### **1-Amaliy mashg'ulot:**

#### **Mavzu: Axborotlarni ximoyalovchi dasturiy vositalar bilan ishlash.**

**Ishning maqsadi:** Axborotlarni himoyalashning texnik va dasturiy vositalari. Axborot xavfsizligini ta'minlash qonunchiligini o`rgatish.

**Kutilayotgan natija:** Talabalarda axborotlarni himoyalashning texnik va dasturiy vositalari hamda axborot xavfsizligini ta'minlashning maqsadlari haqida amaliy ko'nikmalar hosil qilinadi.

**Amaliy jihozlari:** Kompyuter, Windows operatsion tizimi, Antivirus va arxivaror dasturlari.

### **Nazariy ma'lumotlar.**

**Axborot xavfsizligini ta'minlash** – bu foydalanuvchining axborotlarini himoyalashga quyilgan me'yor va talablarni bajarishidir.

**Axborot xavfsizligi** – bu axborot foydalanuvchilariga va ko'plab axborot tizimlariga zarar keltiruvchi tabiiy yoki sun'iy xarakterga ega tasodifiy va uyushtirilgan ta'sirlardan axborotlarni va axborot kommunikatsiya tizim ob'ektlarining himoyalanganligidir.

Axborot xavfsizligini ta'minlash tamoyillari quyidagilar xisoblanadi:

**–**Ma'lumotlar butunligi – axborotni yo'qotilishiga olib keluvchi buzilishlardan, shuningdek ma'lumotlarni mualliflik huquqi bo'lmagan holda hosil qilish yoki yo'q qilishdan himoya qilish.

**–**Axborotning konfedentsialligi – axborot va uning tashuvchisining holatini belgilaydi va unda axborot bilan ruxsatsiz tanishishning yoki uni ruxsatsiz nusxa ko'chirishning oldini olish ta'minlangan bo'ladi.

**–**Foydalanish huquqlariga, ya'ni mualliflikka ega barcha foydalanuvchilar axborotdan foydalana olishliklari.

Axborotlarni xavfsizligini ta'minlashda ma'lumotlarni arxivlash va ularning ahamiyati quyidagicha.

Axborot xavfsizligi tahdidlarining turlari sun'iy va tabiiy tahdidlardir.

**SUN'IY.**

**•** Tasodifiy.

**•** Qasddan.

Axborot xavfsizligiga sun'iy tahdidlar.

**Tasodifiy:**

- Foydalanuvchilarning xatoliklari.
- Foydalanuvchilarning uquvsizligi va mas'uliyatsizligi.

Axborot tizimlaridagi xatoliklar.

**Qasddan:**

 $\triangleright$  Axborot tizimlariga fizik ta'sir etish.

Axborotlarni o'g'irlash.

Xakerlik hujumlari.

**TABIIY.**

- **•** Tabiiy hodisalar.
- **•** Texnikaviy.

Tabiiy xarakterdagi tahdidlar.

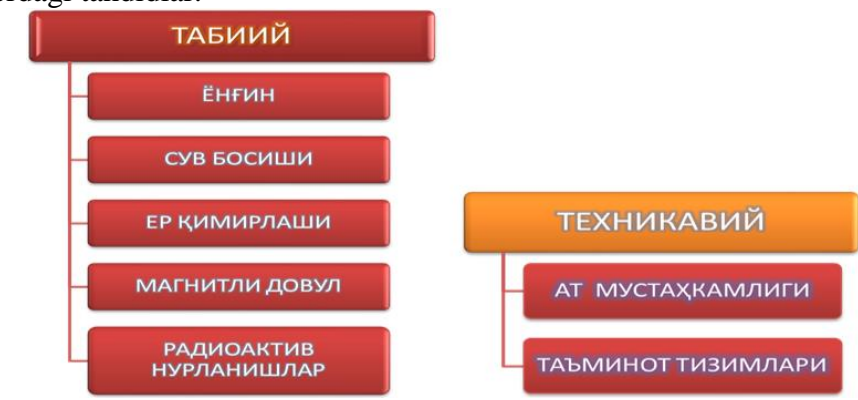

**Zararli dasturiy mahsulotla.**

Zararli dasturiy maxsulotlar – bu axborot tizimlaridagi ma'lumotlarni hamda dasturiy mahsulotlarni o'zgartirish, ko'chirib olish, o'chirish, foydalanuvchilarni maxfiy ma'lumotlaridan noqonuniy foydalanishdir.

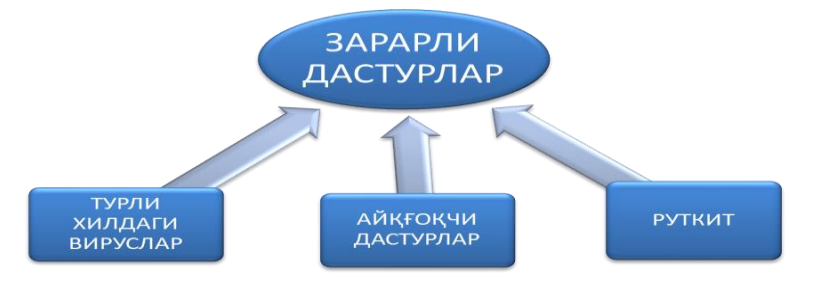

#### **Arxivlash dasturlari.**

-Winzip.

-Winarj.

-Winrar.

Arxivda joylashgan xar bir fayl xakida ma'lumot beruvchi mundarijada kuyidagilar joylashgan buladi.

-fayl nomi.

-fayl joylashgan katalog xakida ma'lumot.

-Fayl uzgartirilganligini kursatuvchi sana va vakt.

-faylning diskdagi, arxivdagi ulchami va parametrlari.

**Fayllarni arxivlash.**

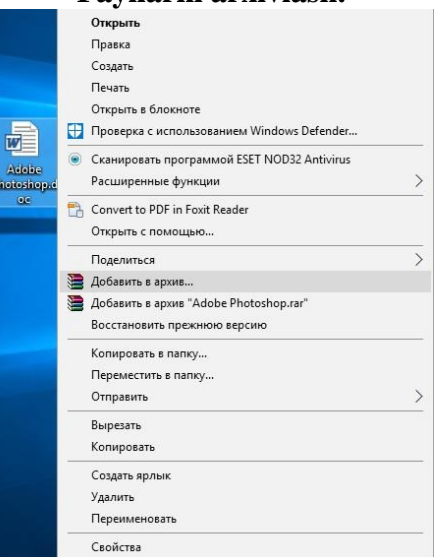

Fayllarni arxivlash jarayoni.

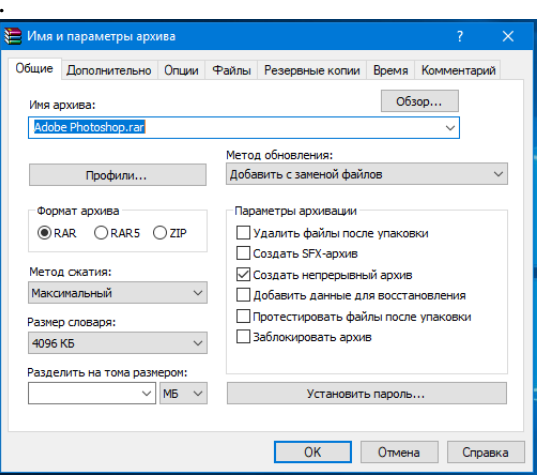

Arxivlashni maxsus kod (parol) bilan ximoyalash.

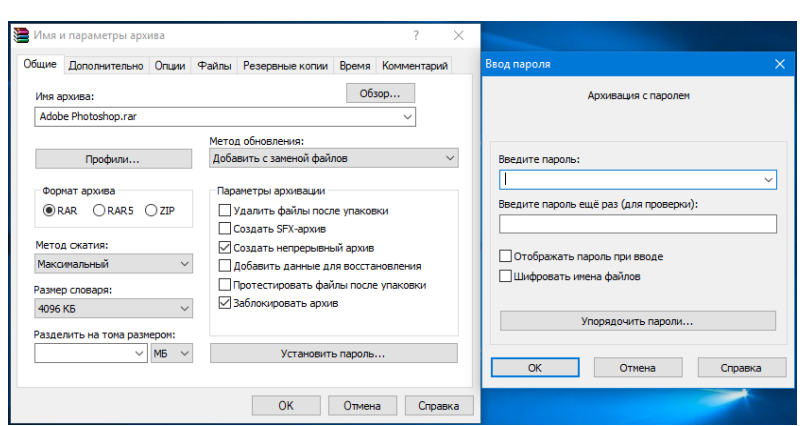

Faylning oldingi va arxivlashdan keyingi xususiyatlari.

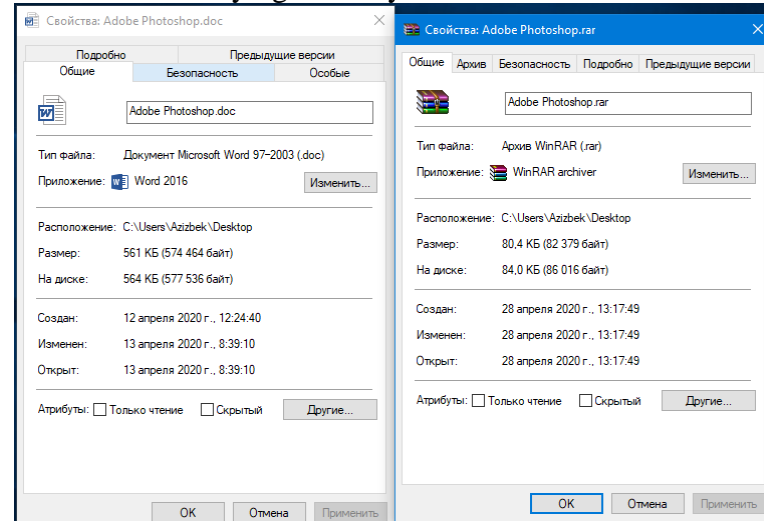

Arxivlashgan fayllarni arxivdan chikarish.

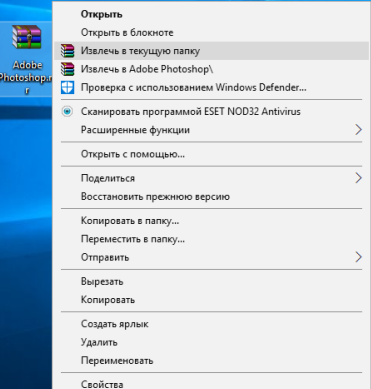

Shuningdek axborotlarni ximoyalashning Antivirusli himoya usuli ham mavjud. Bular quyidagilar xisoblanadi.

- Litsenziyalangan antiviruslardan foydalanish;
- Muntazam profilaktika o'tkazish;
- Viruslarni zararsizlantirish.

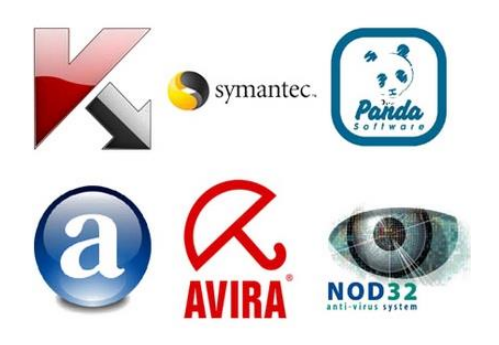

Antiviruslarning keng tarqalgan turi bu NOD32 antivirusidir. Antivirus orqali himoyalanish quyidagicha amalga oshiriladi.

Eng birinchi bo'lib Nod32 dasturi ustida sichqonchaning chap tugmasi 2-marotaba bosiladi yoki ushbu dasturni sichqonchani chap tugmasi bilan 1-marotaba bosib dasturni tanlab olib klaviaturadan ENTER tugmasi bosiladi va yoki bo'lmasam sichqonchani o'ng tugmasu antivirus dasturi ustida 1-marotaba bosilib hosil bo'lgan kontekst menyudan запуск от имени администратора buyrug'i tanlanadi va keying ruxsat berish oynasi paydo bo'lgan ДА tugmasi bosiladi.

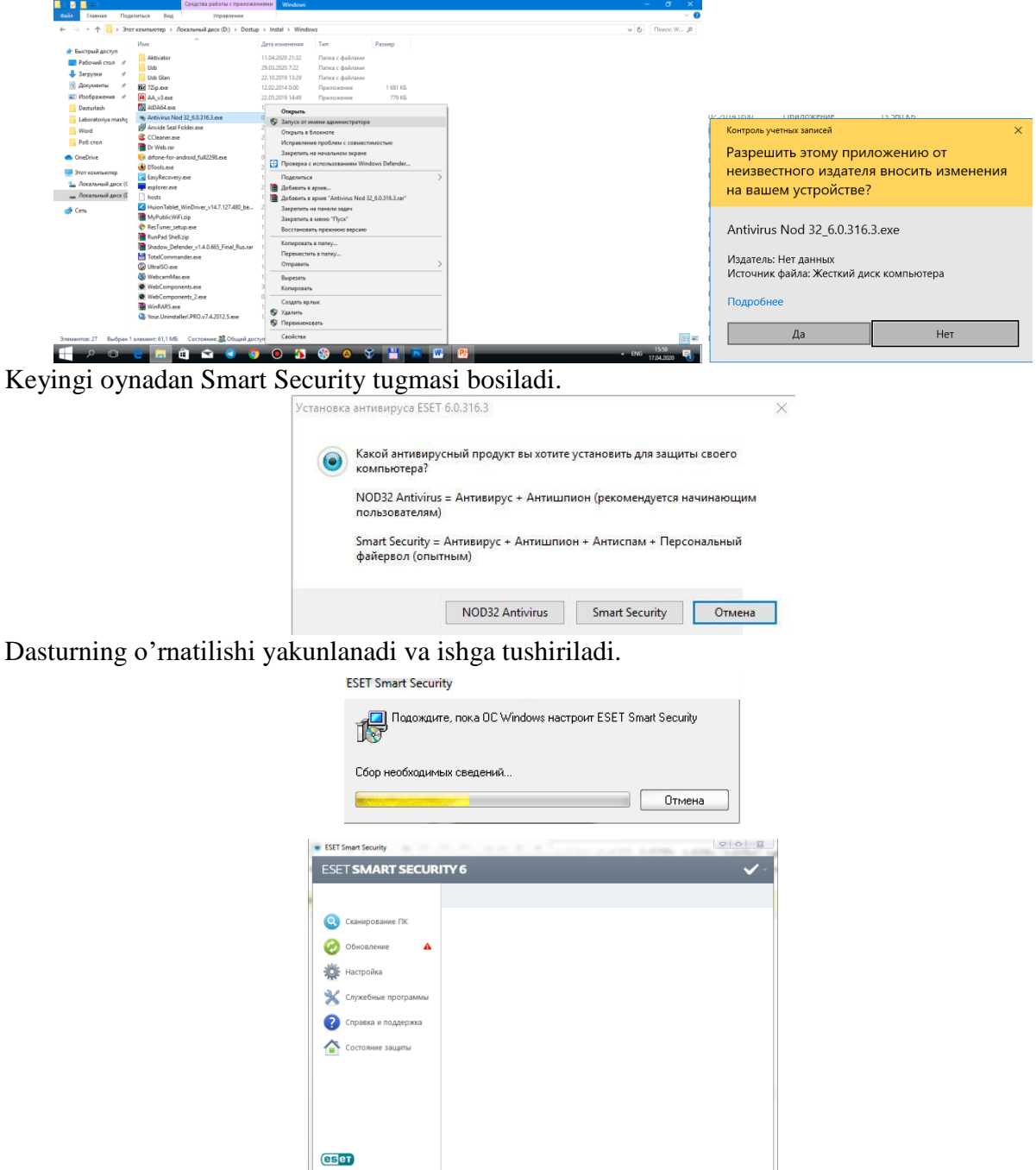

Antivirus o'rnatilgandan so'ng 2-bandi ya'ni Обновление bo'limiga o'tib yangi bazani o'rnatamiz. Bu amallar quyidagicha amalga oshiriladi.

**1.** Antivirus bazasi yuklab olinadi va papkada BasesNOD nomi beriladi.

**2.** BasesNOD papkasiga kiramiz va oynaning o'rta yuqori manzil yozilgan qismiga sichqonchaning chap tugmasini 1-marotaba bosib belgilab va undan nusxa olamiz. Papka kompyuterning qayerida turgan bo'lsa o'sha joyning manzili chiqadi masalan: C:\Users\Azizbek\Desktop\BasesNOD.

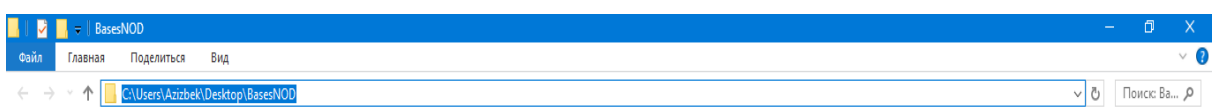

**3.** Olingan nusxani antivirus dasturi ustida klaviaturadan F5 tugmasini bosib manzil qo'yilishi lozim bo'lgan yerga manzilni joylaymiz Добавить tugmasini bosib chiqib so'ngra Обнавить tugmasini bosamiz.

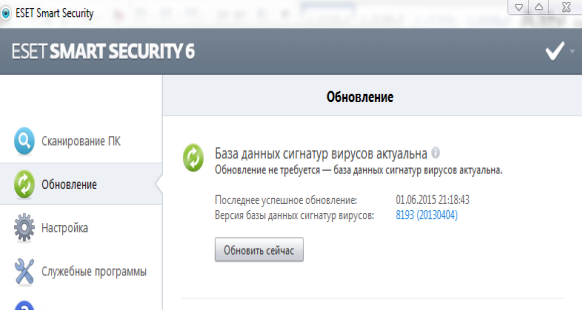

Дополнительный настройки bo'limiga o'tib virus va shpion dasturlari bilan ishlovchi bandni ko'rib o'tamiz.

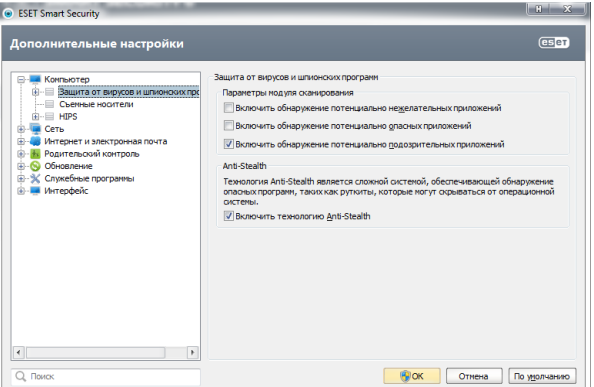

Qo'shimcha xotira qurilmalari: bunda ularni tekshirish va qulflash imkoniyati mavjud:

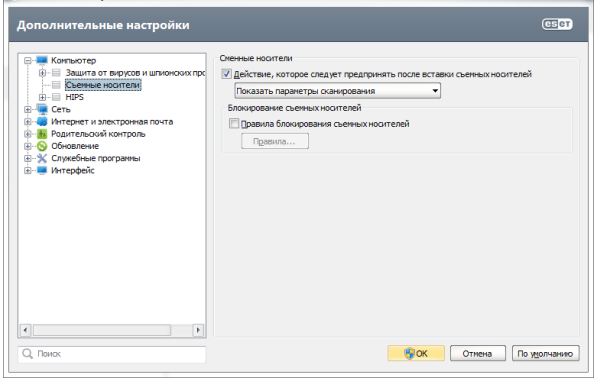

Tarmoq bo'limi. Shaxsiy fayervol: bunda filtrlash tartibi va faervol foydalanuvchilari profile joylashgan bo'ladi.

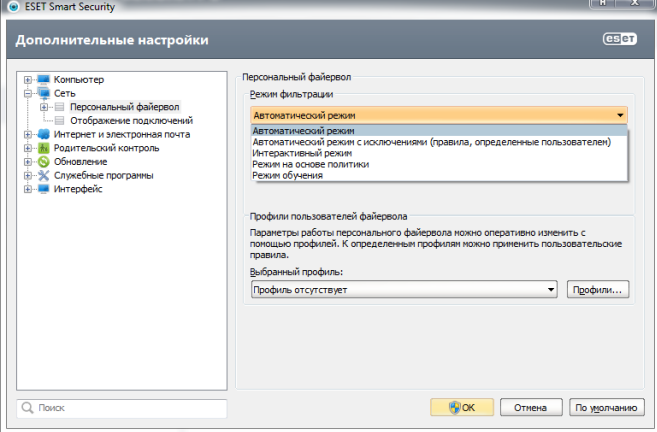

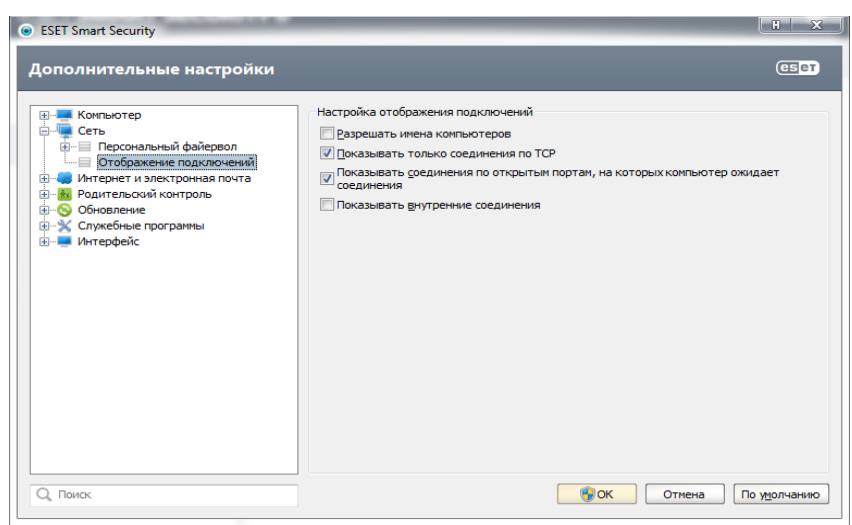

Ulanishlarni ko'rsatish: Internet va elektron pochta: bu bo'limda quyidagi parameterlar sozlanadi.

- Veb-mijoz himoyasi va manzilni boshqarish;
- $\triangleright$  Pochta mijoz himoyasi va spamdan himoyalash;
- $\triangleright$  Internet va elektron pochtadan foydalanish;
- > Tarmoq protokollaridan himoyalash versiyasi.

## **Amaliy mashg'ulotlarini o'tkazish qoidalari va xavfsizlik choralari.**

Berilgan nazariy ma'lumot bilan tanishib chiqiladi va topshiriqlar variantlari ketma-ket bajariladi va natijalar olinadi.

Kompyuter xonasida xavfsizlik texnikasi qoidalari va sanitariya – gigiyena talablariga amal qilinadi.

## **Topshiriqlar variantlari (masala, misol, keyslar).**

- **1.** WinRAR dasturi yordamida biror papkani himoyalang.
- **2.** WinRAR dasturi yordamida biror faylni himoyalang.
- **3.** WinRAR dasturi yordamida biror papkani himoyalang va parol o'rnating.
- **4.** Antivirus dasturini o'rnating va anyivirus bazasini yangilang.
- **5.** Kompyuterni to'liq tekshiruvga bering.

#### **Nаzоrаt sаvоllаri.**

- **1.** Ахbоrоt хаvfsizligi nima?
- **2.** Ахbоrоt хаvfsizligiga tahdid turlari qanday?
- **3.** Ахbоrоt хаvfsizligining sun'iy tahdidi qaysilar?
- **4.** Ахbоrоt хаvfsizligining tabiiy tahdidi qaysilar?
- **5.** Qanday arxivatorlar mavjud?
- **6.** Qanday antiviruslar mavjud?
- **7.** Antivirus dasturiga yangi baza qanday o'rnatiladi?
- **8.** Papka yoki fayl qanday arxivlanadi?

#### **Adаbiyotlаr ro'yhati.**

**1.** Аripоv M.M., Kаbiljаnоvа F.А., Yuldаshеv Z.Х. «Infоrmаtsiоnnые tехnоlоgii» (uchеbnое pоsоbiе dlya studеntоv VUZоv), Tаshkеnt 2004, NUUz.

**2.** U.Yuldashev, M.Mamarajabov, S.Q. Tursunov; Pedagogik Web-dizayn: Pedagogika oily ta'lim muassasalari uchun/ U. Yuldashev, O'zbekiston Respublikasi Oliy va o'rta maxsus ta'lim vazirligi. T.: "Voris-nashriyot", 2013.- 232 b.

**3.** S.S.Kosimov Axborot texnologiyalar, T., 2007.

### **2-Amaliy mashg'ulot: [Matn muxarrirlarida xujjatlar va taqdimotlar yaratish.](https://hemis.guldu.uz/teacher/subject-topic-info?id=137421&code=186007)**

Word дастури матн муҳаррирларидан бири бўлиб, унинг ёрдамида мукаммал ҳужжатлар ва иловалар яратишимиз мумкин. Word ҳужжат яратиш ва уни етарлича самарали қилиш имконини беради.

Ишни янги ҳужжат яратиш ёки мавжуд ҳужжатни очишдан бошлаймиз. Янги ҳужжат яратишда биз тайёр андозалардан бирини танлашимиз ёки бўш (тоза) ҳужжат ҳосил қилишимиз мумкин.

Word дастурини ишга туширганимизда у бизга турли андозалар рўйхатини таклиф этади. Иш жараёнида бу рўйхатни кўриш учун, файл менюсидан создать буйруғини танлаш керак бўлади.

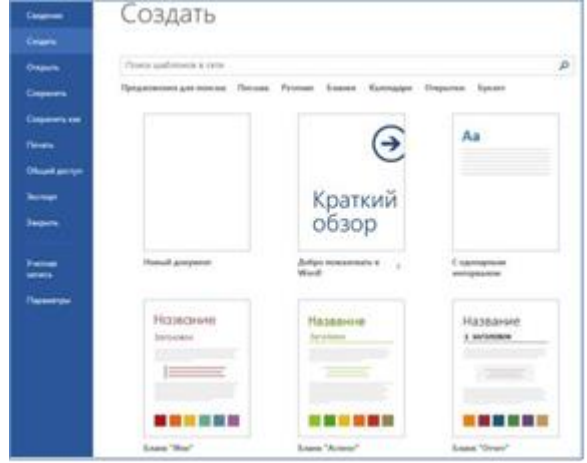

Бўш янги ҳужжат ҳосил қилиш учун "новый документ" иловасини танлаймиз ёки ESC тугмасини босамиз.

Шуниндек яратилаётган ҳужжатнинг мавзусидан келиб чиқиб мавжуд андозалардан бирини танлаш мумкин. Агар андозалар орасидан кераклиси топилмаса, унда уни он-лайн излаш ва юклаб оллиш мумкин.

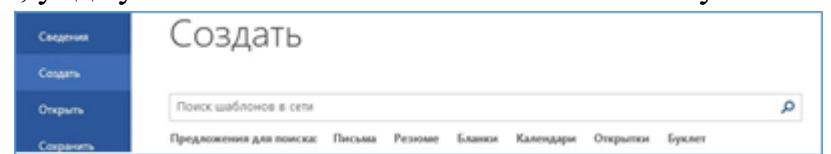

Изланган андоза топилгандан сўнг унинг устига сичқонча тугмасини икки марта босиб андозани фаоллаштирамиз.

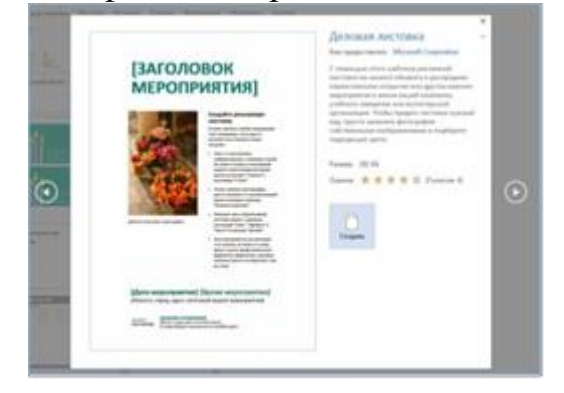

Андоза билан танишув ойнасидан эскиз устига сичқончани икки марта босиш ёки "Создать" буйруғини танлаш орқали ушбу андоза асосидаги ҳужжат яратилади.

Агар танланган андозадан тез-тез фойдаланиш зарурати бўлса, унда эскизнинг пастки ўнг бурчагидаги тугма белгисини босиб қўйиш лозим. Шунда Word дастури ишга тушганда ҳар доим кўриниб туради.

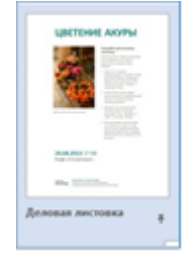

Мавжуд ҳужжатни очиш учун "Файл" менюсидан "Открыть" буйруғини танлаймиз. Бунда бизга бир неча ҳаволалар таклиф этилади:

- Охирги яратилган ёки таҳрирланган файллар рўйхати

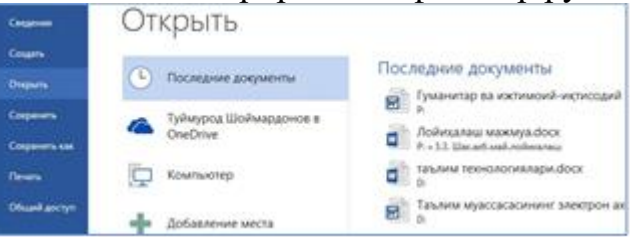

- OneDrive виртаул диск соҳасидаги файллар рўйхати (ундан фойдаланиш учун [https://profile.live.com](https://profile.live.com/) адресидан рўйхатдан ўтиш керак).

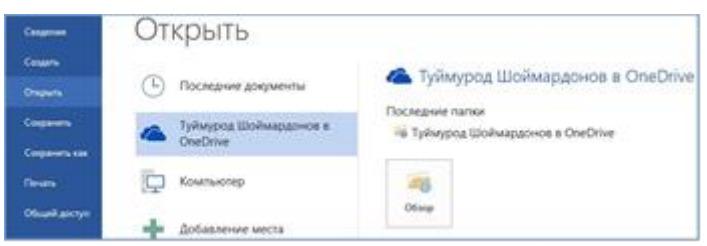

- Локал компьютердаги файллар

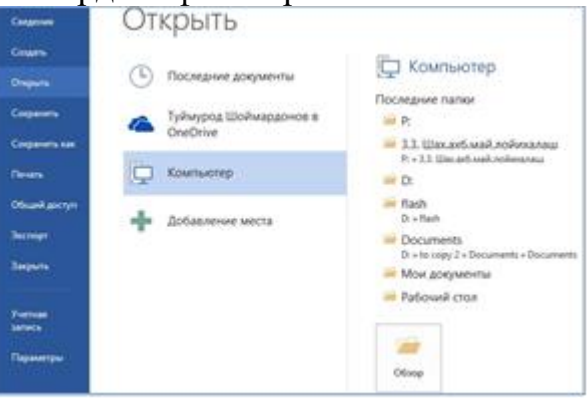

- Бундан ташқари турли бошқа виртауль манзилларни ҳам қўшиш мумкин.

# **Word дастурининг асосий менюлари**

- **Главная** – бу менюда матнни таҳрирлаш учун зарур бўлган буйруқлар жойлашган;

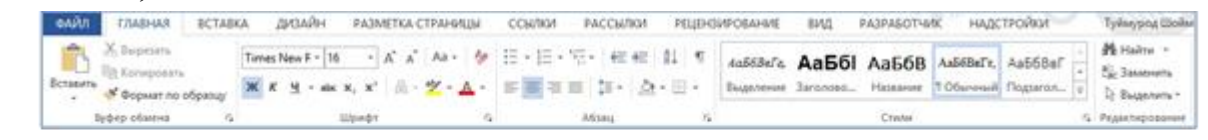

Матн қисмини қалинлаштириш учун, матн қисми белгиланади, Главная

 $\bf{B}$ вкладкасининг Шрифт гурухидан Полужирный тугмаси сичконча чап тугмаси

ёрдамида босилади.

Матн рангини ўзгартириш учун, **Цвет шрифта** тугмаси босилади. Бошқа ранг танлаш учун стрелкани босиб, сичқонча тугмасини харакатлантирган ҳолда рангларни олдиндан кўриш ва ёққан рангни танлаш мумкин.

Матн шрифтини ўзгартириш учун рўйхатдан керакли шрифт танланилади.

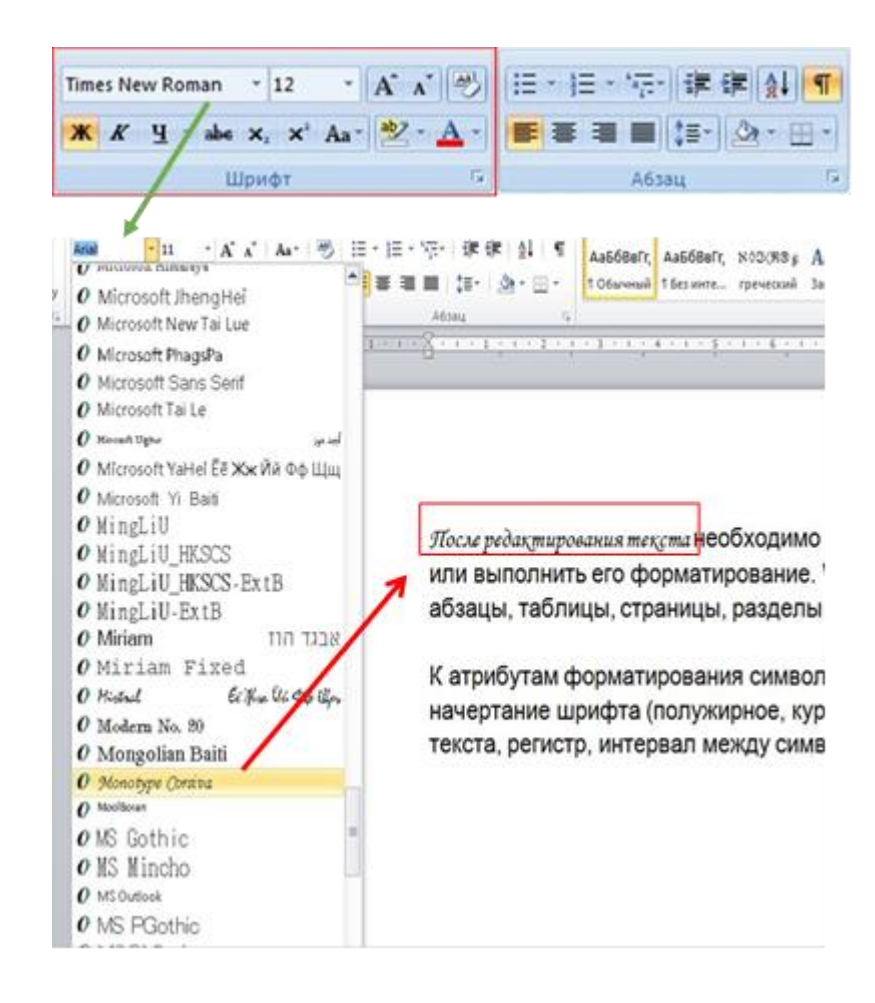

Ёки Шрифт (**Главная→шрифт**) гуруҳи танланиб, мулоқотли ойнанинг мос бўлимлари ёрдамида матн форматланади.

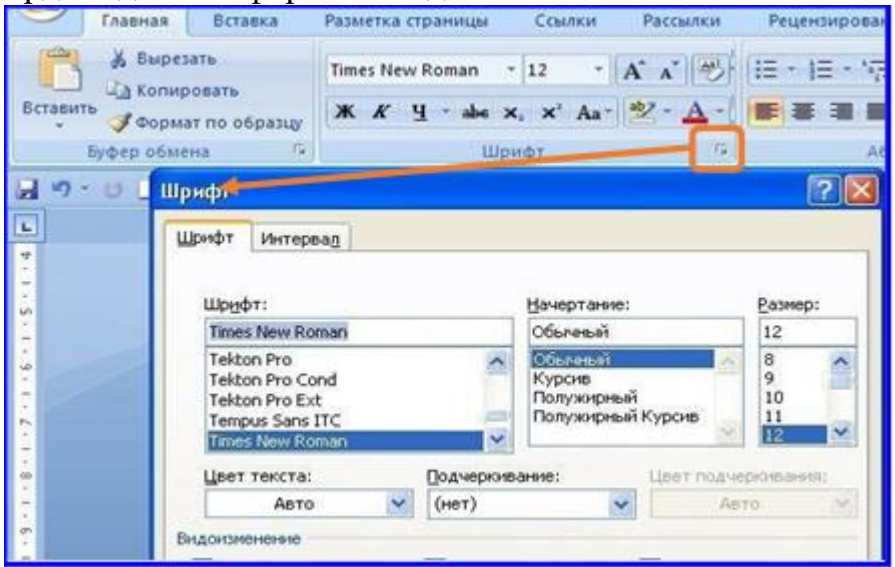

Белгиларни форматлаш атрибутларига қуйидагилар киради:

- шрифт тури (Times New Roman, Arial. Tahoma),
- шрифт ўлчами,
- шрифт шакли (полужирное, курсивное, подчеркнутое),
- матнни белгилаш ранги,
- матн ранги,
- регистр (ҳарфларни катта-кичиклиги),
- сўздаги белгилараро интервал ва ҳ.

Шу билан бирга ушбу ҳаракатларни барчасини бир вақтда амалга ошириш учун гарнитурларни, шрифт ўлчами ва рангини тезгина ўзгартириш учун ишлатиладиган тайёр форматлаш параметрлари тўплами - **экспрессстил**ни қўллаш мумкин.

Матнни бирор-бир стилга солиш учун, аввал матн белгиланади, сўнг лентадан **Главная** вкладкаси **Стил** гуруҳи танланади ва сичқонча кўрсаткичини харакатлантириб керакли стил танланади.

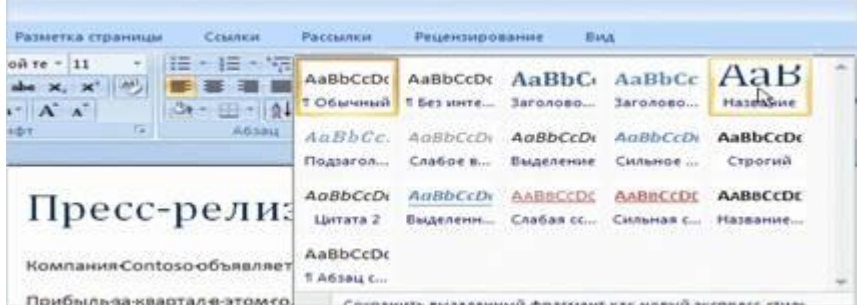

Танланаётган стил ҳужжатда қандай кўринишда бўлишини сичқончани стиллар тўплами устида харкатлантириб кўриш мумкин.

Агар керакли стил аксланмаса, экспресс-стил тўпламини очиш учун **Дополнительно** тугмаси босилади ва керакли стил танланилади.

Экспресс-стиллар тўплами хужжат кўринишини сичконча кўрсаткичини бир марта босганда ўзгартириш имкониятини беради. Ҳар бир тўплам турли даражадаги сарлавҳалар стили тўпламидан иборат.

**Экспресс-стиллар тўплами**дан бирор-бири қўлланганда хужжат кўриниши қандай бўлишини билиш учун **Главная** вкладкасининг **Стили** гуруҳидан **Изменить стили** тугмаси босилади ва кейин **Набор стилей** пункти танланади.

Рўйхатдаги стиллар устида сичқонча кўрсаткичи ҳаракатлантиринг, стиллар устида сичқонча кўрсаткичи ҳаракатланган вақтда ҳужжат кўриниши ўзгаради. Сизга ёққан стилни танланг.

Расмда **По Умолчанию** стили танланганлиги кўрсатилган.

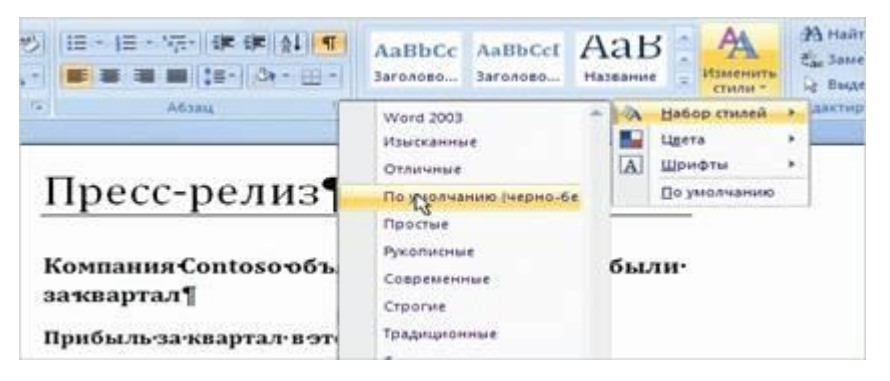

Матн теришда бирор-бир нарсани турларини акслантириш учун ўша турларни рўйхат кўринишида териб чиқамиз.

Масалан, Рангларни санаб беринг.

| Сонли руйхат | Маркирли рўйхат             |
|--------------|-----------------------------|
| 1. Қизил;    | • Қизил;                    |
| 2. Сарик;    | • Сарик;                    |
| 3. Кўк;      | $\bullet$ Kÿ <sub>K</sub> ; |
| 4. Яшил;     | • Яшил;                     |
| 5. Қора.     | · Kopa.                     |

**Рўйхат** кўринишига ўтказилиши керак бўлган матнни аввал белгилаб, сўнг **Главная** вкладкасидан **Абзац** гуруҳига ўтилади

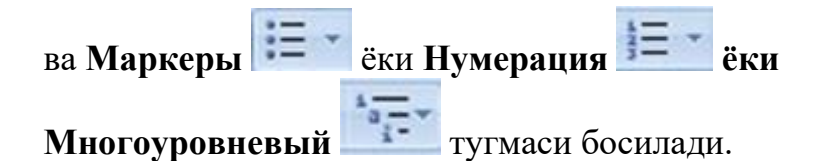

Рўйхатнинг 3 та тури мавжуд бўлиб, улар Маркирли(**Маркеры**),

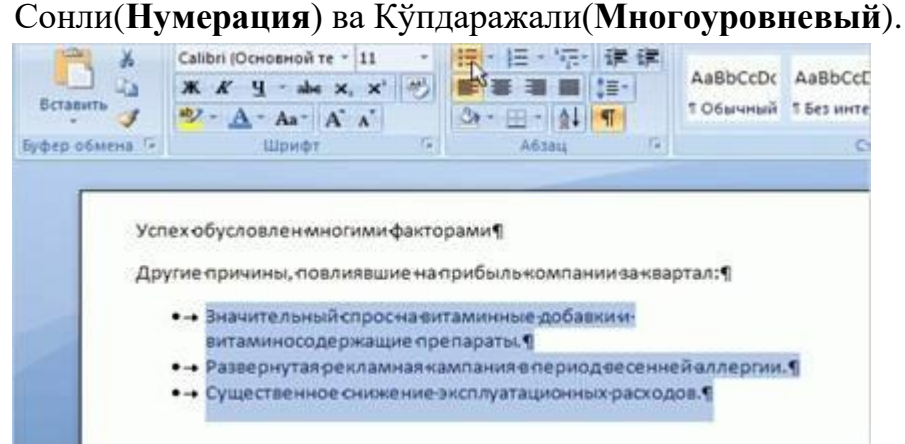

Ҳужжатдаги барча матнни ёки матнни белгиланган қисмини сатрларо интервалини катталаштириш ёки кичиклаштириш, яъни ўзгартириш учун **Главная** вкладкасидан

**Абзац** гурухининг «Междустрочный интервал» <sup>1</sup> тугмаси босилади. Шундан сўнг зарур сатрлараро интервал танланилади.

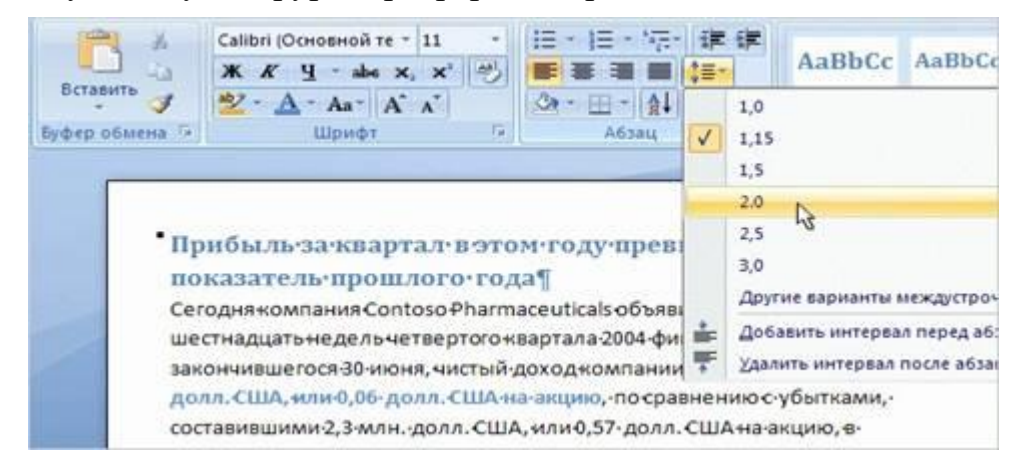

Ҳужжатдаги барча матнни сатрларо интервалини ўзгартириш учун CTRL+A клавишаларини босиб, матннинг барчаси белгиланади ва сатрлараро интервал танланади.

Алоҳида абзацнинг сатрларо интервалини ўзгартириш учун эса курсорни керакли жойга жойлаштирилади (матнни белгилаш талаб этилмайди) ва сатрлараро интервал танланади.

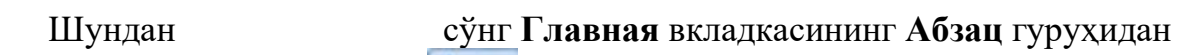

«Междустрочный интервал» **TE-** тугмасини босинг ва керакли сатрлараро интервалини танланг.

Ёки Абзац мулоқотли ойнасини ишга туширинг.

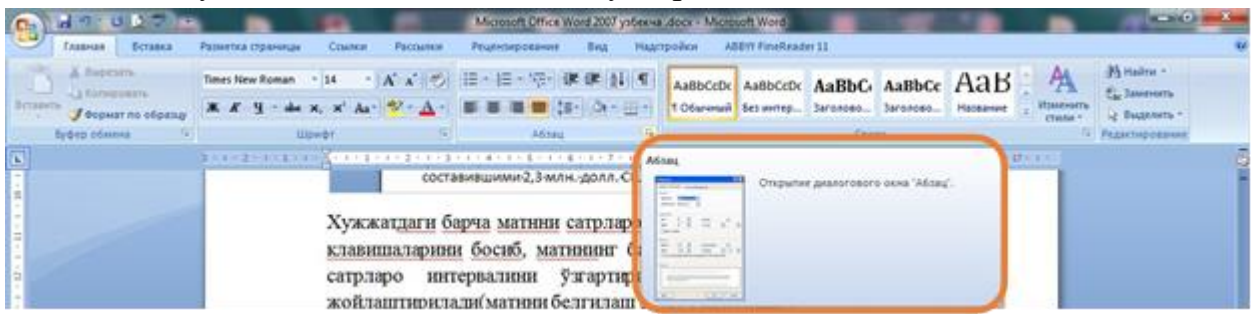

Абзацни созлаш мулоқотли ойнасида қуйидагиларни амалга ошириш мумкин:

- Абзацнинг ўнг ва чап томондан текислаш(общие-выравнивание);
- Абзац сатрларини ўнг ва чап томонидан ҳошия ташлаш (Отступ-слева, справа);
- Сатрлараро интервал(Интервал-междустрочный);
- Абзац олди ва абзацдан кейинги интервал (Интервал-перед, после);
- Саҳифадаги абзацларни ажратиш.

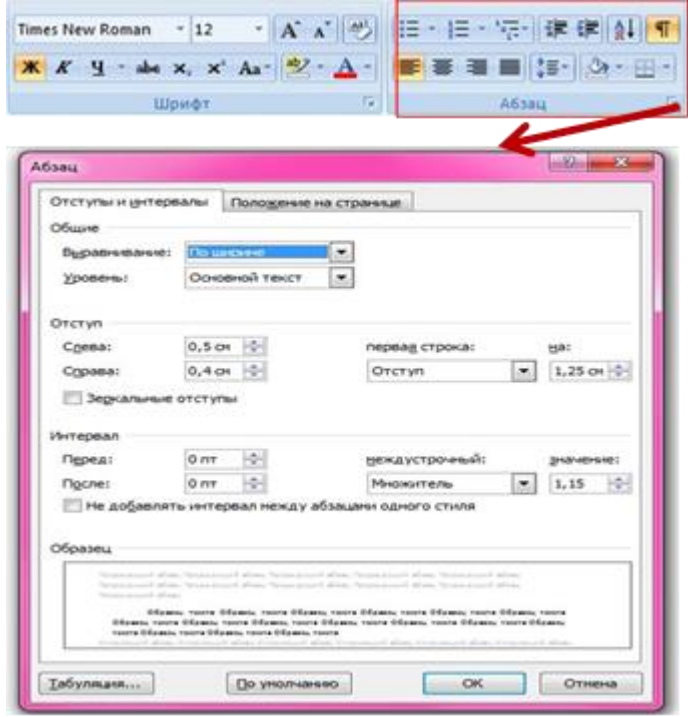

**Белгиланган матнни кўчириш ёки ундан нусха олиш**

*Белгиланган матн қисмини бир жойдан иккинчи жойга кўчириш* учун (1) матн қисми белгиланиб **Главная** вкладкасидан (**Вырезать**) элементи танланади сўнг керакли жойга курсор ўрнатилади ва **Вставить** элементи босилади; (2) матн қисми белгиланиб, унинг устида сичқонча ўнг тугмаси босилади, контекстли менюдан

**Вырезать** танланилади, керакли жойга курсор ўрнатилади ва яна сичқонча ўнг тугмаси босилади, **Вставить** бўлими танланилади; (3) матн қисми белгиланиб, клавиатурадан **Ctrl+X** босилади, керакли жойга курсор ўрнатилади ва **Ctrl+V** босилади; (4) белгиланган матн қисми сичқонча чап тугмасини босиш ёрдамида ушлаб олинади ва қўйиб юбормасдан керакли жойга сичқончани ҳаракатлантириб ўрнатилади.

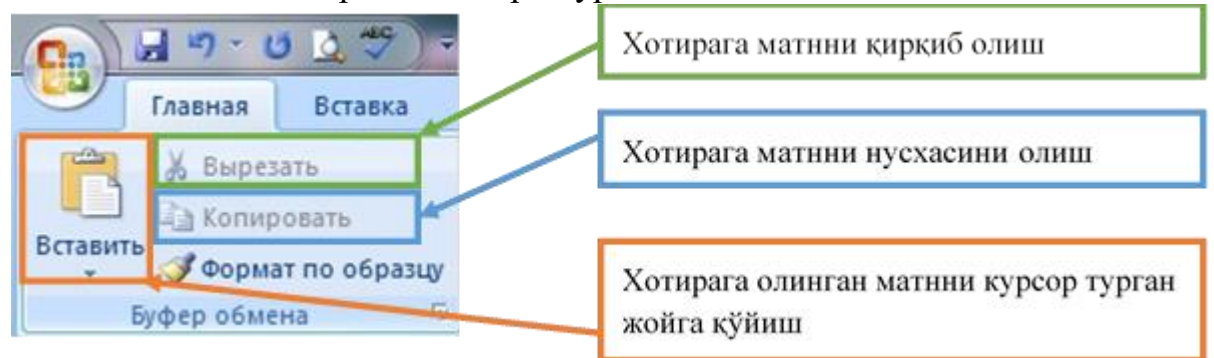

*Белгиланган матн қисмини бир жойдан иккинчи жойга нусхасини кўчириш* учун (1) матн қисми белгиланиб, **Главная** вкладкасидан **Копировать** элементи танланади ва керакли жойга курсор ўрнатилади ва **Вставить** элементи босилади; (2) матн қисми белгиланиб, унинг устида сичқонча ўнг тугмаси босилади, контекстли менюдан **Копировать** танланилади ва керакли жойга курсор ўрнатилади ва яна сичқонча ўнг тугмаси босилади, **Вставить** бўлими танланилади; (3) матн қисми белгиланиб, клавиатурадан **Ctrl+С** танланилади, керакли жойга курсор ўрнатилади ва **Ctrl+V** танланилади; (4) белгиланган матн қисми сичқонча чап тугмасини босиш ёрдамида ушлаб олинади ва қўйиб юбормасдан керакли жойга сичқончани ҳаракатлантириб ўрнатилади.

**Ҳужжатдан матн қисмини қидириш ёки бошқа матнга алмаштириш**

Ҳужжатдаги матндан бирор бир сўзни ёки сўз бирикмасини қидириб топиш учун

(1) **Главная** вкладкасида **редактирование** гуруҳининг **Найти** элменти танланилади ёки (2) клавиатурдан **Ctrl+F** клавишалари босилади ва мулоқотли ойнанинг *Найти* қисмига қидирилиши лозим бўлган матн қисми киритилади ва *Найти далее* тугмаси босилади.

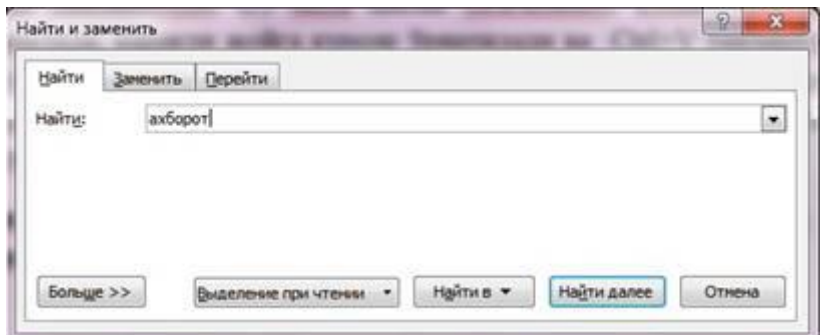

Қидирув натижалари рўйхати аксланади ва шу рўйхатдан бирма-бир кўриб чиқиш имкони пайдо бўлади.

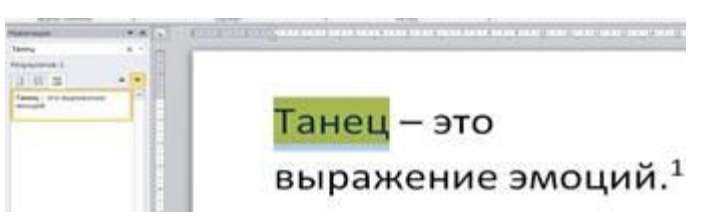

Матн таркибидаги матн қисмини бошқа матнга алмаштириш учун Ctrl+H тугмаси босилади ва Найти и Заментиь мулоқотли ойнасининг Заменить блоки ёрдамида Найти қисмига матн қисми заменить на қисмига бошқа матн ёзилади ва заменить ёки заменить все тугмаси босилади. Заменить тугмаси босилган вақтда аввал матн қидирилиб сўнг алмаштирилади ва жараён битталаб амалга оширилади. Заменить все тугмаси эса барча матн қисмларини бир галда алмаштириш имконини беради.

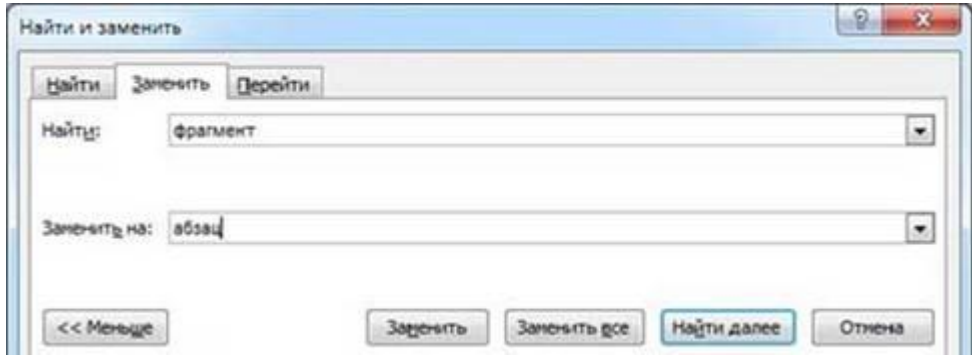

Ҳужжатда бирор бир матн остига қизил чизиқ чизилган бўлса, ушбу матнда қандайдир имловий хато мавжуд, ушбу хатони тўғрилаш учун матн устида ўнг тугма босилади ва берилган вариантлардан бирор-бири танланилади.

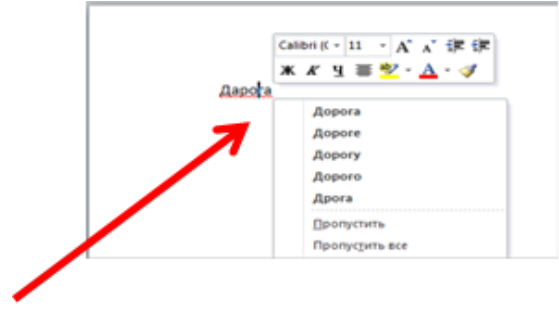

- **Вставка** – ҳужжат таркибига киритилиши лозим бўлган объектлар (расм, чизма, жадвал, диаграмма ва ҳоказо) шу ердан танланади;

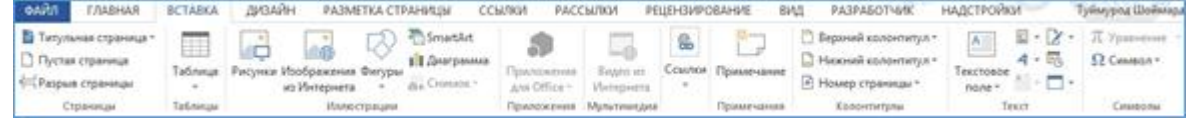

#### **Ҳужжатга жадвал қўйиш**

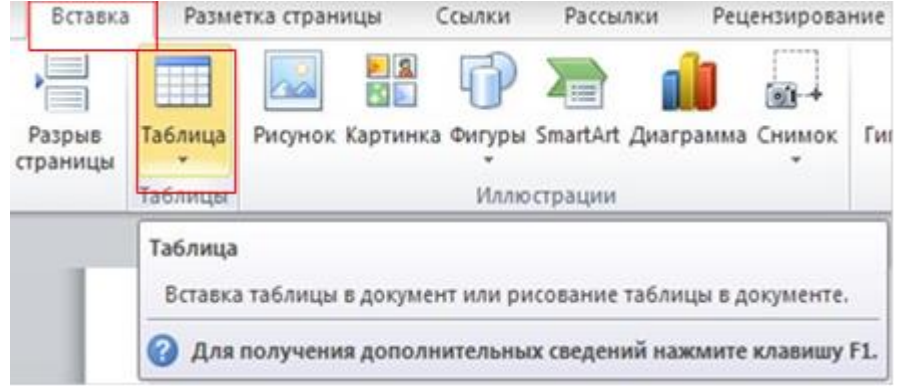

Таблица тугмаси босилган вақтда жадвал яратиш ва қуйишнинг барча бешта усули аксланади.

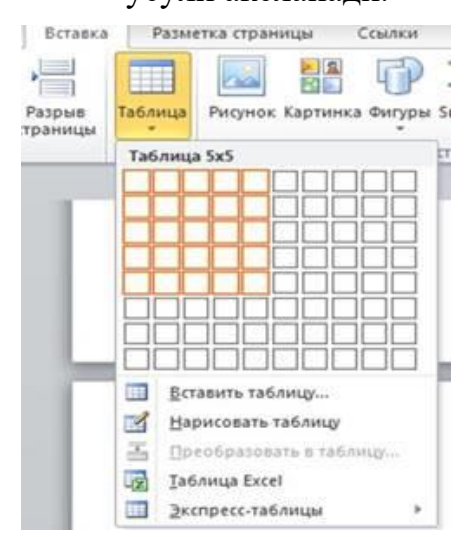

Жадвал қўйиш учун "Вставка таблицы" мулоқотли ойнасидан фойдаланиш мумкин. Ушбу усулни қўллаш учун очилган рўйхатдан "Вставить таблицу" буйруғи танланилади. Кейин ҳосил бўлган ойнада устун ва сатрлар сони киритилади, устунлар кенглиги танланилади ва ОК тугмаси босилади. Масалан 5X2 жадвал ҳосил қилиш учун

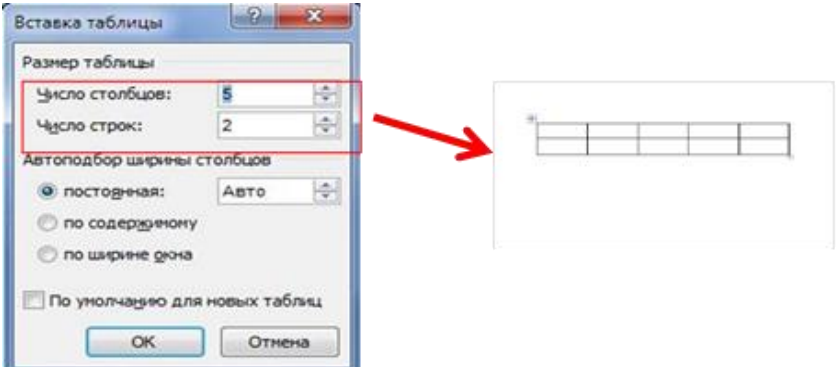

Жадвални таҳрирлаш ва форматлаш учун Макет ва Конструктор вкладкаларида жойлашган инструментлардан фойдаланиш мумкин. Бу вкладкалар эса жадвал белгиланда ёки унинг ичидаги бирор-бир катакка сичқонча кўрсаткичи қўйилган вақтда ҳосил бўлади.

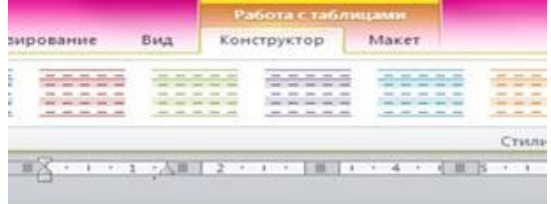

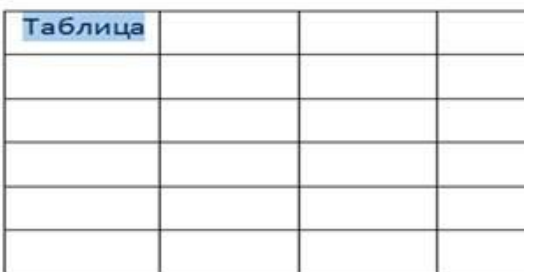

**Вставка** менюсининг **Таблицы** бўлимидаги **Таблица** буйруғи танланилади.

Сичқонча кўрсаткичини ҳаракатлантириб учта сатр ва учта устун танланилади. Ушбу меню орқали **Вставить таблицу** буйруғини ҳам ишлатиш мумкин.

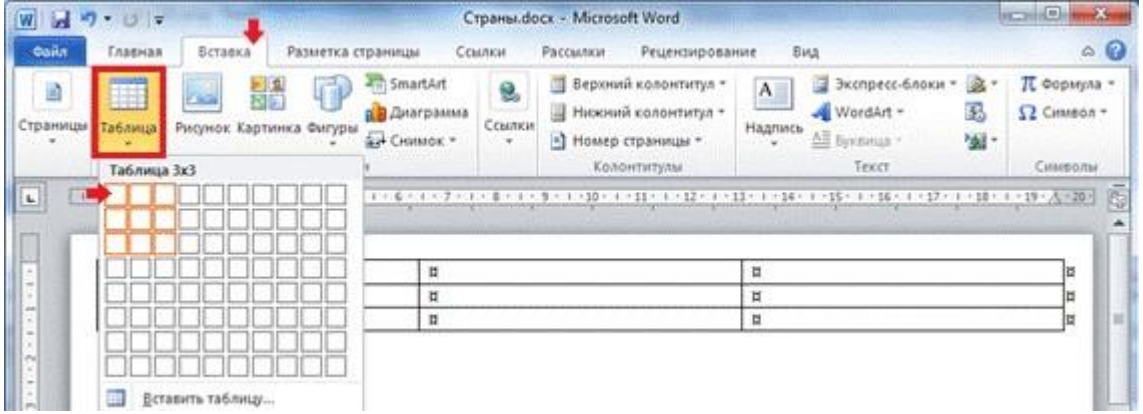

Биринчи устундаги сатрларни бирлаштириш. Бунинг учун биринчи устундаги катакларни белгиланг ва **Работа с таблицами** вкладкасидаги **Макет** бўлимининг **Объединение** қисмидан **Объе динить ячейки** буйруғи танланилади.

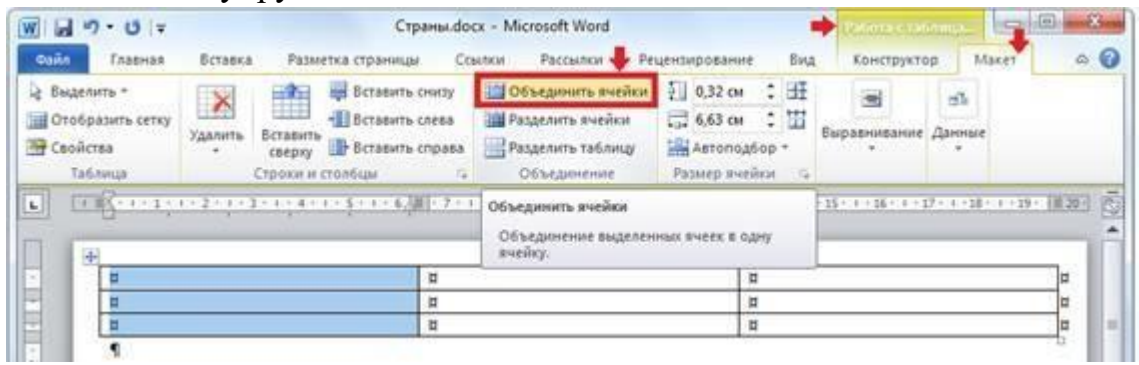

Худди шундай иккинчи устундаги иккинчи ва учинчи сатрларни бирлаштириш мумкин. Худди шундай иккинчи ва учинчи устундаги биринчи катаклар бирлаштирилади.

Жадвалнинг юқори ячейкасига *Великобритания* сўзини ёзиб, қуйидагича кўринишда таҳрирланг (яъни шрифт ўлчами 22, қалинлаштирилган шаклда ва ўртага текисланган ).

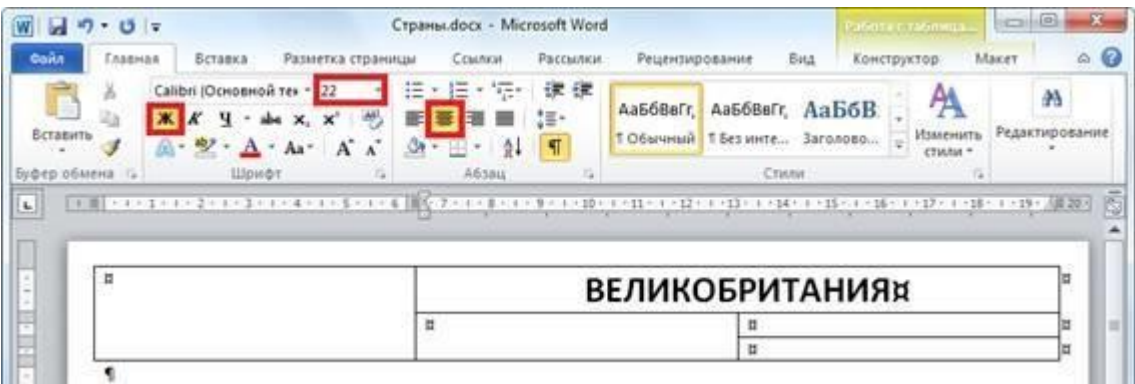

Жадвал ячейкасидаги матнни горизонтал ва вертикал бўйича ўртага текисланг: **Работа с таблицами** лентасида**: Макет** вкладкасининг **Выравнивание** бўлимида **Выровнять по центру** элементини танланг.

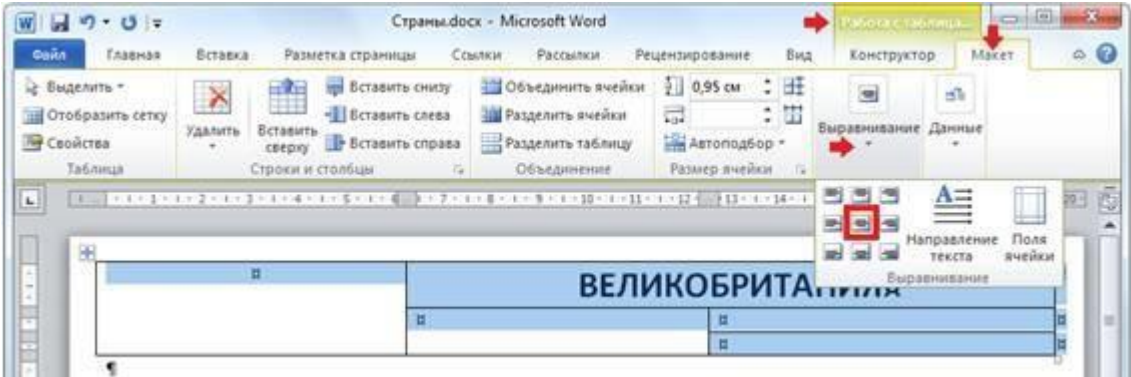

Microsoft Word (2010 ва ундан юқори) дастурида ҳужжатдаги жадвални матнга айлантириш учун **"Работа с**  **таблицами"** вкладкасида "**Макет"** гуруҳининг "**Данные"** қисмидан "**Преоб разовать в текст"** буйруғи танланилади.

Microsoft Word (2010 ва ундан юқори) дастурида ҳужжатдаги матнни жадвалга айлантириш учун **"Вставка"** вкладкасида "**Таблицы"** гуруҳининг "**Преобразовать в таблицу…"** буйруғи танланилади.

Microsoft Word дастурида матндаги курсордан чапдаги белгиларни ўчириш учун "Backspace", урсордан ўнгдаги белгиларни ўчириш учун эса "Delete" тугмаси босилади.

# **Ҳужжатга расм қўйиш**

Ҳужжатга расм қўйиш учун вставка вкладкасига кириб рисунок элементи танланади. Очилган мулоқотли ойна ёрдамида компьютернинг С ва D дискидаги ҳамда флешка ёки дискдаги расмларни қўйиш мумкин. Бунинг учун расм турган манзил аввал топилади (масалан Рабочий стол ёки Мои рисунки), сўнгра қўйилиши керак бўлган расм сичқонча билан танланади ва Вставить тугмаси босилади.

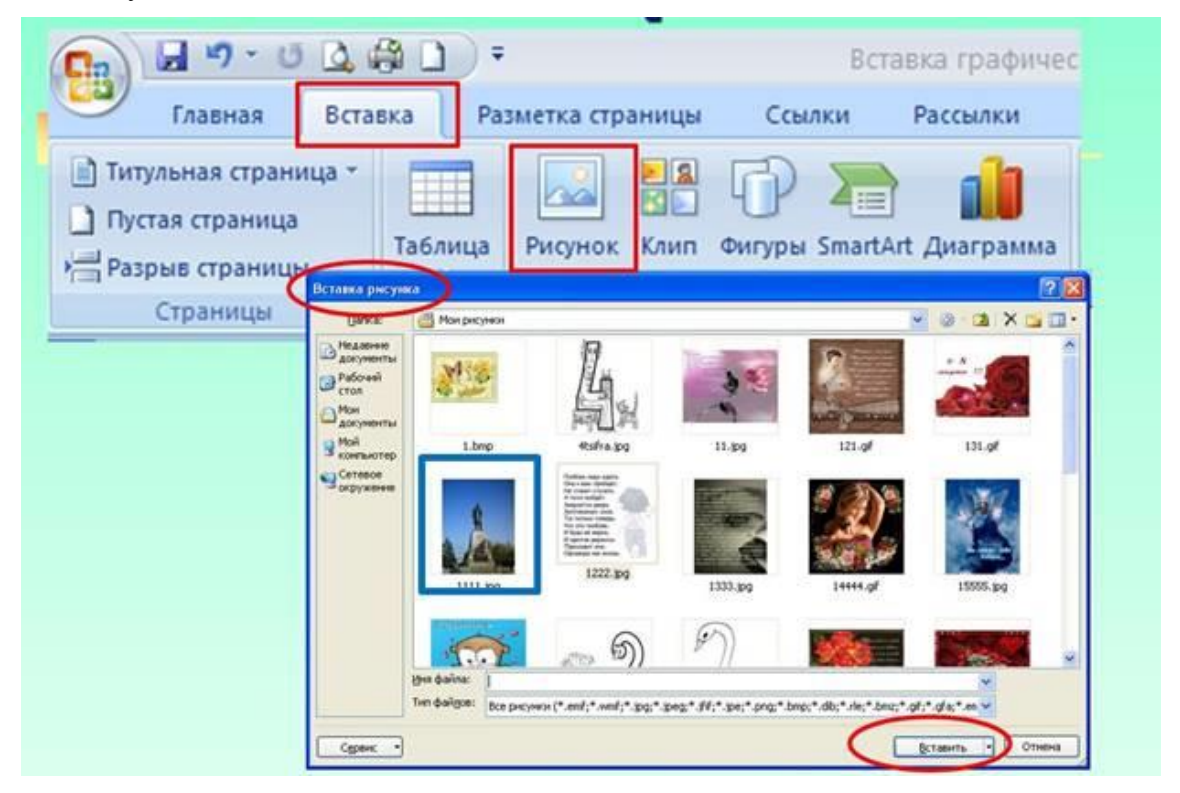

Расм устида сичқонча кўрсаткичи босилган вақтда **работа рисунками** вкладкаси очилади. Ушбу вкладка ёрдамида расмни кўриниши, стилини ўзгартириш мумкин.

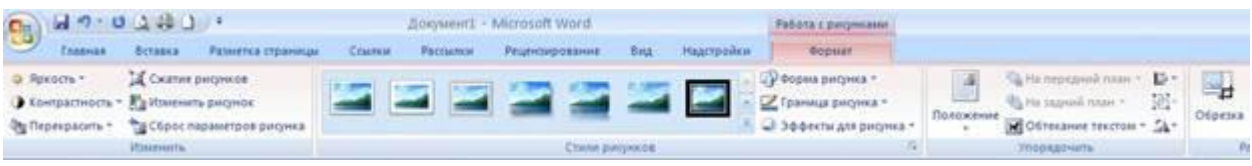

Расм ва матнни жойлашувини тўғрилаш учун **обтекание текстом** танланилади ва кераклиси танланилади.

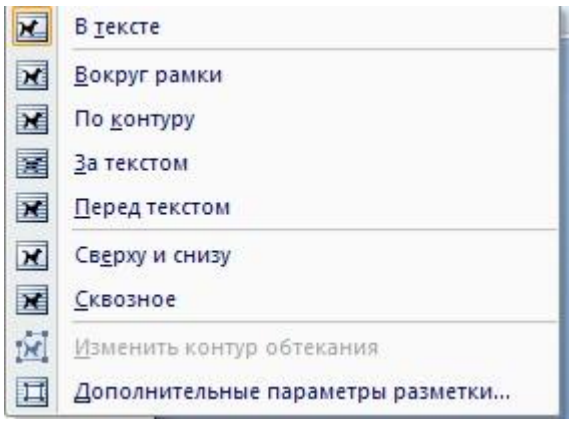

Матн таркибига фигура қўшиш учун **Вставка** вкладкасидан **Фигуры** элементи танланилади ва керакли фигура танлаб олиниб, сичқонча чап тугмасини босган ҳолда харакатлантириб фигура чизилади.

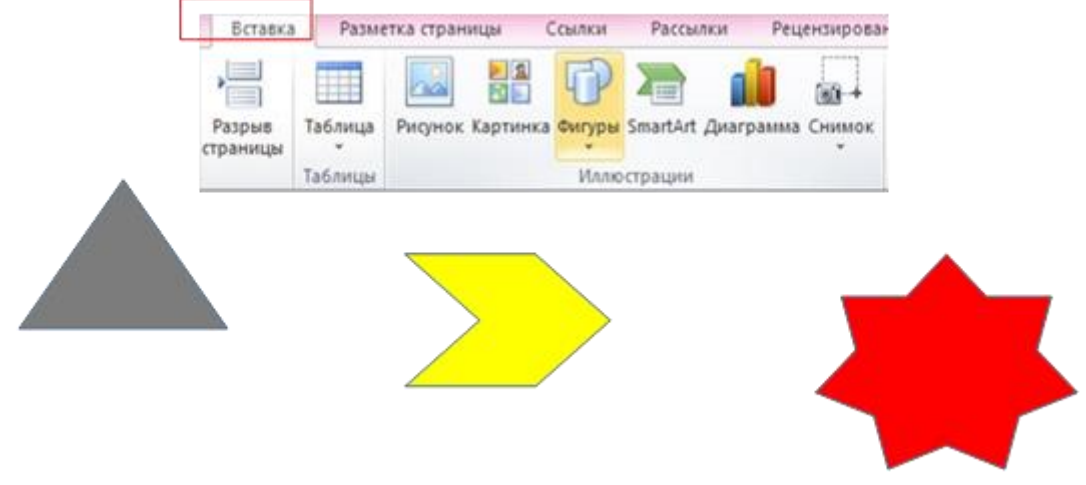

Чизилган фигура ичига матн ёзиш учун фигура устида сичқонча ўнг тугмаси босилади ва **Добавить текст** бўлими танланилади. Шундан сўнг фигура ичида курсор пайдо бўлади ва матн ёзиш мумкин бўлади.

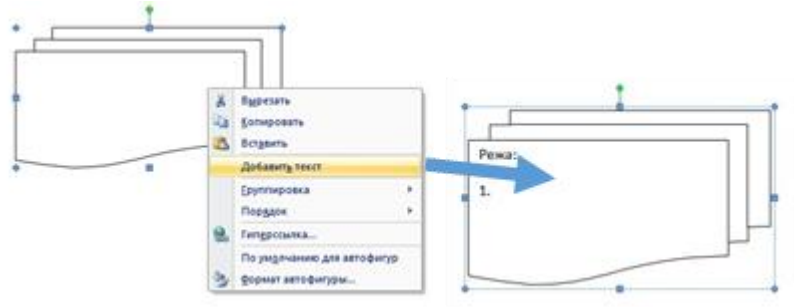

Ҳужжатга WordArt объектини қўйиш учун Вставка вкладкасининг WordArt элементи танланилади ва рўйхатдан керакли шакл танланилади. Ҳосил бўлган ёзувни ўчириб, керакли ёзув ёзилади.

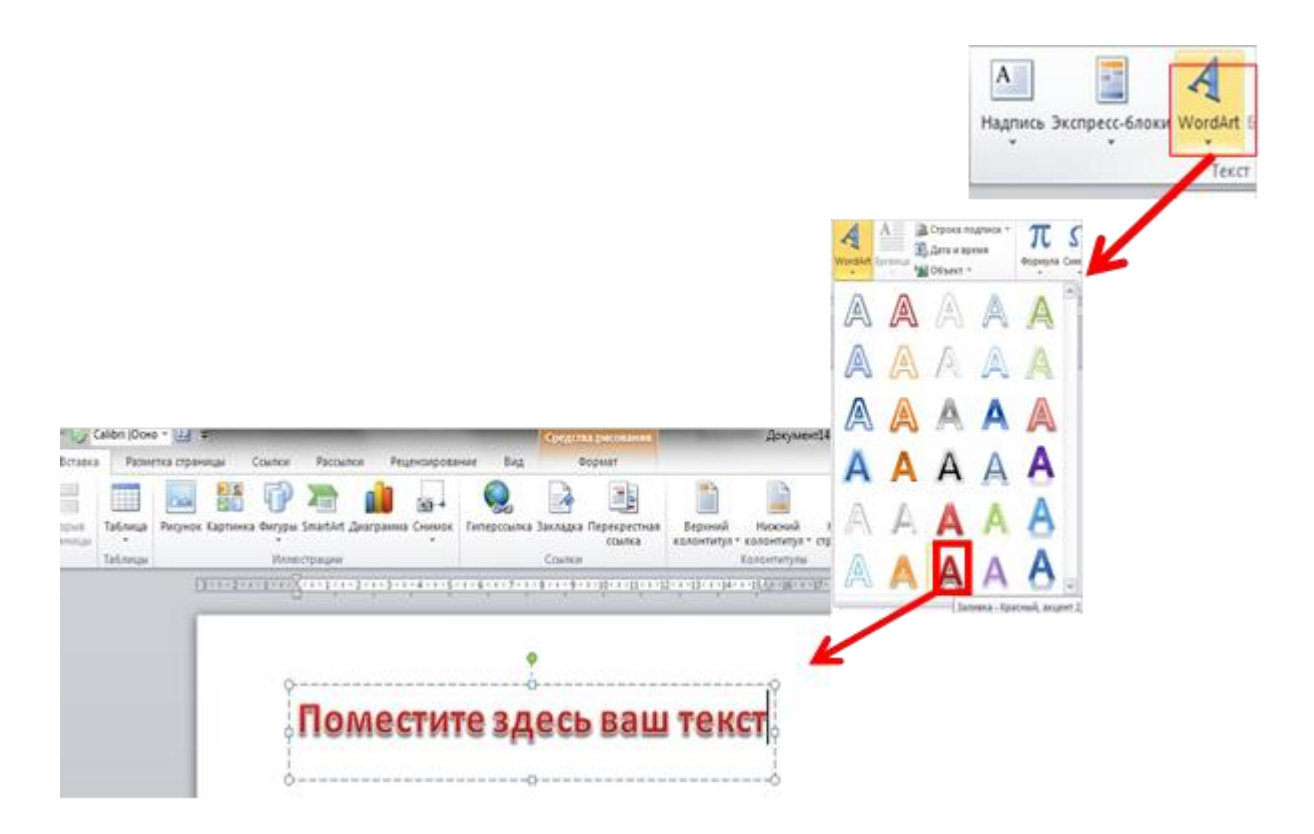

Фигуралар чизиш ёки фигуралар ичига ёзув ёзиш учун Вставка вкладкасидан Надпись танланилади ва рамка чизилади ва ёзув ёзилади

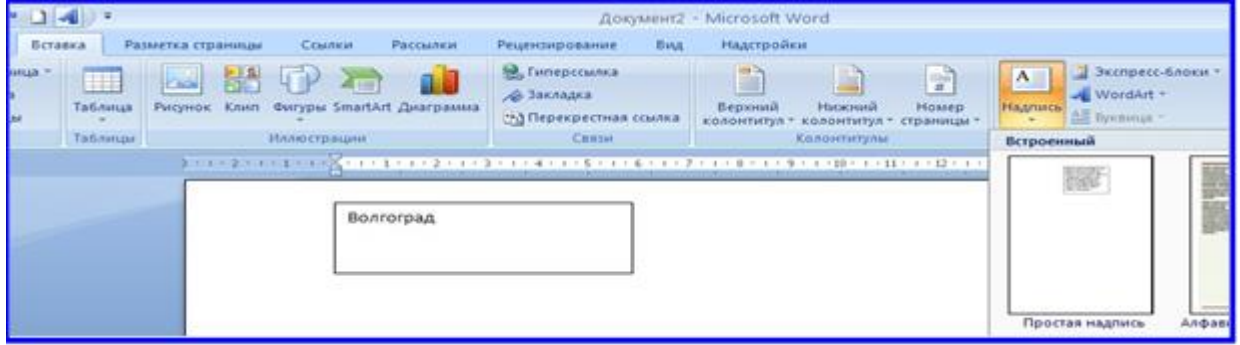

Рамка ичидаги ёзувни холатини ўзгартириш учун рамка ичида сичқонча босилади ва ҳосил бўлган формат вкладкасидан направление текста танланилади.

**Формат→Направление текста (объект устида бир неча маротаба босинг) THE Направление текста** 

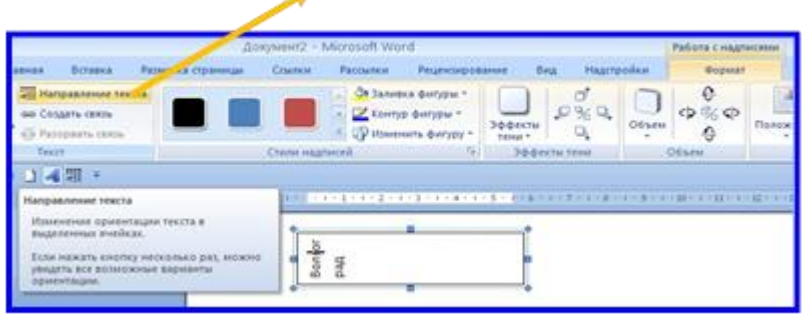

**Ҳужжатга диаграмма қўйиш**

Ҳужжатга диаграмма қўйиш учун Вставка вкладкасидан диаграмма элементи танланилади ва Вставка диаграммы мулоқотли ойнасидан

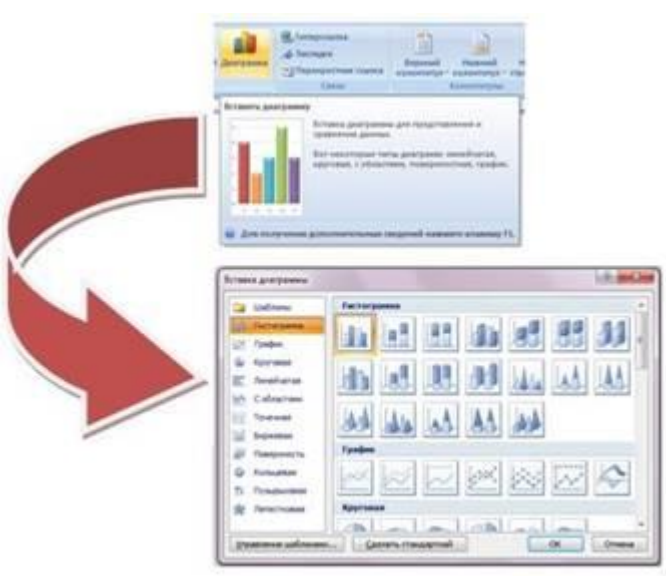

диаграмма кўриниши танланилади ва ОК тугмаси босилади.

Ойнада диаграмма кўриниши ва excel жадвали очилади. Жадвалдаги намуна сифатида берилган маълумотларни ўчириб, маълумотлар киритилади. Жадвалдаги кўк чегара ичидаги маълумотлар диаграммада тасвирланади. Шунинг учун маълумотлар ёзилгандан сўнг диагррамада тасвирланиши

керак бўлган маълумотлар чегараланади, бунинг учун ушбу чегара сичқонча чап тугмаси ёрдамида ушлаб керакли соҳага қисқартирилади ва катталаштирилади. Барча ўзгартиришлар амалга оширилгандан сўнг Excel жадвали ёпилади. Кейинчалик яна диаграмма маълумотларига ўзгартириш киритилиши керак бўлса, диаграмма белгиланади ва конструктор менюсидан изменить данные танланилади.

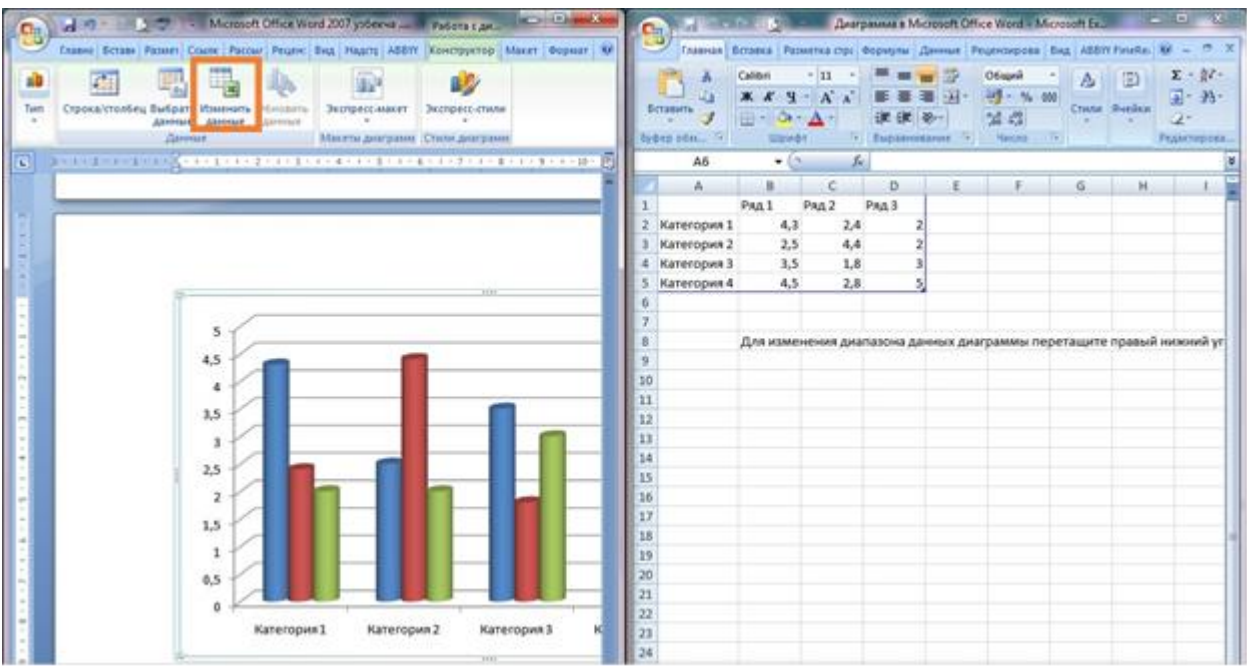

#### **Ҳужжатни саҳифалаш**

Ҳужжатга саҳифа номерини ўрнатиш учун **Вставка- Номер страницы** элементи танланилади. Очилган рўйхатдан ҳужжатнинг юқори ёки пастки қисмига номер қўйиш учун мос равишда вверху страницы ёки

внизу страницы танланилади. Ҳужжатга қўйилган номерни форматини созлаш учун **формат номеров страниц** танланилади. Ҳужжатга ўрнатилган номерни олиб ташлаш учун Удалить номера страниц танланилади.

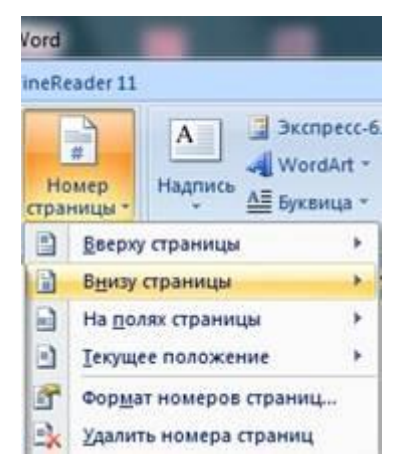

Ҳужжатни биринчи вароғи қўйилган номерни олиб ташлаш учун ҳужжат номери устида сичқонча чап тугмаси икки марта тез-тез босилади ва Конструктор вкладкасига кириб, Особый колонтитул для первой страницы танланилади.

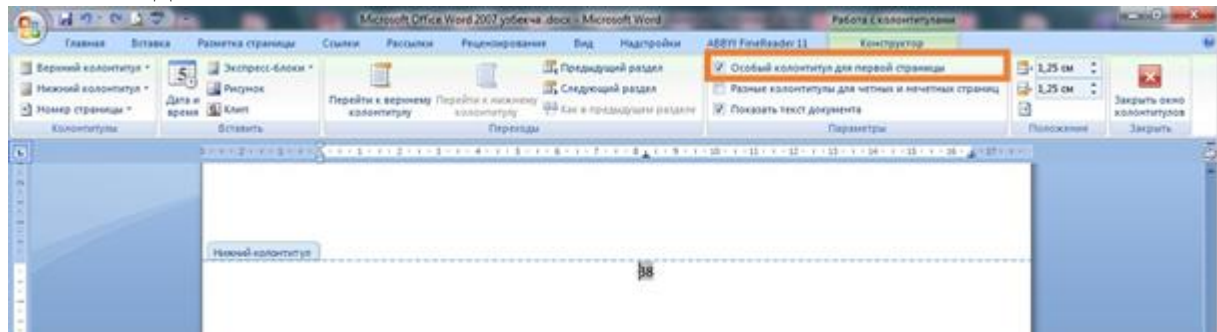

Матн таркибига бирор бир махсус белги қўйиш учун Вставка вкладкасидаги символы гуруҳининг символ элементидан фойдаланилади. Махсус белги очилган рўйхатдан мавжуд бўлмаса другие символы орқали символ мулоқотли ойнаси очилади. Ушбу ойна ёрдамида ҳоҳлаган белгини танлаб олиб, Вставить тугмаси босилади.

Ҳужжатга формула ўрнатиш учун Вставка вкладкасининг символ бўлимига кирилади. Шундан сўнг «Работа с формулами» - Конструктор вкладкаси очилади.

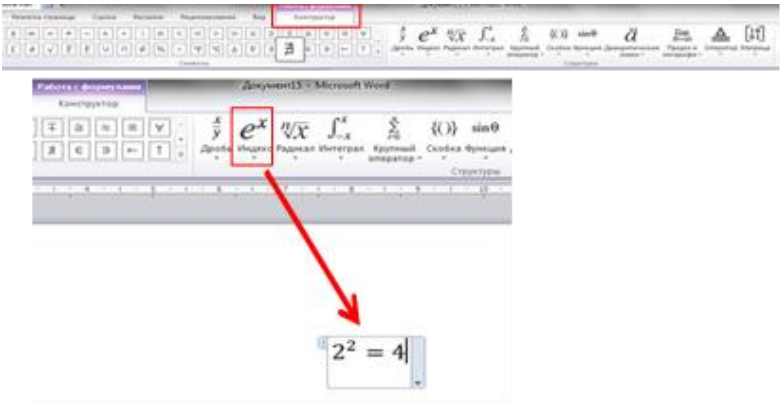

- **Дизайн** – ҳужжатга турли кўриниш (дизайн) бериш учун бир қанча ҳаволалар ва тайёр дизайнлар рўйҳати келтирилган;

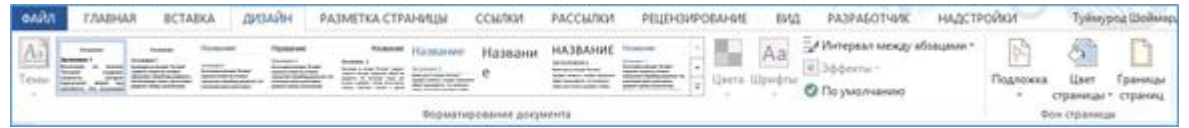

Саҳифага подложка ўрнатиш учун **Дизайн - Подложка** танланилади.

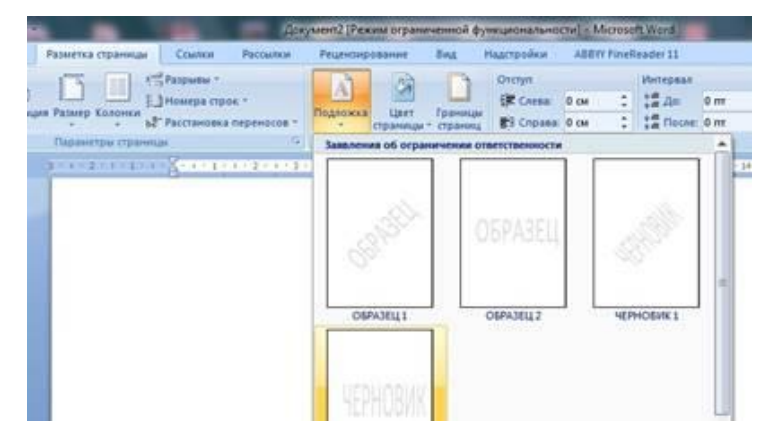

*Саҳифага ранг бериш учун* **Дизайн - Цвет страницы** танланилади ва рўйхатдан керакли ранг танланилади.

*Саҳифа четига рамка ўрнатиш учун* **Дизайн - Границы страниц** элементи танланилади, мулоқотли ойнанинг Страница қисмида, Рисунок орқали керакли рамка танланилади ва ОК тугмаси босилади.

- **Разметка страницы** – саҳифанинг ўлчамлари, таҳрирланадиган майдон ўлчамлари, саҳифа йўналиши, саҳифадаги устурлар сони ва бошқа созловларни амалга ошириш мумкин;

| <b>OARN</b> | <b>F/MABHAR</b>                |   | <b>BCTABKA</b>     | дизайн                                             | РАЗМЕТКА СТРАНИЦЫ |                            | ССЫЛКИ |       | PACCHAIKM     |  | <b>РЕЦЕНЗИРОВАНИЕ</b> | <b>BIAD</b> | PA3PAEOTYMK                               |              | <b>НАДСТРОЙКИ</b> | yikuypna U                 |
|-------------|--------------------------------|---|--------------------|----------------------------------------------------|-------------------|----------------------------|--------|-------|---------------|--|-----------------------|-------------|-------------------------------------------|--------------|-------------------|----------------------------|
| $\Box$      |                                | n |                    | <b>Figures</b>                                     |                   | Отступ                     |        |       | Интервал      |  |                       |             |                                           |              |                   | - Выровнить -              |
|             | Поля Ориентация Размер Колонки |   |                    | Номера строк -                                     |                   | HE Cress: 0.99 cM : LE Apr |        |       |               |  |                       |             | "бтекание Переместить Переместить Область |              |                   |                            |
|             |                                |   |                    | <b>b2</b> Расстановка переносов - III Справа: 0 см |                   |                            |        |       | C # Docne Ont |  |                       | THUCTOM *   | snepeg *                                  |              |                   | - выделения ЭА Повернуть - |
|             |                                |   | Параметры страницы |                                                    |                   |                            |        | A65MU |               |  |                       |             |                                           | Упорядочение |                   |                            |

Сахифа параметрларини созлаш

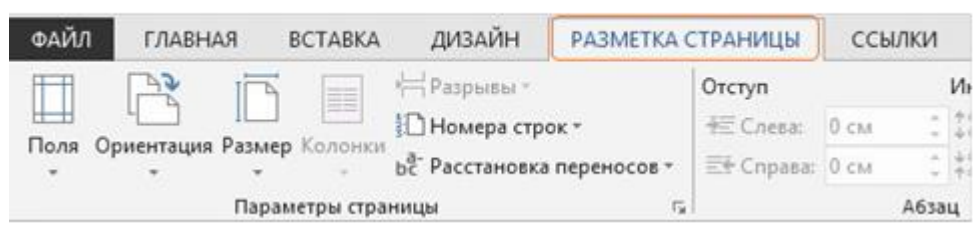

Саҳифа параметрларини созлаш учун **Разметка страницы** вкладкасидан фойдаланамиз. **Поля** элементи босилган вақтда юқори, қуйи, ўнг, чап томонидан хошия чегаралари ажратилган саҳифалар пайдо бўлади. Шулардан бирортасини саҳифа учун танлаб олиш мумкин. Агар саҳифа хошияси учун бошқа чегалар танланмоқчи бўлинса, **Настраиваемые поля** бўлими танланилади.

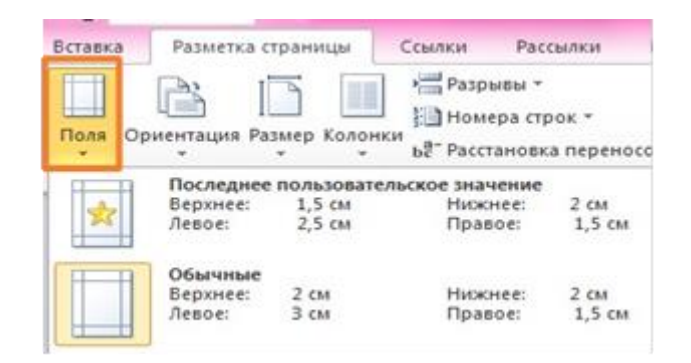

**Ориентация** элементи саҳифани китоб ёки албом ҳолатида бўлишини таъминлайди.

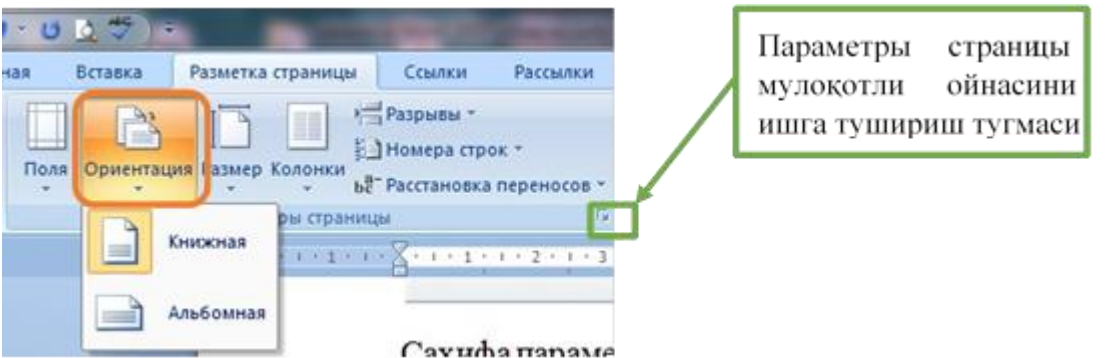

**Размер** элементи ёрдамида саҳифа ўлчамлари танланилади. Масалан, А4, А5 ва ҳ. форматлар.

Саҳифа параметрларини созлаш учун мулоқотли ойнани ишга тушириб олиш ҳам мумкин, бунинг учун **параметры страницы** гуруҳининг қаршисидаги пастга йўналтирилган стрелка босилади.

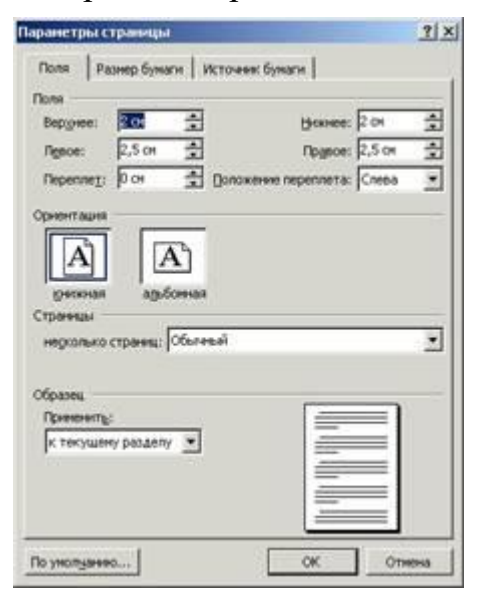

- **Ссылки** – бу меню орқали ҳужжат таркибидаги сарлавҳаларни, изоҳларни (сноска) ўрнатиш мумкин;

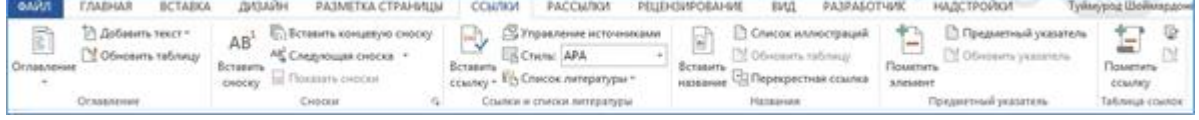

Ҳужжат таркибидаги бирор сўз ёки гапга изоҳ(сноска) қўйиш учун ўша сўз ёки гапдан сўнг курсор ўрнатилади ва сноски гуруҳи билан ишловчи мулоқотли ойна ишга туширилади.

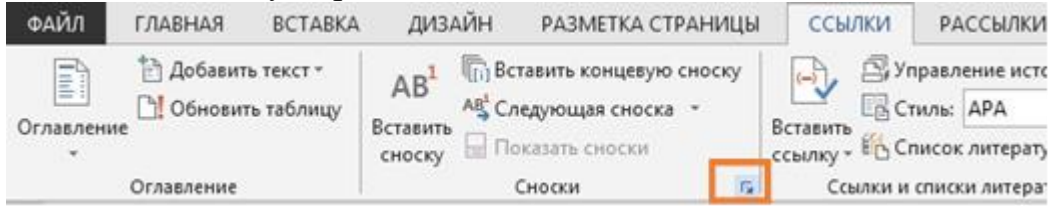

Мулоқотли ойнанинг сноски қисмида изоҳ қўйилиши керак бўлган жой аниқланади (масалан, саҳифа охирига (Внизу страницы) ёки матн охирига (Внизу текста)).

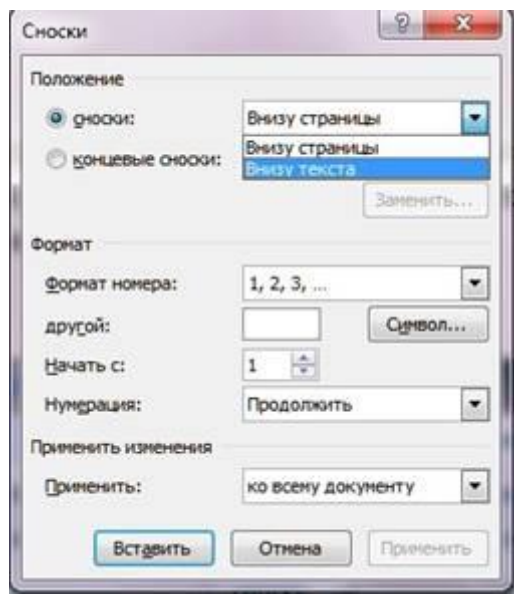

Формат номера ёрдамида изоҳ учун номер кўриниши (1,2,3,..; I,II,III,..a,b,c,..) танланилади ва бошқа ўзгартиришлар амалга оширилгандан сўнг Вставить тугмаси босилади.

#### *Мундарижа ўрнатиш*

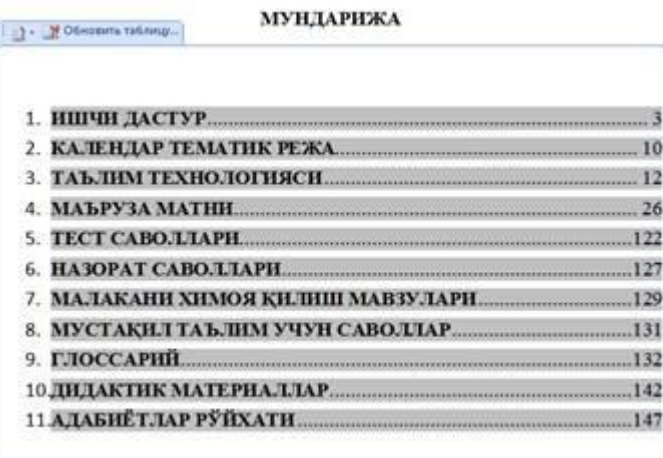

Ҳужжат таркибидаги матнлар бўлим, боб, мавзуларга бўлинган бўлса, бўлим- 1 даража, боб - 2 даража, мавзу - 3 даража деб олинади. Агар ҳужжат боб ва мавзулардан иборат бўлса, боб - 1 даража, мавзу - 2 даража деб олинади. Агар ҳужжат фақат мавзулардан иборат бўлса мавзу-1 даража деб олинади.

Бу қандай амалга оширилади? Масалан, Бўлим, боб ва мавзулардан иборат бўлган матнли ҳужжатга автоматик равишда мундарижа ўрнатмоқчимиз.

Бунинг учун, ҳужжат бошидан бошлаб биринчи кўрсатилган бўлим номи белгиланади ва **Ссылка** вкладкасига кириб **Добавить текст** элементи ва ундан **Уровень 1** танланилади.

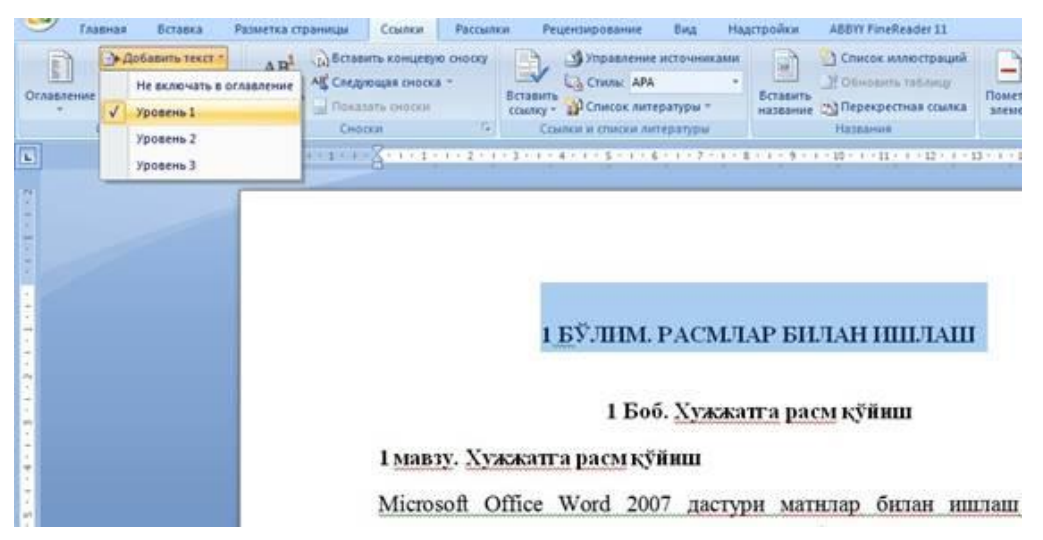

Боб номи белгиланади ва **Ссылка** вкладкасига кириб **Добавить текст** элементи ва ундан **Уровень 2** танланилади.

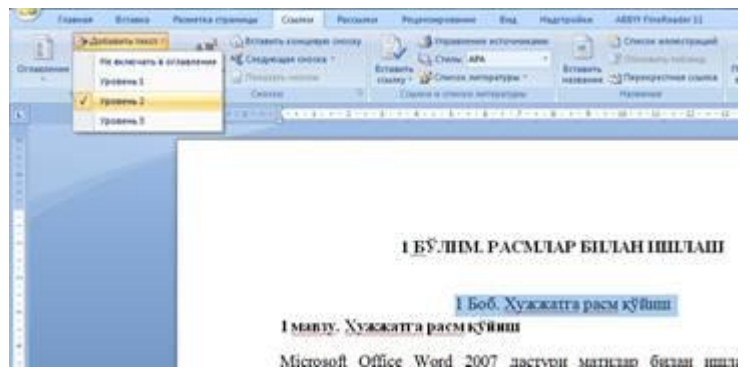

Мавзу номи белгиланади ва **Ссылка** вкладкасига кириб **Добавить текст** элементи ва ундан **Уровень 3** танланилади.

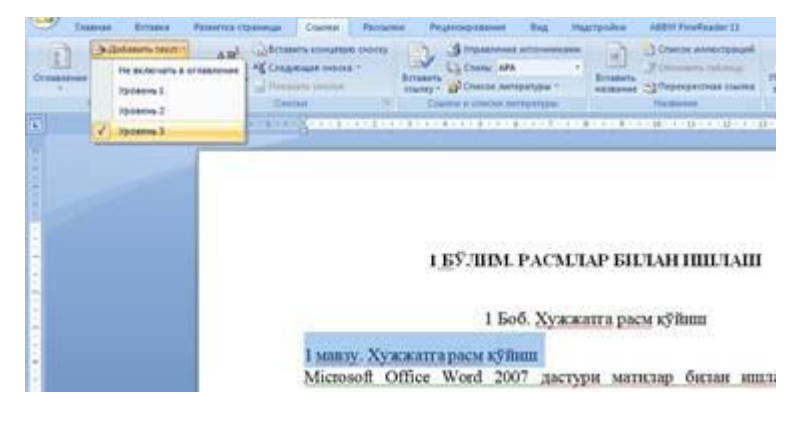

Худди шундай бошқа бўлим, боб ва мавзулар учун ҳам мос равишда **Уровень 1, Уровень 2, Уровень 3** танлаб чиқилади.

Барчаси амалга оширилгандан сўнг, мундарижа қўйилиши керак бўлган сахифага курсор курсор ўрнатилади ва **Ссылка** вкладкасидан **Оглавление** танланилади ва рўйхатдаги мундарижалар шаблонидан бирор-бири танланади.

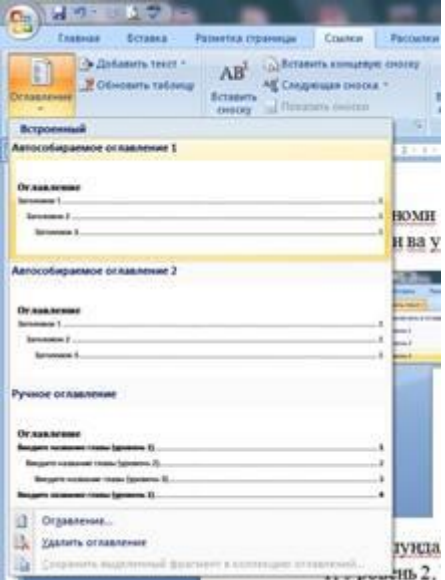

Мундарижа ўрнатилгандан сўнг ҳужжатга ўзгартиришлар киритилса ва мундарижани янгилаш талаб этилса, мундарижа устида сичқонча кўрсаткичи босилади ва юқорисидан обновить таблицу бўлими танланади.

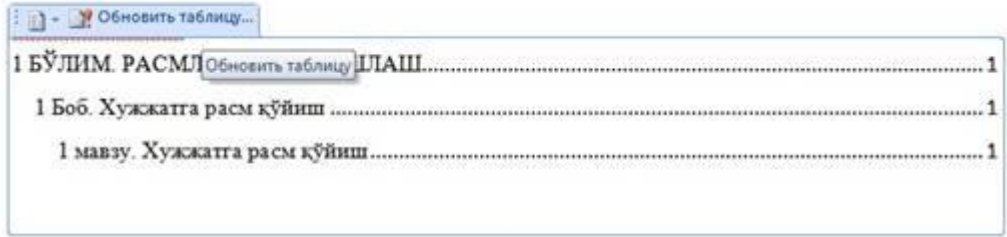

Ҳосил бўлган мулоқотли ойнада иккита буйруқ пайдо бўлади. Биринчиси **обновить только номера страниц** – бу фақатгина мундарижадаги бўлим, боб ва мавзуларни саҳифа номерини ўзгартиради, иккинчиси эса **обновить целиком** – мундарижани тўлиқ ўзгартиради. Масалан, мундарижадаги бўлим, боб ва мавзу номларига ўзгартириш киритилган бўлинса, улар бошқатдан янгиланади, биринчисида эса фақатгина саҳифа номери янгиланади.

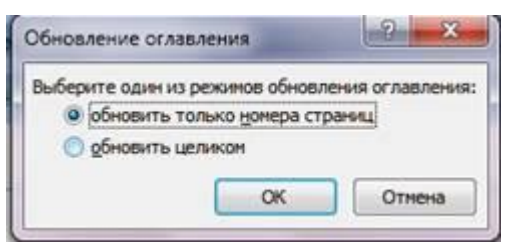

- **Рассылки** – ҳужжатни почта орқали узатиш учун керакли бўлган ускуналар билан жиҳозланган;

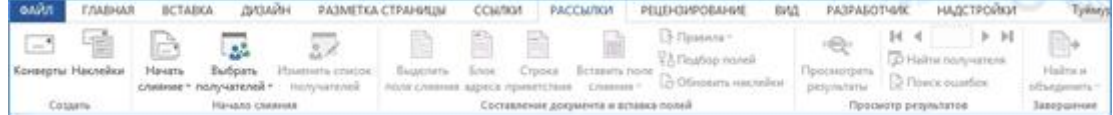

- **Рецензирование** – ҳужжатдаги мавжуд хатоларни топиш ва уларни бартараф этиш учун мўлжалланган;

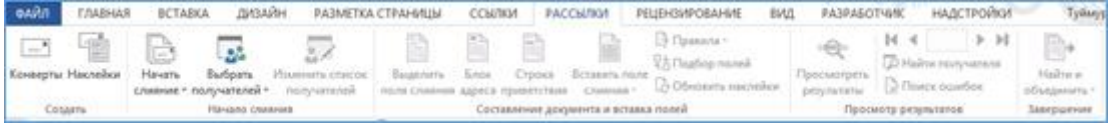

- **Вид** – таҳрирлаш жараёнидаги кўриниш ҳолатлари (кўриш режими, саҳифага чизҳич, сетка қўйиш, ойнани иккига бўлиш ва ҳоказо) ;

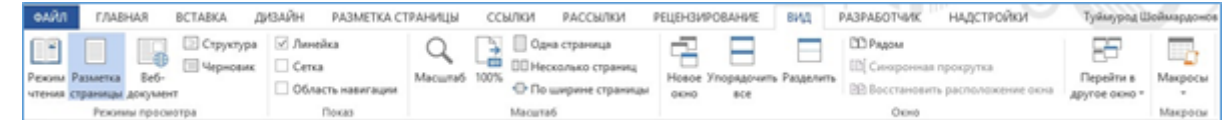

- **Разработчик** – фойдаланувчи томонидан яни марослар яратиш ва улар устида турли амаллар бажариш учун керакли буйруқлар тўплами;

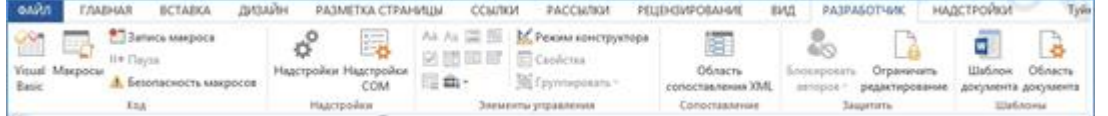

Булардан ташқари ҳужжатдаги жорий объектдан келиб чиқиб қўшимча менюлар ҳам динамик равишда ҳосил бўлади. Масалан жадваллар, диаграммалар, расм ёки чизмалар ва ҳоказо.

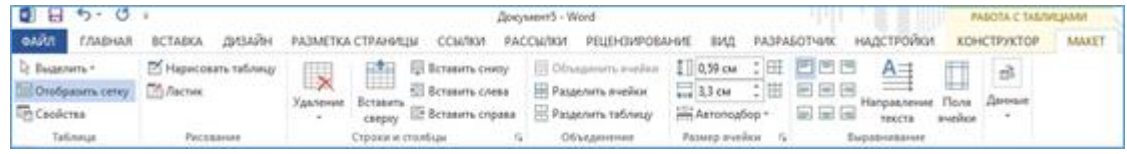

Тайёр бўлган ҳужжатни сақлаш учун «Файл» менюсидан «Сохранить как» (ёки ҳужжат олдин сақланган бўлса, « Сохранить») буйруғини танлаймиз.

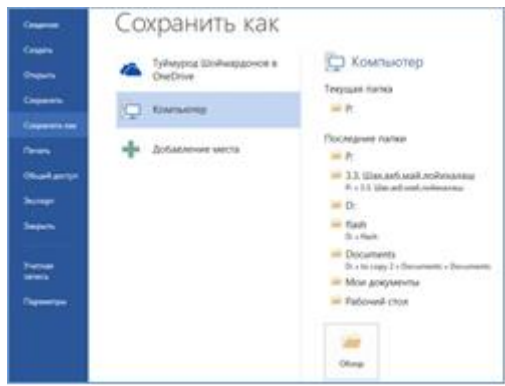

#### **MICROSOFT POWER POINT ДАСТУРИ**

**РOWERPOINT** презентацион (тақдимот) графикли дастурлар қаторига киради. Бундай дастурлар ўзида матнлар, расмлар, схемалар, графиклар, анимация эффектлари, овоз видеоклиплар ва ҳ.к. лардан иборат бўлган слайдлар ҳосил қилиш имконини беради. Слайдлар кетма-кетлигидан ҳосил бўлган презентацияни (тақдимотни) компьютер экранида, видеомониторлар ва катта экранларда намойиш қилиш мумкин.

Бу дастур билан ишлашдан аввал презентация, слайд, анимация тушунчаларига изоҳ берайлик.

**ПРЕЗЕНТАЦИЯ** - бу слайдлар ва махсус эффектлар тўплами бўлиб, тайёр материал, доклад ёки конспект шаклида битта файлда сақланади ва уни экранда намойиш қилинади.

**СЛАЙД** - бу презентациянинг алоҳида кадри бўлиб, ичига матн ва сарлавҳаларни, график ва диаграммаларни олиши мумкин.

**АНИМАЦИЯ** - бу слайдларни намойиш қилиш ва кўрсатишда уларни самарадорлигини оширувчи товуш, ранг, матн ва ҳаракатланувчи эффектлар йиғиндисидан иборат.

Тақдимот тузиш – слайдлардан иборат презентация яратиш уларни таҳрирлаш, кетма-кетлигини кўриш ва безагини беришдир.

**POWERPOINT** асосий менюси дарчани юқори қисмида жойлашган бўлиб у 10 та бўлимдан иборат: **Файл, Главная, Вставка, Дизайн,**  Переходы, Анимация, Показ слайдов, Рецензирование, Вид **Надстройка**. Бу бўлимлар ёрдамида биз тақдимот, слайд ва уларда жойлашган ҳар хил матн, расм ҳамда бошқа исталган объектлар устидан терли хил амалларни бажаришимиз мумкин. Энди бу бўлимлар билан яқинроқ танишайлик.

**1. Файл** менюсини танлаганда менюнинг "Посление" банди актив ҳолда кўринади ва дастур ойнасида 3 та устун кўринишидаги таклифлар ҳосил бўлиб: биринчи устунда "Файл" менюси элементлари, иккинчи устунда сўнгги тақдимотлар ва учинчи устунда эса, сўнгги (охирги) сақланган каталоглар рўйхати таклиф этилади.

| $P_1$ of $P_2 = 13$ .                   | <b>ALCOHOL: NO</b><br><b>Florowraged a Monselt PowerPoint</b>                                                                                                    |                |
|-----------------------------------------|----------------------------------------------------------------------------------------------------|----------------|
| <b>CAUSING</b><br><b>Benanna</b>        | <b><i><u>Theas craikers</u></i></b><br>Надстройки<br><b>Denative</b><br><b>Taxa</b><br><b>Advances</b> care<br><b>Prussococomen</b><br>Перенала                                                                                                    |                |
| <b>R. Coosmon</b><br>PL Corporation and | Последние места<br>Последние презентации                                                                                                    |                |
| <b>Br</b> Ottowns                       | PowerPoint<br>Canntagia Getting Started Guide.ppt<br>ö.<br>CUP rogram Files's TechSmith's Camtasia Studio @ Media's Bradio DowerPoint<br>C/Ukogram Files) TechSmith/Candusia Studio E/Media/26udio/J/overPoint                                                                                                    |                |
| <b>Ballysin</b>                         | Флеш дарславы<br>1-Anpc potx<br>живых директори<br>СМЛ него Таултыноев (Documental / Флекс двоголяри)<br><b>Get</b><br>More acres were tall Greens approvates                                                                                                    |                |
| Свединия                                | Презвитация<br>B<br>I aspegget<br>u<br>C/Sharri/Triumurod/Documents/Jop/JTE/2AFOT/ASA coopract Texasspectrum<br>Мен декументы) Флеш дарслары                                                                                                    |                |
| <b><i><u>Theoretawn</u></i></b>         | ÷.<br>slaydiar<br>14.12.2010.ppt<br>C/WentTuymurod/Documents/op//78/2470f3908.coxpro2.Texuoquocan<br>Мон документы/гор/ГКДАГОГИКА омерти2 ТехцаириАгани01 > Узбекист                                                                                                    | $\mathbb{R}^2$ |
| Cossam                                  | <b>ARTHMENT RAS CARRA</b><br>刺<br>Moguril ripes Nº2 potx<br>модула през мч2ррта.<br>Мои документы\ор?:ПЕДАГОГИКА охидеть? Тепшерилгани\хбусбат<br>GA.<br>C/User/LTvymurod/Documents/cp/LTIESATODRIA covprid Texangentran                                                                                                    |                |
| <b>Desaty</b>                           | byalz salogodka<br>B<br>3<br>3 - mauzu.ppf<br><b>Алдгододіка_slayd</b><br>Сіцізегі:Тиутилод Documentsi.oph:ПЕДАГОГАКА охерля2 Текширенган<br>Mox.gorgseem/lop7/782AFOF/RA ourpru2 Texuapannee/playdisticen                                                                                                    |                |
| Conguests w otrqueers.                  | ГЕДАГОГИКА окирги2 Техциерилгани<br>Ŧ<br>$2 - m$ autuapt<br>C/MarrilTuymurod:Documents\cpl:/"R/MTONNA.coupra2.fascuapectrave<br>Mixi документы/ одРЛТДАГОГИКА сокруги2 Текцирализинги (кусбаг) ист.                                                                                                    |                |
| Criptoria                               | Презентацие<br>a.<br>$1 - m$ extends $1 - 1$<br>-TRANSIT COMMAND MANAGEMENT DRAWING ASSOCIATED ASSOCIATED IN A REPORT OF A REPORT OF A REPORT OF A REPORT OF A REPORT OF A REPORT OF A REPORT OF A REPORT OF A REPORT OF A REPORT OF A REPORT OF A REPORT OF A REPORT OF A REP<br>Mean governmental con FIE/AFOFHIOL compred. Texasepoint and stay disharen |                |
| <b>Conservant</b><br><b>X</b> Sunna     | 判<br>andragogika3.pptx.<br>More apsounces/op//R/JAFOF/RA couprid TexaspearawalclaydiahAnd                                                                                                    |                |
|                                         | WIT<br>判<br>indragogika] pptx<br>Frin perlutilit<br>Most документы/Lop7/TEQM/OF#50L онирги2 Texuarpenmaneticleydiar\Anal                                                                                                    |                |
|                                         | idggaghal.ppb<br>Мен доументы/Lop/LTE/2470F1ROL ещеги2 Техцикрилгани/Ldaydiar\And                                                                                                    |                |
|                                         | packeppts.<br>44<br>Мокадериянты/гор?/ПЕДАГОГИСА ошели2 Тишакрилгани                                                                                                    |                |

**Сохранить** - Экранда очиқ бўлган такдимотни сақлаш

**Сохранить как**… - Экранда очиқ бўлган такдимотни янги ном остида сақлаб қўйиш ёки бошқа бир каталогга нусхасин жойлаштириш.

**Открыть**… - Мавжуд бўлган (олдин яратилган) такдимотни кўриш ёки ўзгартириш учун очиш

**Закрыть** - Экранда очиқ бўлган тақдимотни беркитиш.

**Сведения** - Экранда очиқ бўлган тақдимот ҳақидани маълумотлар

**Последние** - Сўнгги файллар рўйхати

**Создать** – янги тақдимот яратиш

**Печать** – тақдимотни чоп этиш

**Сохранить и отправить –** тақдимотни сақлаб электрно почта орқали жўнатиш.

**Справка** – дастур ҳақида маълумот

**Параметры** – дасур созламалари

**Выход** – дастурдан чиқиш

**2. Главная** менюси қуйидаги кўринишга эга бўлиб, у "Буфер обмена", "Слайды", "Шрифт", "Абзац", "Рисование" ва "Редактирование" каби бўлимлардан иборат бўлади.

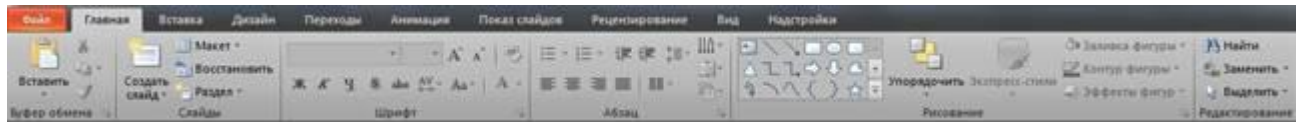

**3. Вставка** менюси қуйидаги кўринишга эга бўлиб, у "Таблицы", "Изображения", "Иллюстрации", "Ссыилки", "Текст", "Символы" ва "Мультимедиа" каби бўлимлардан иборат бўлади.

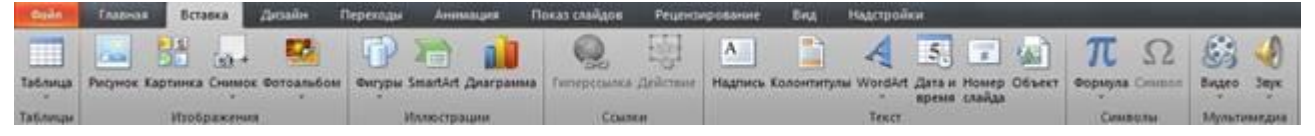

**4. Дизайн** менюси қуйидаги кўринишга эга бўлиб, у "Параметры страниц", "Темы" ва "Фон" каби бўлимлардан иборат бўлади.

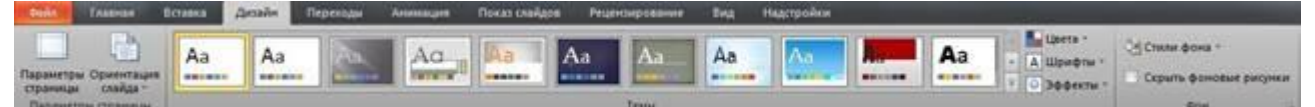

**5. Переходы** менюси қуйидаги кўринишга эга бўлиб, у "Параметры страниц", "Темы" ва "Фон" каби бўлимлардан иборат бўлади.

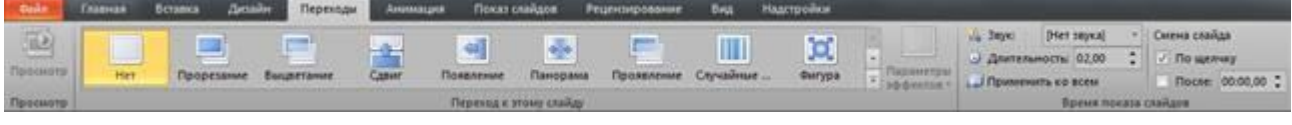

**6. Анимация** менюсида "Просмотр", "Анимация", "Расширенная анимация", "Время показа слайдов" каби бўлимлар мавжуд

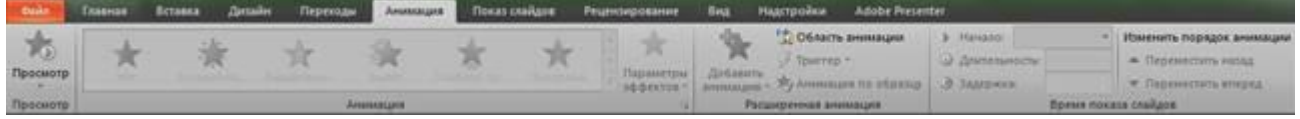

**7. Показ слайдов** менюси эса "Начать показ слайдов", "Настройка" ва "Мониторы" каби бўлимлардан ташкил топган.

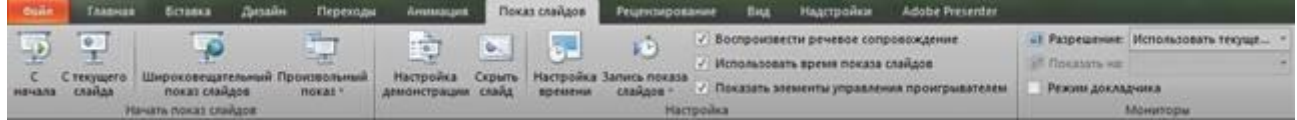

**8. Рецензирование** менюсида "Правописание", "Язык", "Примечания" ва "Сравнить" бўлимлари жойлашган.

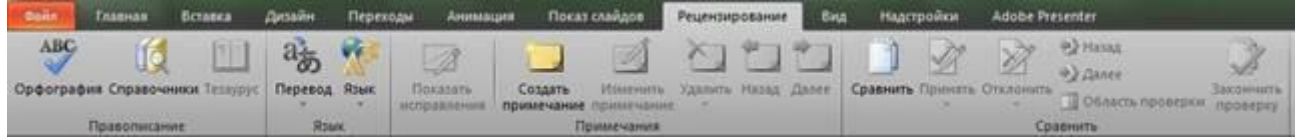

**9. Вид** менюси ўз ичига "Режим просмотра презинтации", "Режими Образцов", "Показать", "Масштаб", "Цвет или оттенки серого", "Окно" ва "Макросы" каби бўлимларни ўз ичига олади.

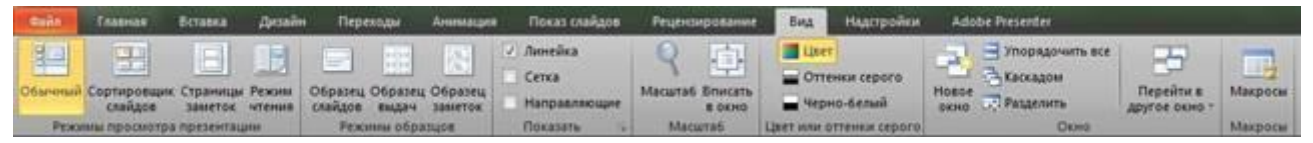

**10.Надстройки** менюсида фойдаланувчи томонидан ўрнатилган қўшимча коапоненталар жойлашади.

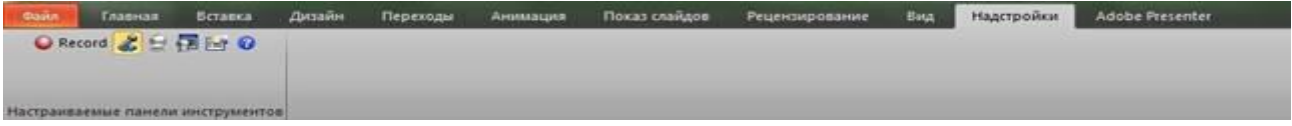

Юқоридагилардан ташқари яна бир қўшимча меню мавжуд бўлиб у "**Формат**" деб аталади ва у слайтдаги бирор объектни танлаганда фаоллашади ва шу объектнинг форматларини созлаш учун ишлатиладиган бир қанча бўлимлардан ташкил топган ва бўлимлар қандай объект танланганлигига қараб турли кўринишда бўлади. Масалан, расм танланганда "**Формат**" менюси қуйидаги кўринишда бўлади:

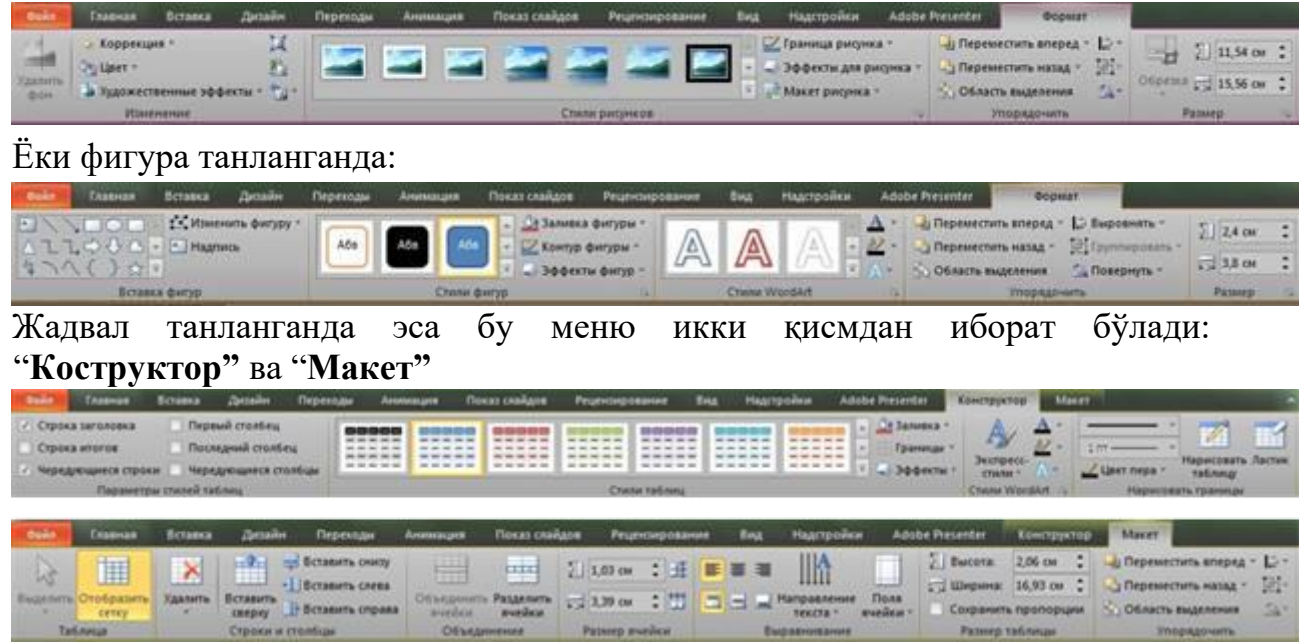

Бу менюлардаги кенг қўлланиладиган буйруқ вазифаларини клавиатура орқали қўш тугмалар ёрдамида тезкор бажара оламиз. Қуйидаги<br>рўйхатла MICROSOFT POWERPOINT дастурининг асосий тезкор **POWERPOINT** дастурининг асосий тезкор тугмалар кўрсатилган:

- − **CTRL+N** Янги тақдимот файлини яратиш.
- − **CTRL+M** Тақдимотга янги бўш слайд қўшиш.
- − **CTRL+D** Тақдимотга актив слайд нусхасини қўшиш.
- − **CTRL+ENTER** Слайднинг кейинги элементини таҳрирлаш
- − **CTRL+O** Илгари яратилган тақдимот файлни қайта очиш
- − **CTRL+W** Экранда очиқ бўлган тақдимот файлни беркитиш
- − **CTRL+P** Тақдимотни қоғозга босмага чиқариш
- − **CTRL+S** Тақдимот файлни сақлаш.
- − **F5** Тақдимот намойишини ишга тушириш
- − **ALT+F4** Microsoft PowerPoint дастуридан чиқиб кетиш
- − **CTRL+F** Матн қисмини қидириш
- − **CTRL+H** Топилган матнни бошқа матн билан алмаштириш
- − **CTRL+K** Гиперйўлланма қўшиш
- − **F7** Имло хатоларни текшириш
- − **ESC** Охирги ўзгариш ёки тугалланмаган харакатни бекор қилиш
- − **CTRL+Z** Охирги харакатни бекор қилиш
- − **CTRL+Y** Бекор қилинган харакатни қайтариш

− **CTRL+SHIFT+F** - Слайднинг танланган объект харфлар шаклини ўзгартириш

− **CTRL+SHIFT+P** - Слайднинг танланган объект харфлар катталигини ўзгартириш

- − **CTRL+SHIFT+>** Слайднинг танланган объект харфлар катталигини битта кадамга катталиштириш
- − **CTRL+SHIFT+<** Слайднинг танлаган объект харфлар катталигини битта қадамга камайтириш
- − **CTRL+T** Слайднинг танлаган объект харфлар ташқи кўринишини (Формат менюсидаги Шрифт бўйруғи) ўзгартириш.
- − **SHIFT+F3** Харфлар регистрини ўзгартириш
- − **CTRL+B** Қалин харфлар режимига ўтиш
- − **CTRL+U** Тагичизиқли харфлар режимига ўтиш
- − **CTRL+I** Ётиқ харфлар режимига ўтиш

− **CTRL+ПРОБЕЛ** - Харфлар ўзгартирилган ташқи кўринишини бекор қилиш

− **CTRL+SHIFT+C** - Харфлар ташқи кўринишини хотирага олиш

- − **CTRL+SHIFT+V** Харфлар ташқи кўринишини хотирадан чиқариш
- − **CTRL+E** Абзацни ўртадан текислаш
- − **CTRL+J** Абзацни иккала томондан бўйича текислаш
- − **CTRL+L** Абзацни чап томон бўйича текислаш
- − **CTRL+R** Абзацни ўнг томон бўйича текислаш

## **MICROSOFT POWER POINT ДАСТУРИ АНИМАЦИЯЛАР БИЛАН ИШЛАШ**

Анимацияни матн, расм, фигура (шакл), жадвал, SmartArt графиг элементлар ва PowerPoint нинг бошқа объектларига саҳнага кириш, саҳнадан сиқиш, ўлчамининг ёки рангининг ўзгариши ва кўчиши каби визуал эффектларни қўшиши учун қўлланилади.

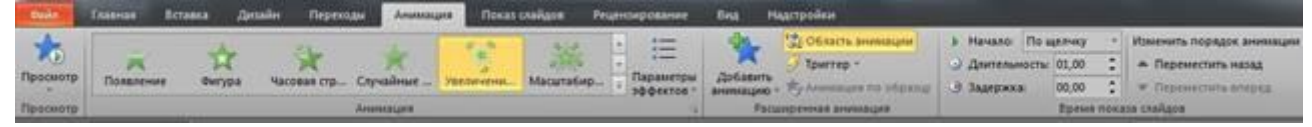

Анимация тақдимотнинг муҳим жойлариша эътиборни жалб қилиш имконини беради, ахборот оқимини бошқаради ва аудитория қизтқишини оширади. Анимациялар алоҳида слайддаги матн ёки объектларга, слайдлар намунасидаги матн ва объектларга ёки фойдаланувчи томонидан киритилган макетларга қўлланилиши мумкин.

PowerPoint 2010 дастурида тўрт турдаги анимация эффектлари мавжуд:

**Кириш эффекти.** Объектлар экранга аста – секин пайдо бўлади, слайдга ён томондан "учади" ёки экранга тўсатдан паёдо бўлади

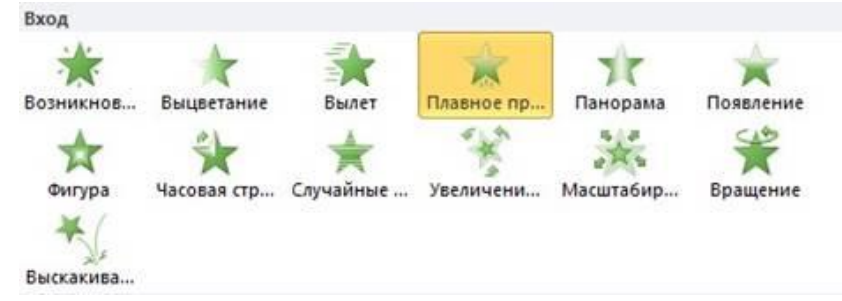

**Чиқиш эффекти.** Бу турдаги эффектларни қўллаганда объектлар слайддан "учиб чиқиши", йўқ бўлиши ёки бурама чизиқ бўйлаб ҳаракатланиб, слайддан ғойиб бўлиши мумкин.

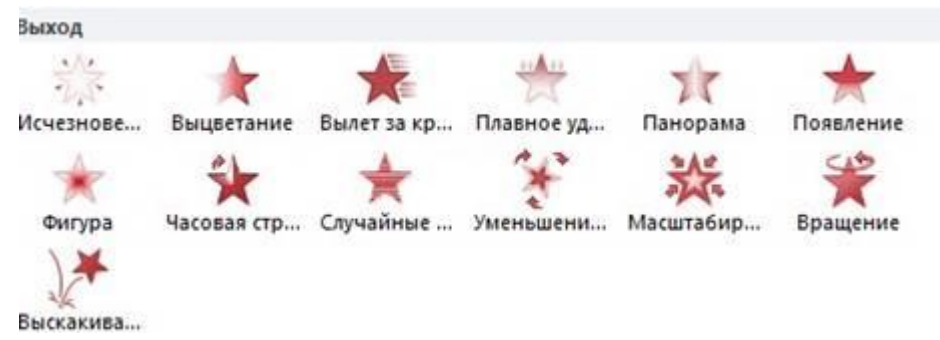

 **Ажралиб чиқиш эффекти.** Бу эффектда объект ўлчами катталашиши ёки кичклашиши, ранги ўзгариши ёки объект ўз маркази доирасида айланиши мумкин.

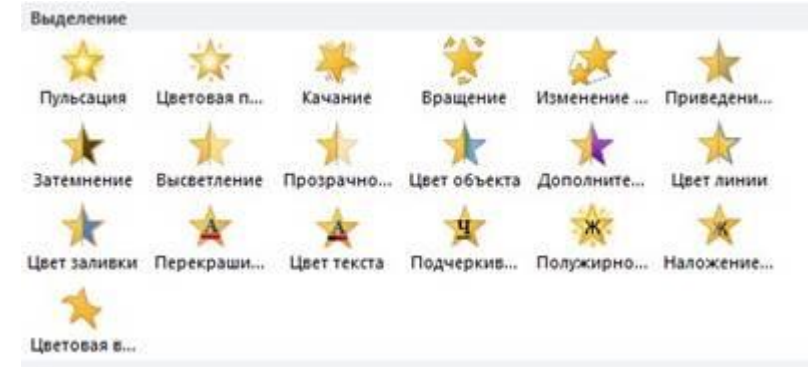

 **Кўчиш йўли.** Бу эффектдан объектни тепага, пастга, чапга ёки ўнгга кўчиришда, ёки доира ва юлдуз кўринишидаги траектория бўйича ҳаракатлантиришда фойдаланиш мумкин. Пути перемещения

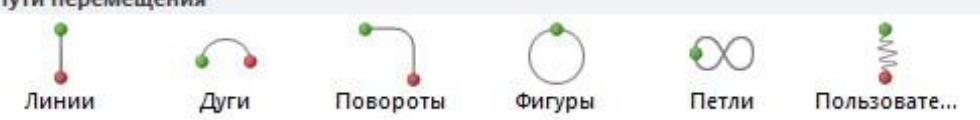

Исталган эффектни алоҳида ёкм бошқа эффектлар билан биргаликда ишлатиш мумкин. Масалан, киришдаги **"Учиш"** эффекти ва ажралишдаги **"Ўлчам ўзгариши"** ни қўшиб, матн сатрини экранга чап томондан кириб келиши билан биргаликда ўлчамининг катталишишига ҳам эришишимиз мумкин.

# **Объектга анимация қўшиш.**

Объектга анимация эффектини қўшиш учун қуйида кўрсатилган амалларни бажариш талаб этилади:

1. Анимация қўйилиши керак бўлган объектни танланади.

2. **Анимация** менюсидан **Анимация** бўлимидан танлаб, **Дополнительно** қисмидан керакли эффектни танлаймиз.

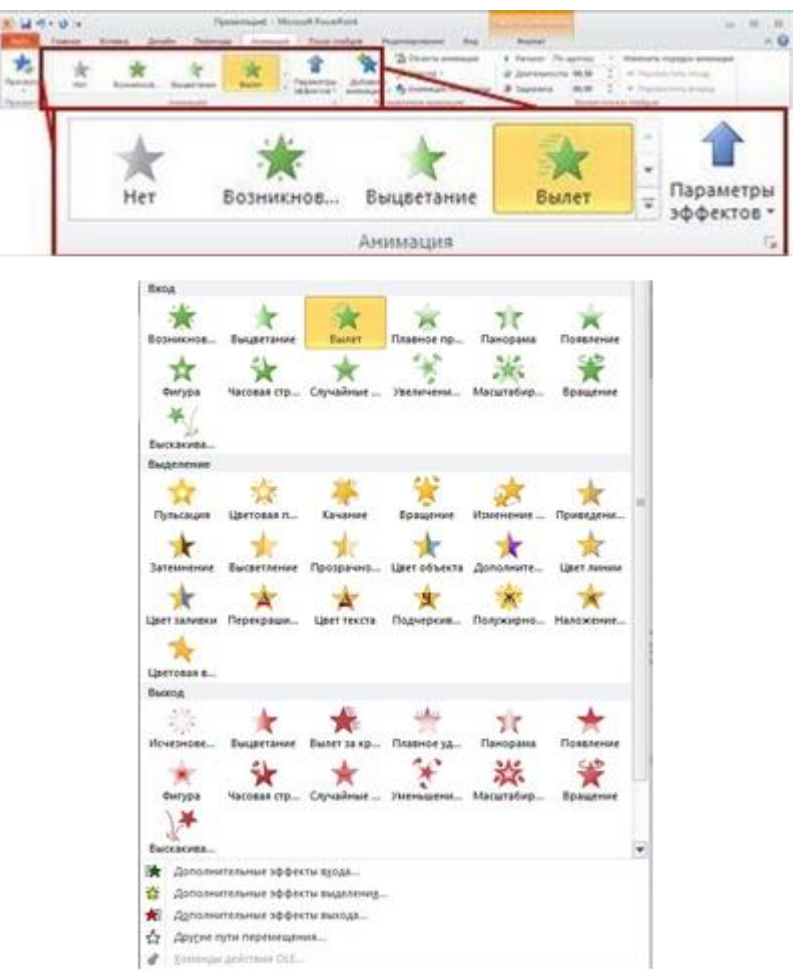

 $\zeta\,\zeta$ 

# Агар кириш, чиқиш, ажралиш ёки кўчиш эффектлари кўринмаса,

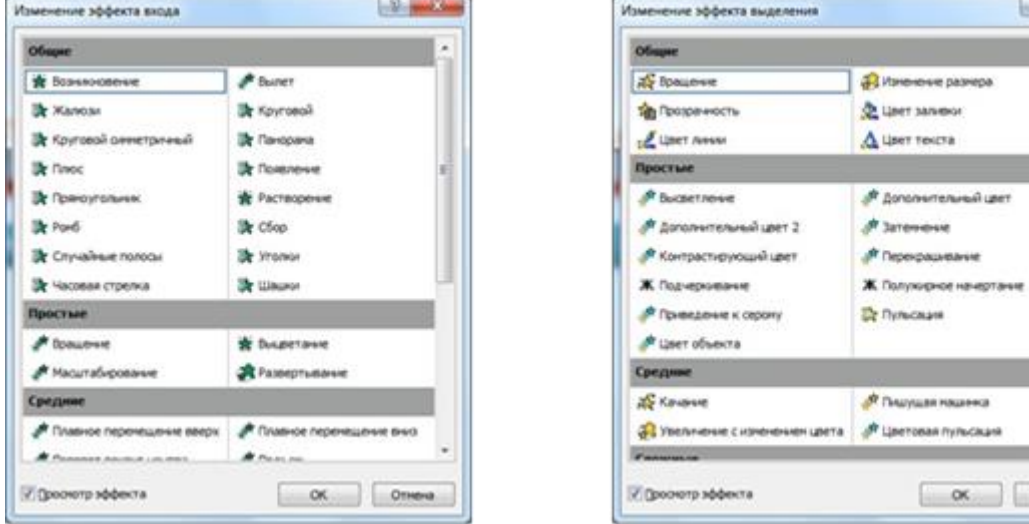

**Дополнительные эффекты входа Дополнительные эффекты выделения**

Omera:

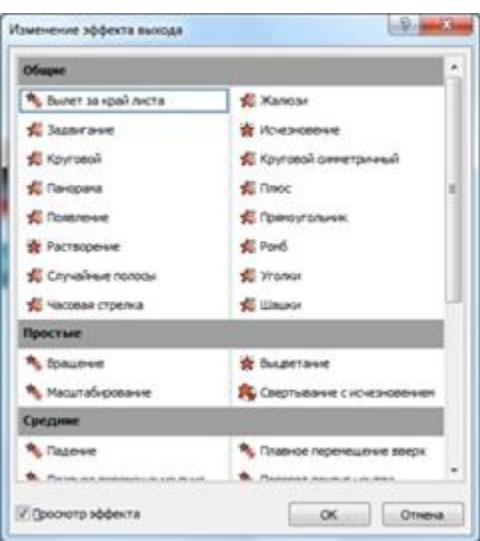

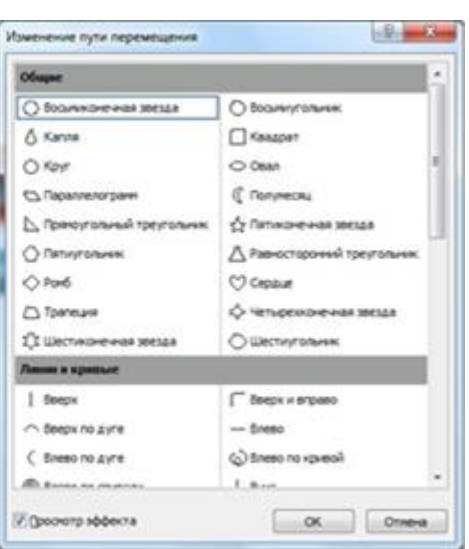

**Дополнительные эффекты выхода Другие пути перемещения**

бўлимларидан бирини танлаймиз.

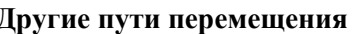

Объект ёки текстга анимация танлангандан сўнг слайдда анимацияланган элекент ёнида чоп этидмайдиган тег пайдо бўлади. Тег фақат оддий режимда **Анимация** менюси танланганда кўринади.

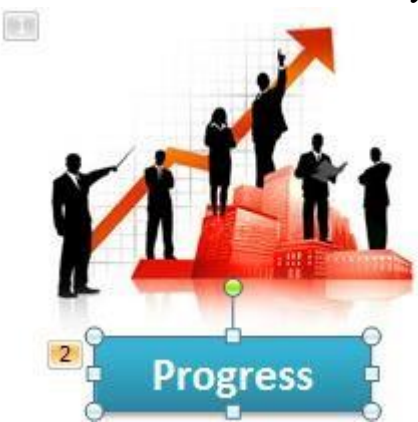

# **Бир объектга бир неча анимация эффектларини қўллаш.**

Битта объектга бир неча эффектни қўллаш учун қуйидаги амалларни бажариш керак:

1. Анимациф эффекти қўйилиши керак бўлган объект ёки текстни танлаймиз.

2. **Анимации** менюсидаги **Расширенная анимация** бўлимидан **Добавить анимацию** буйуруғини танлаймиз.

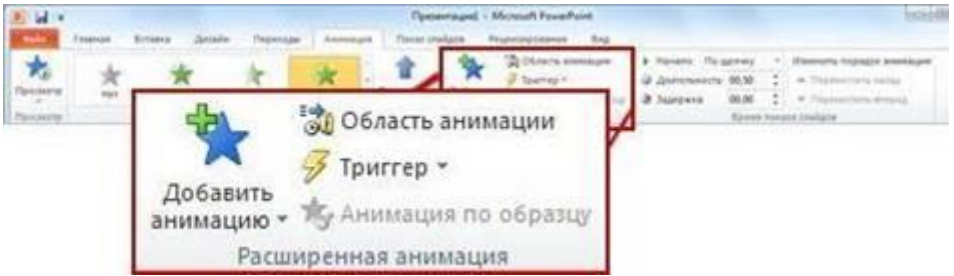

**Слайдда ишлатилагн анимация эффектлари рўйхатини кўриш.**

Слайддаги барча анимация эффектларини **области анимации** буюруғи орқаги кўриш мумкин. Унда анимациялар ҳақидаги муҳим маълумотлар жойлашади, масалан, эффект тури, бир неча анимация эффектларининг бирбирига нисбатан ҳаракатланиш тартиби, эффект қўлланилган объектнинг номи ва эффект давомийлиги.

**Область анимации** буйруғини танлаш учун **Анимация** менюсининг **Расширенная анимация** бўлимига кирамиз.

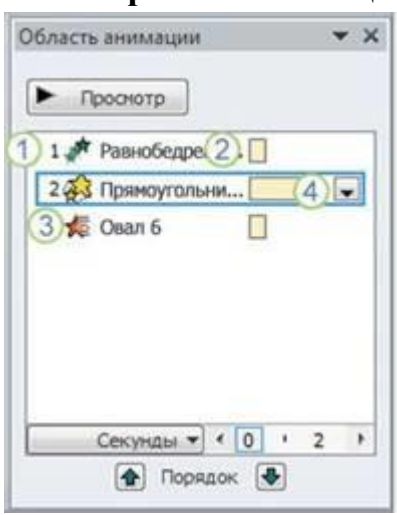

Бу бўлимда:

- **1.** Панелда эффектнинг намоиш этилиш тартиб номери кўрсатилади. Бу номер слайддадаги чоп этилмайдиган номер билан мос бўлади.
- **2.** Вақт интервалида эффект давомийлиги кўрсатилади.
- **3.** Эфеект турининг белгиси кўрсатилади. Ушбу мисолда **Чиқиш** эффектни кўрсатилган.
- **4.** Рўйхатдан элементни танлаб, утига сичқонча чап тугмасини икки марта (ёки

Enter ни) бисиш орқали анимацияни таҳрирлаш ойнасини очишимиз мумкин.

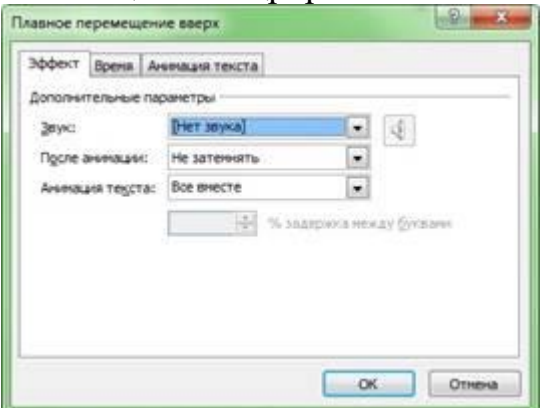

Эффектлар **Область анимации** бўлимида слайдга қўшилган кетмакетлигида жойлашади.

Анимация эффекти бишланиш вақтини кўрсатишнинг бир неча хил белгилари мавжуд:

**По щелчку** (сичқонча белгиси). Анимация эффекти слайдда сичқонча босилганда бошланади.

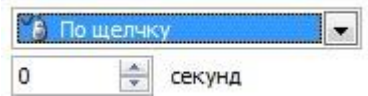

**С предыдущим** (белги йўқ). Эффект олдинги эффект билан бирга ҳаракатланади. Бу параметр бир неча эффектларни бирлаштиради.

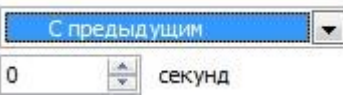

**После предыдущего** (соат белгиси). Бунда эффект олдинги эффект тугаши билан бошланади.

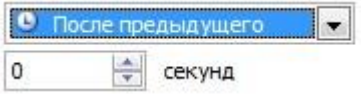

#### **Анимация эффектини такшириш**

Бир ёки бир неча эффектларни слайдга қўшгандан сўнг уларнинг тўғри ишлашини текшириш мумкин. Бунинг учун **Анимация** менюсидаги **Просмотр** бўлимидан **Просмотр** буйруғини танлаймиз.

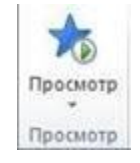

Тақдимотлар яратишда кўпгина ҳолларда объектлардан нусха кўчиришга тўғри келади. Слайдлардаги объектларни нусхалаш учун «Ctrl» тугмасини босган ҳолда сичқонча кўрсаткичи билан объектни янги жойга кўқириш керак бўлади.

#### **3-Amaliy mashg'ulot: [Windows OTda ishlash ko'nikmalarini takomillashtirish.](https://hemis.guldu.uz/teacher/subject-topic-info?id=137421&code=186008)**

**Ishning maqsadi:** VirtualBox 6.0.0 dasturini o'rnatish hamda ishchi maydinni hosil qilib Windows XP, Windows 7 operatsion tizimini o'rnatish va sozlash, zamonaviy axborot texnologiyalarining o'quv – texnik vositalari kompyuter va ulardan foydalanish imkoniyatlari bilan tanishish.

**Kutilayotgan natija:** Talabalarda Windows operatsion tizimining turli versiyalarini o'rnatish, sozlash, axborot texnologiyalarining o'quv – texnik vositalari kompyuterrning ichki, tashqi qurilmalari va ularning ishlash printsipi bo'yicha ko'nikmalar hosil qilish.

*Amaliy jihozlari: Kompyuter, VirtualBox 6.0.0 versiyasi Windows operatsion tizimlari.*

#### **Nazariy ma'lumot.**

Ishni boshlash uchun bizga *VirtualBox 6.0.0* dasturi kerak bo'ladi. Ushbu dasturni kompyuterga o'rnatib olamiz. Demak dasturni o'rnatish quyidagicha amalga oshiriladi.

Dastur ustida sichqonchaning chap tugmasini 2 marta bosib ishga tushirib olamiz. Natijada quyidagi oyna ochiladi.

Dasturning hamma sozlamalarini avtomatik holatda qoldirib *Next* tugmalarini ketma – ketlikda bosib so'ngra *Yes* tugmasini bosish orqali dasturni o'rnatish jarayoniga tayyorlab olamiz.

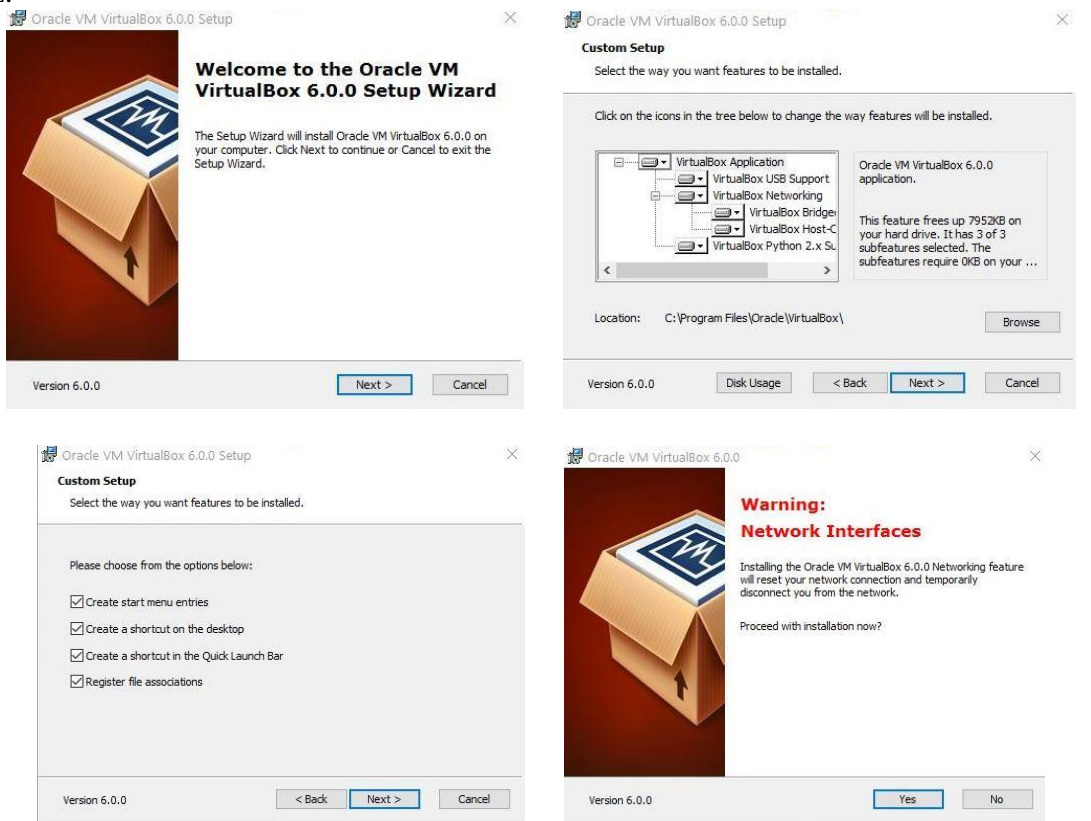

Dastur o'rnatilish jarayoniga tayyor holatga kelganidan so'ng *Install* va o'rnatilish tugagandan so'ng *Finish* va *Yes* tugmalarini bosib ishni yakunlaymiz. Natijada bizga dastur bilan ishlovchi muloqot oynasi paydo bo'ladi. Endi bu oynada virtual kompyuterlarni shakillantiramiz.

Virtual kompyuterlar bizga *Windows* va *Linux Ubuntu* operatsion tizimlarini tajriba maydonchasida o'rnatish uchun kerak bo'ladi. Amaliy mashg'ulot darsimizning mazmuni ham shundan iborat. Demak ishni quyidagi tartibda bajarishni boshlaymiz.

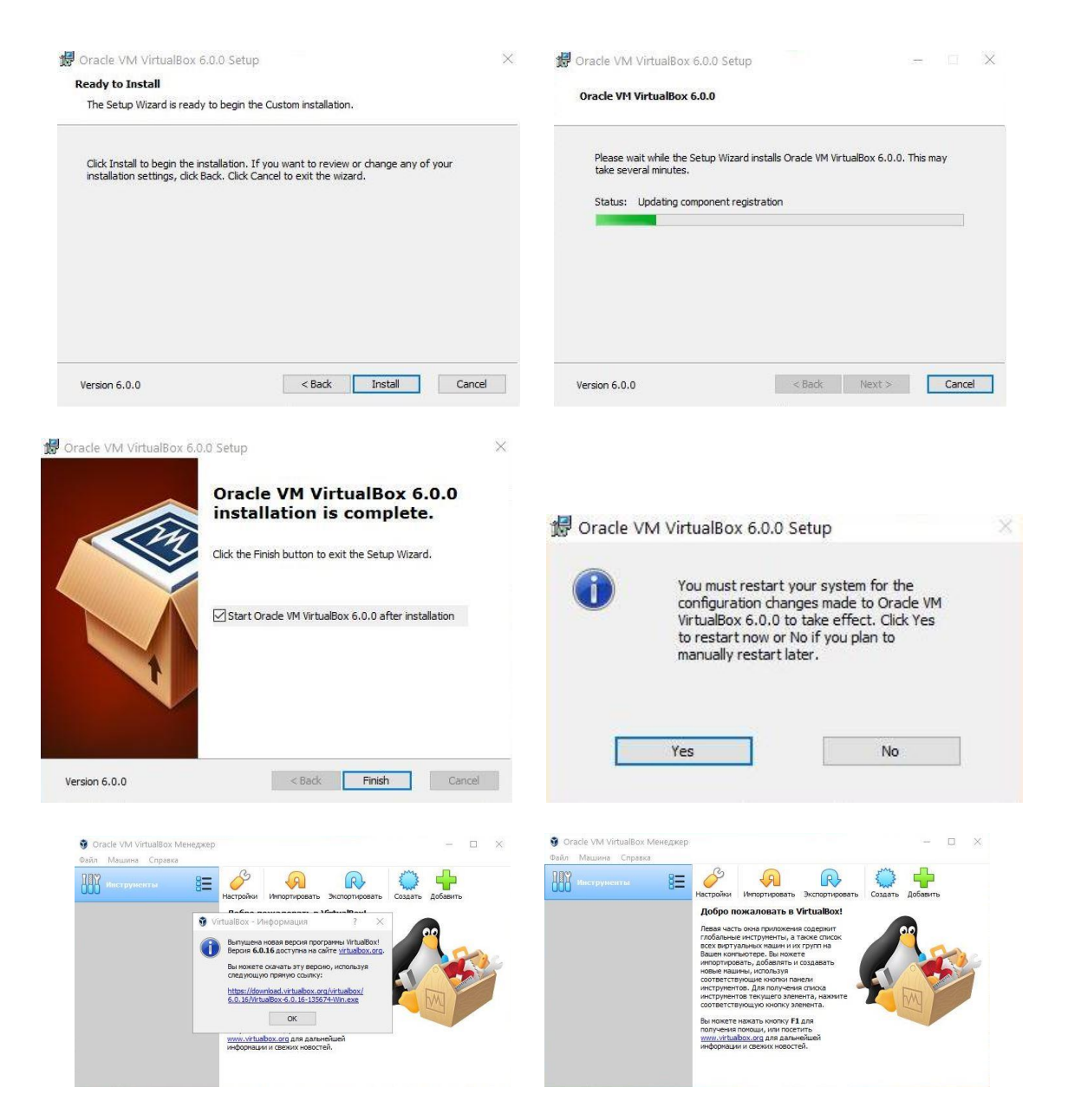

Bu oynada virtual kompyuterni nomini *Имя* bo'limiga, joylashinuv manzilini esa *Папка машины* bo'limiga ko'rsatamiz. Operatsion tizimning turini *Тип* bo'limiga, operatsion tizim razryadini *Версия* bo'limiga ko'rsatamiz. So'ngara *Далее* tugmasini bosib keyingi oyna sozlamalariga o'tamiz.

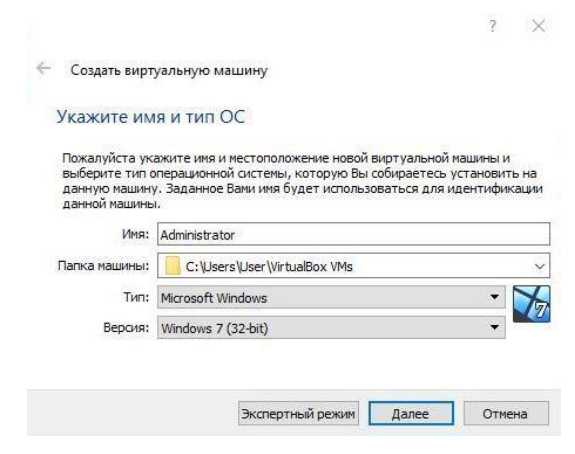

Keyingi oynadan kompyuterimizning operativ hotirasidan kelib chiqib *RAM* hotira hajmini belgilaymiz va *Далее* tugmasini bosamiz.

Navbatdagi oynadan esa virtual kompyuterimizga qattiq diskini hotira hajmini belgilaymiz va *Создать новый виртуальный жёсткий диск* parametrini tanlab *Создать* tugmasini bosib navbatdagi oynaga o'tamiz.

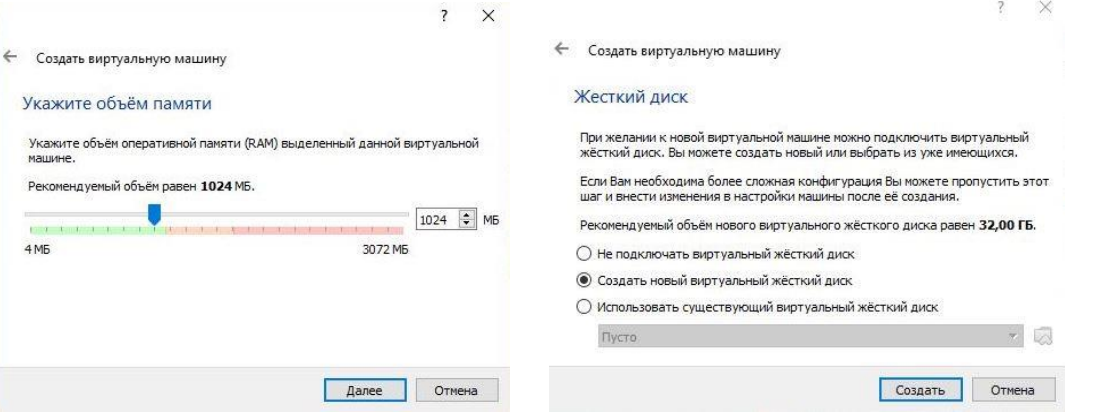

Bu oymadan esa *VDI* ya'ni *(VirtualBox Disk Image) Тип* bandini tanlab *Далее* tugmasini bosamiz.

Navbatdagi oynadan *Динамический виртуалный жёсткий диск* bo'limini tanlaymiz va *Далее* tugmasini bosamiz.

Bu bo'limni tanlashimizdan maqsad keyinchalik ish jarayonida bizga ma'lum bir hotira sig'imi kerak bo'lsa bemalol kompyuterimizning qolgan bo'sh joyidan foydalanishimiz mumkin bo'ladi.

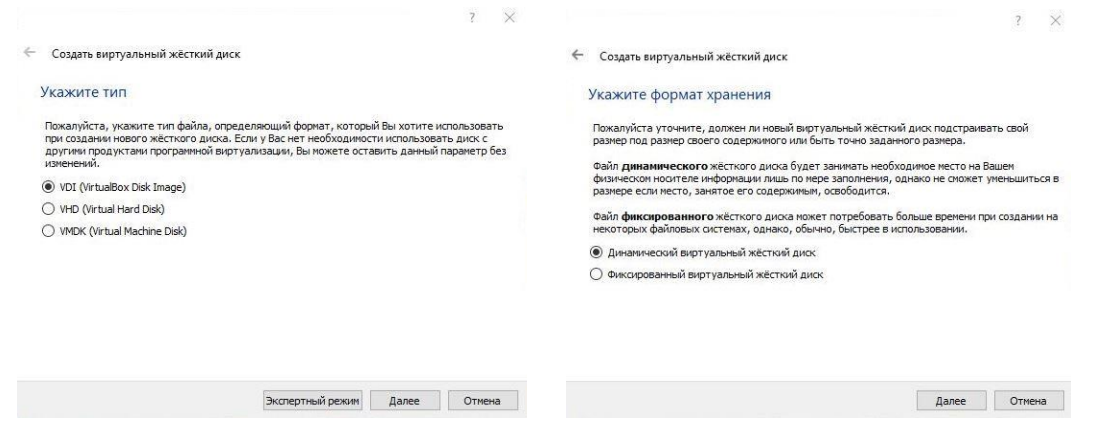

Quyidagi so'nggi oynadan qattiq diskimizning nomi va hotira hajmini belgilab *Создать* tugmasini bosib ishni yakunlaymiz. Natijada bizga virtual holatdagi kompyuterimiz ishchi oynasi paydo shakillanadi.

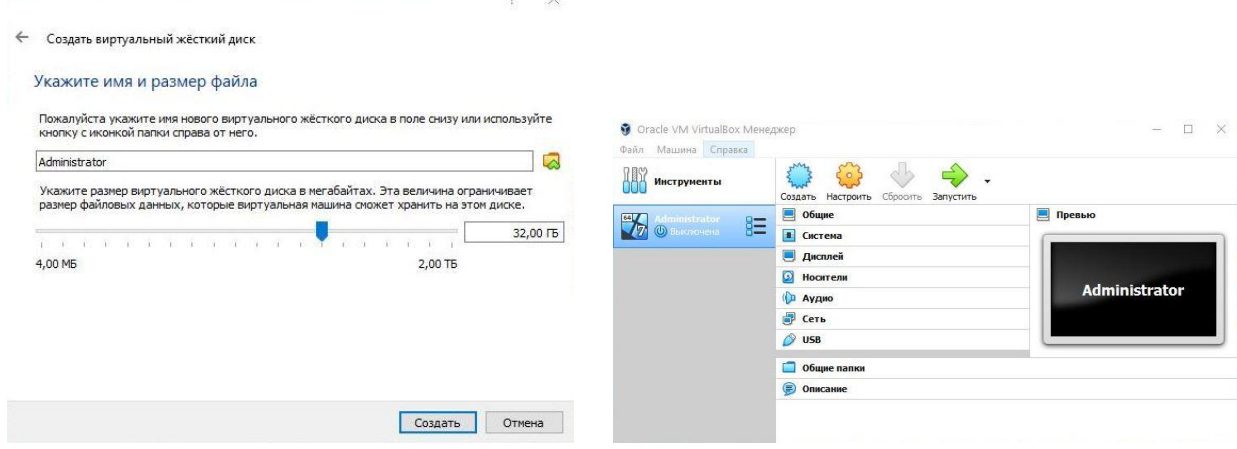

Endi *Windows 7* operatsion tizimini ushbu virtual kompyuterimiz hotirasiga o'rnatish tartibini ketma – ketligini ko'rib o'tamiz. Bunda *Настройка* bo'limidan *Носители* bandiga kirib u yerdan disk ko'rinishidagi virtual disk yurituvchi tanlanadi. Disk yurituvchi piktogrammasi yonida *Пусто* yozuvi mavjud. Bu degani hali disk yurituvchining ichiga disk solingani yo'q degani. Biz bu disk yurituvchini tanlaganimizdan so'ng oynaning o'ng qismida *Атрибуты* bo'limidan *Оптический привод SATA порт 1* qismiga *ISO* formatda yozilgan *Windows 7* obrazi manzilini ko'rsatib *Живой CD/DVD* va *С горячей заменой* yozuvlari oldiga ushbu belgini qo'yganimizdan so'ng *Ok* tugmasi aktiv holatga keladi va ushbu *Ok* tugmasini bosib tasdiqlaymiz.

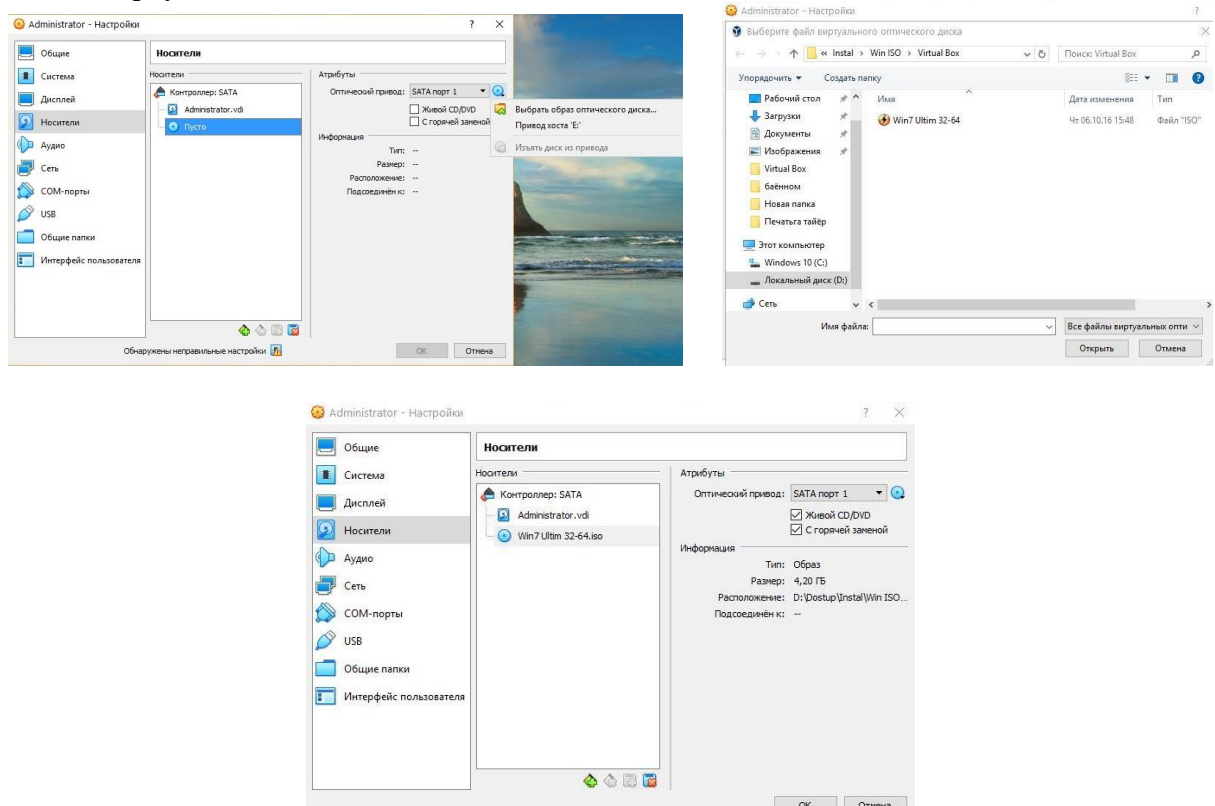

Mana virtual kompyuterimiz *Windows 7* operatsion tizimini yuklashga tayyor holatga keldi. Endi birgina *Запустить* tugmasini bosishimiz qoldi halos.

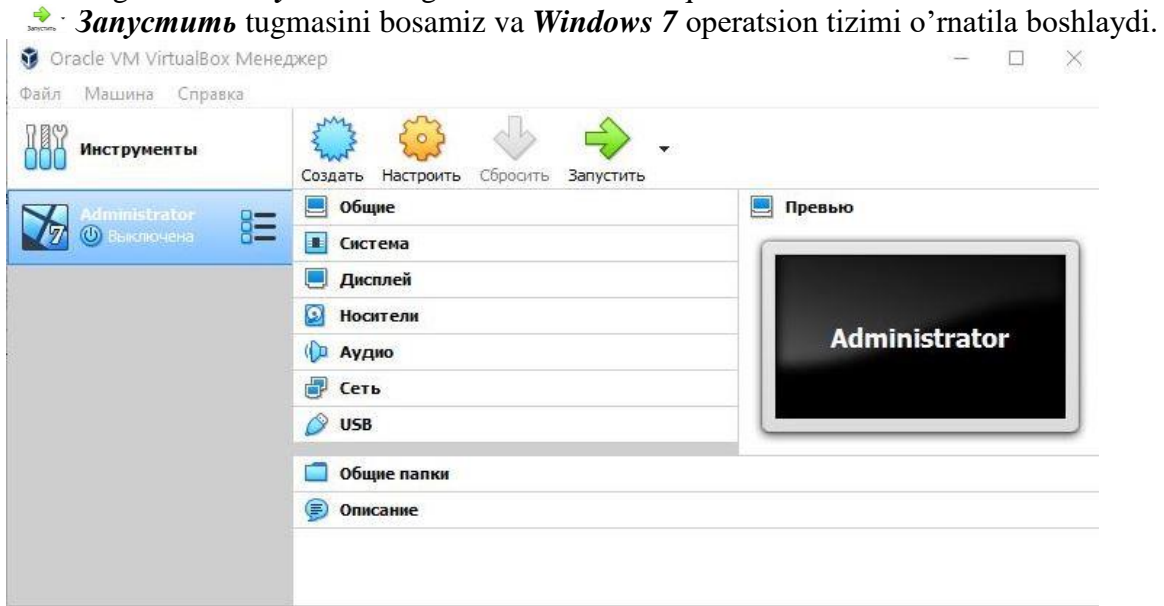

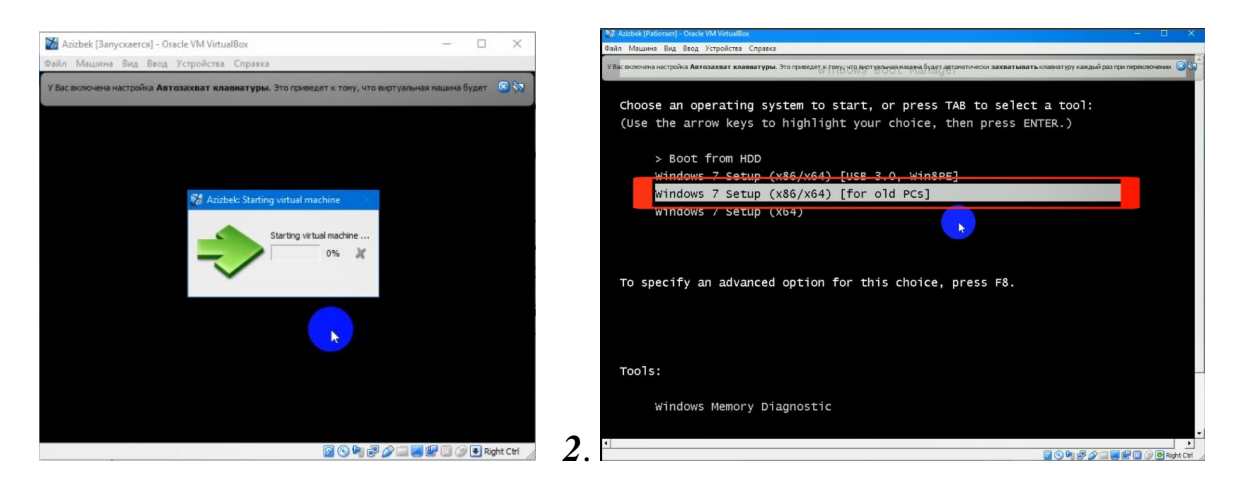

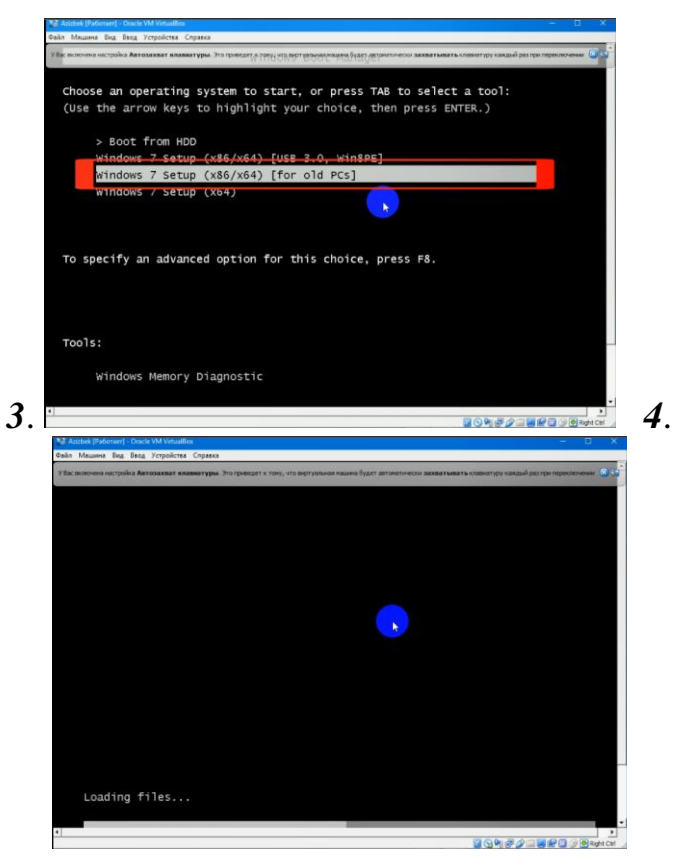

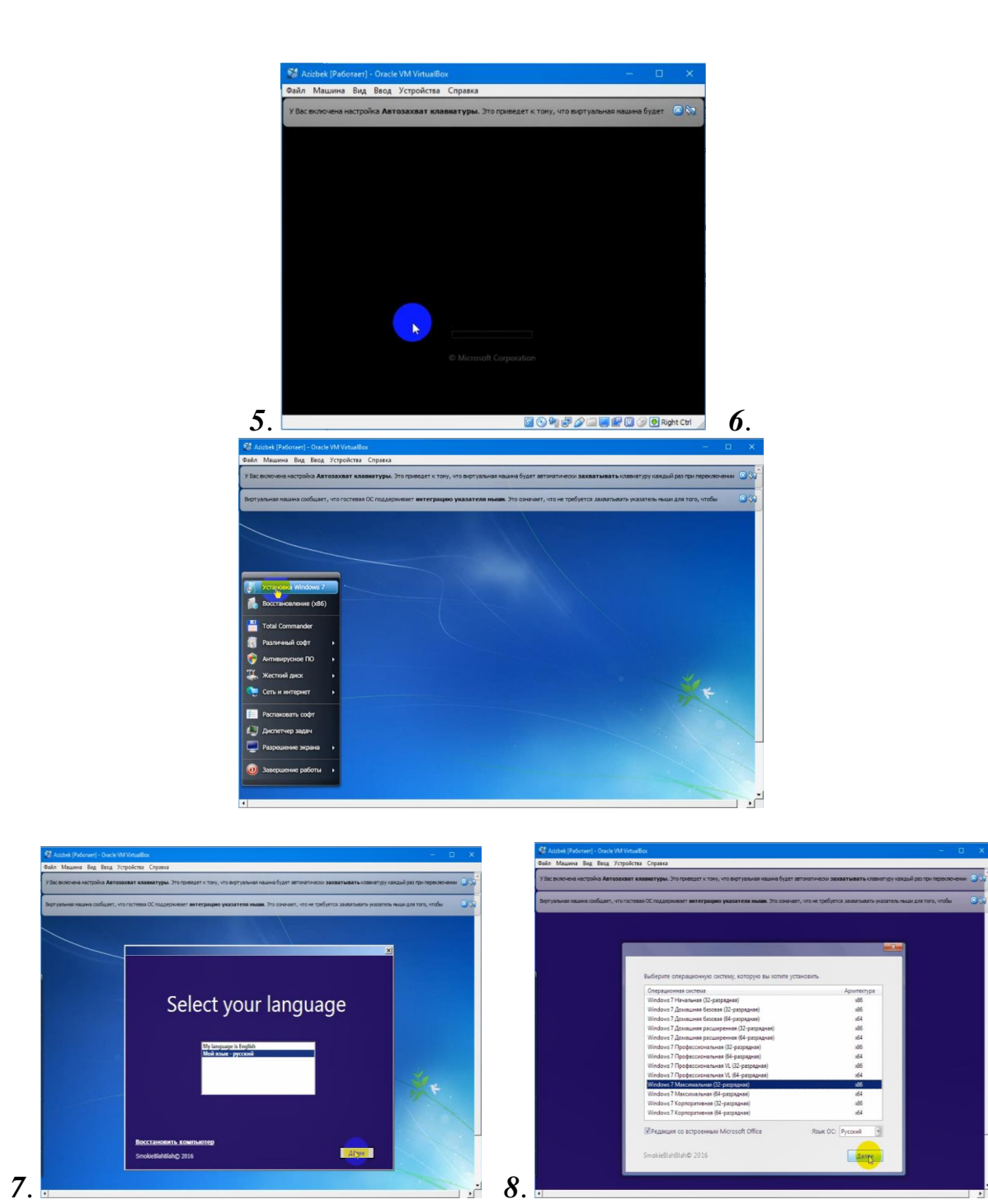

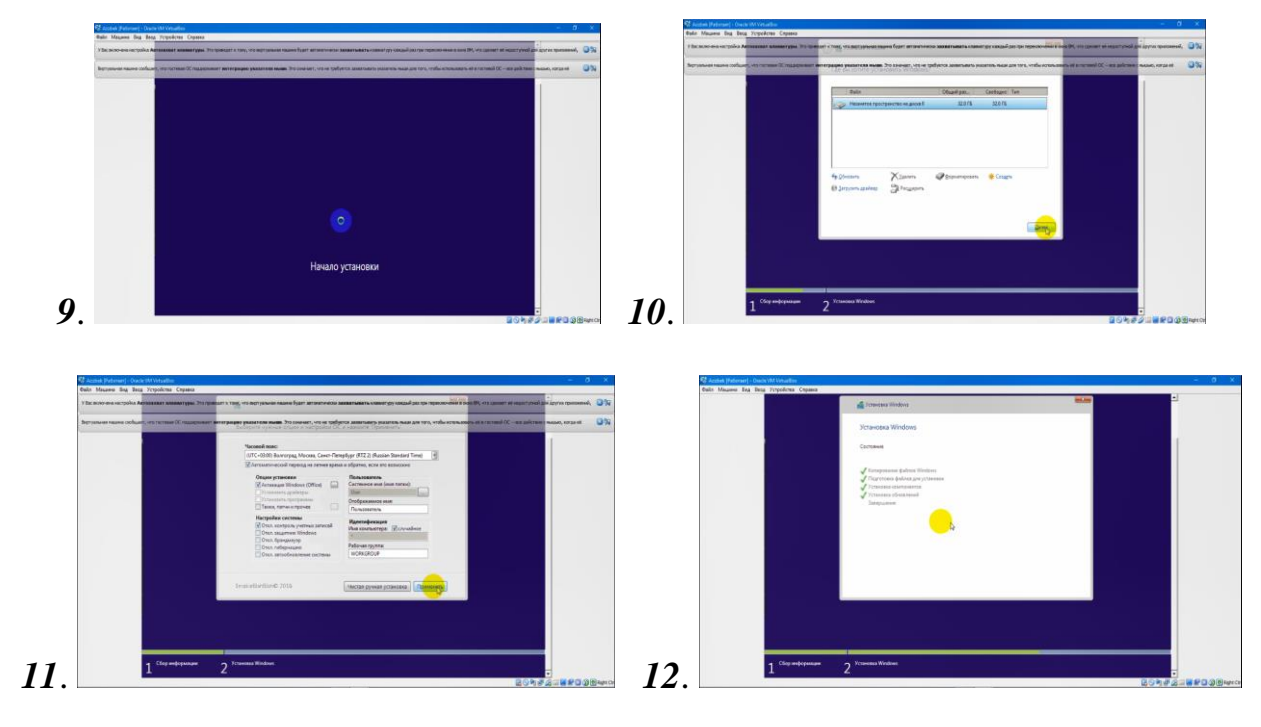

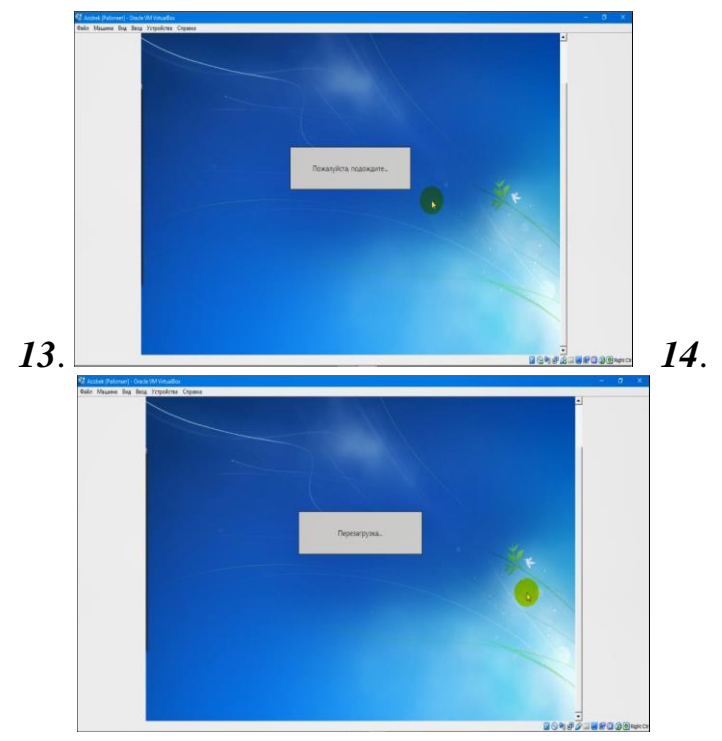

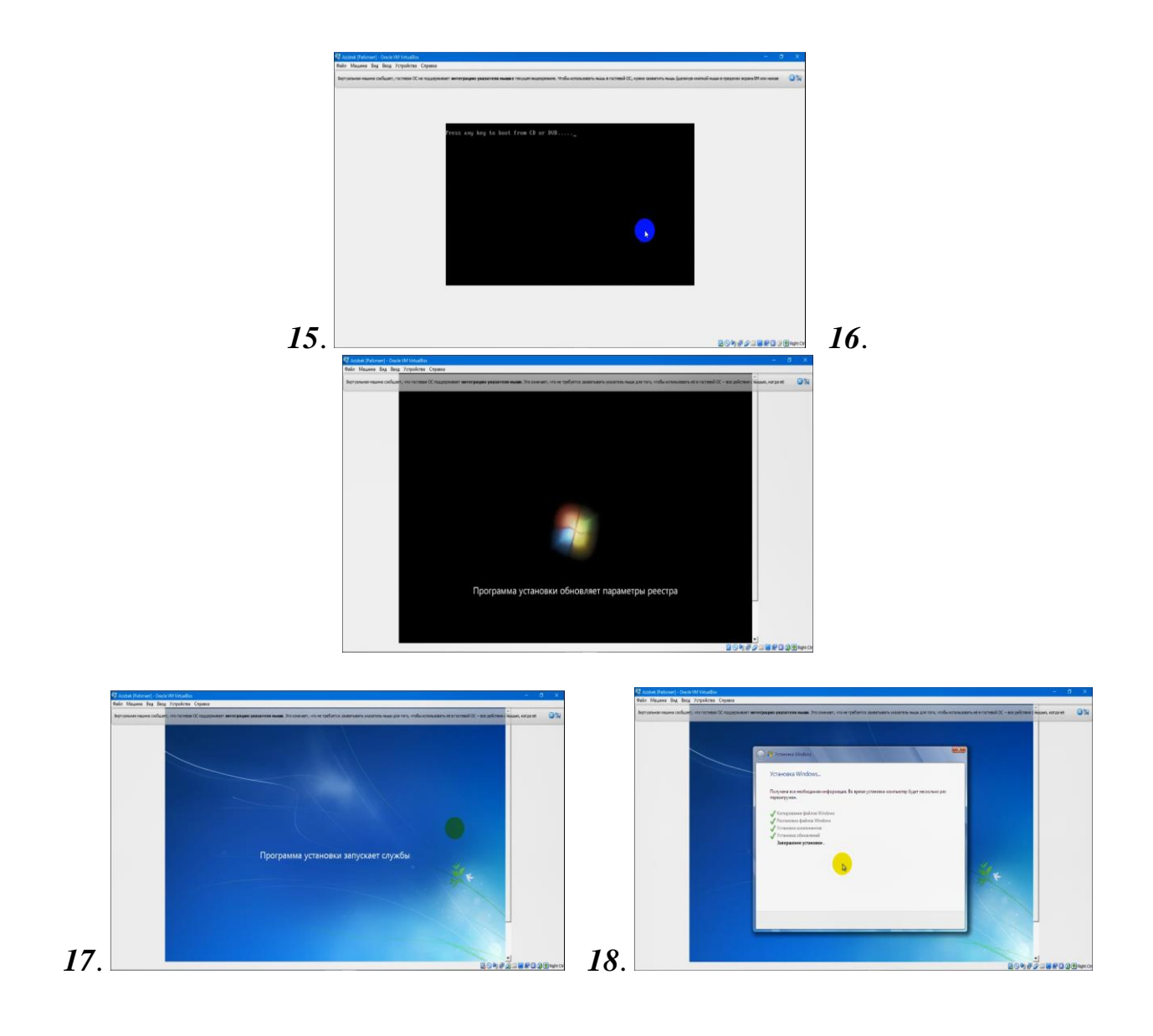

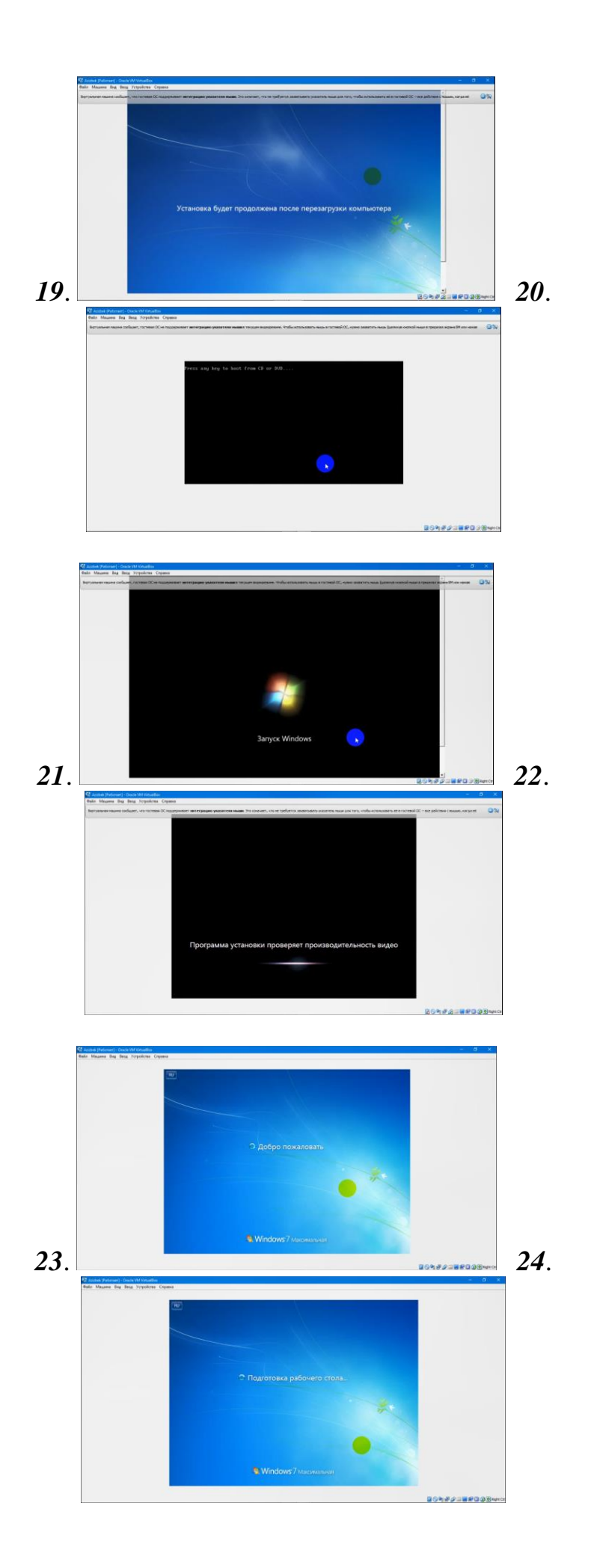

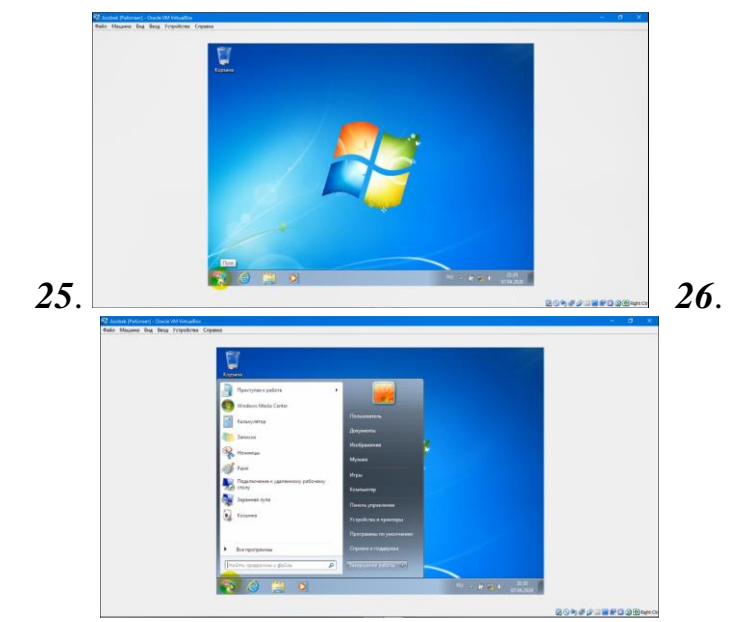

*Windows 7* operatsion tizimini o'rnatish jarayoni tugadi.

Mana endi *Windows XP* operatsion tizimini o`rnatishni ko'rib o'tamiz. *Windows XP* operatsion tizimini o`rnatishda master mavjud qurilamalrni avtomatik tarzda tekshiradi va mumkin konfliktlar xaqida habar beradi. *Windowsa XP* ni yuklovchi kompakt-disklar orqali o`rnatishda kompyuter *BIOS*i *CD/DVD-ROM* orqali yuklashga ruhsat bergan bo`lishi kerak. Buni *BIOS* orqali sozlash mumkin. Zamonvaiy kompyuterlarda *CD/DVD-ROM* orqali yuklash sozlangan bo`ladi. Keling, *Windows XP* ni *CD/DVD-ROM* orqali o`rnatishni ko`rib chiqamiz:

*1-*Yuklovchi *CD/DVD* diskni *CD/DVD-ROM* ga qo`yamiz va kompyuterni qayta yuklaymiz. Agar *BIOS* da *CD/DVD-ROM* orqali yuklashga ruhsat berilgan bo`lsa kompyuter *CD/DVD* diskdagi sistema orqali yuklanadi. Bunda foydalanuvchiga *Widows* ni o`rnatuvchi master dan tashqari turli hil utilitalar, ya`ni qattiq disk bilan, *BIOS* bilan, parollar bilan ishlovchi utilitalar, antiviruslar, arxivatorlar, navigatorlar ni ishlatish mumkin. Taxminan quyidagi rasmda berilgan holatdagidek:

*2-Windows* ni o`rnatuvchi masterni yuklaymiz. Bunda kompyuterda dinamik yuklanish jarayoni sodir bo`ladi:

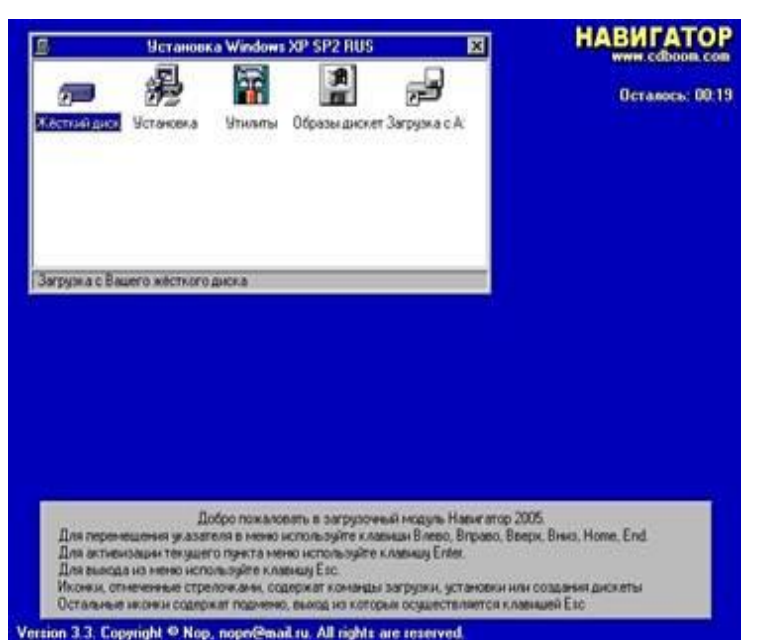

*3-*Shundan so`ng o`rnatishnign ilk bosqichlari boshlanadi. Bunda litsenziya kelishivi ekranda chiqadi, *F8* bosildi. Bazi disklarda litsenziya kelishuv qismi olib tashlangan bo`lishi ham mumikin:

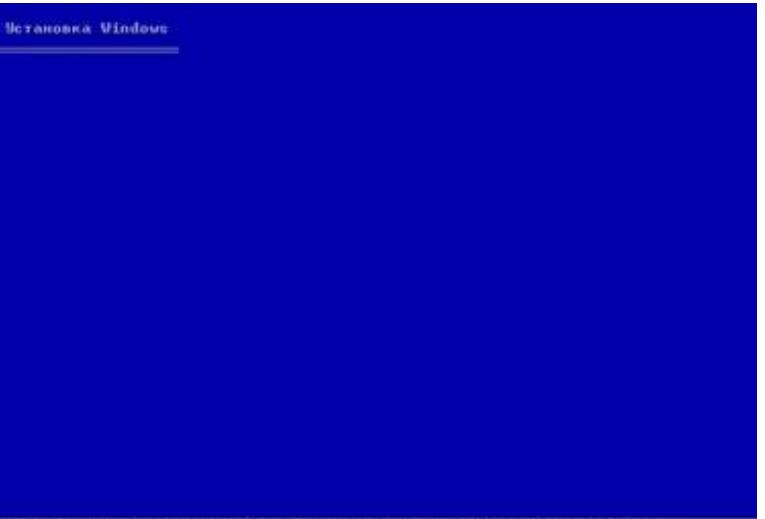

- Нажните F6, если требуется установить особый драйвер SCSI или RAID...

*4-*Quyidagi ishlarni bajarish mimkin: *Windows* ni o`rnatish uchun *[Enter]* Tiklash konsoli yordamida *Windows* ni tuzatish *[R]* O`rnatish dasturidan chiqish *[F3]*:

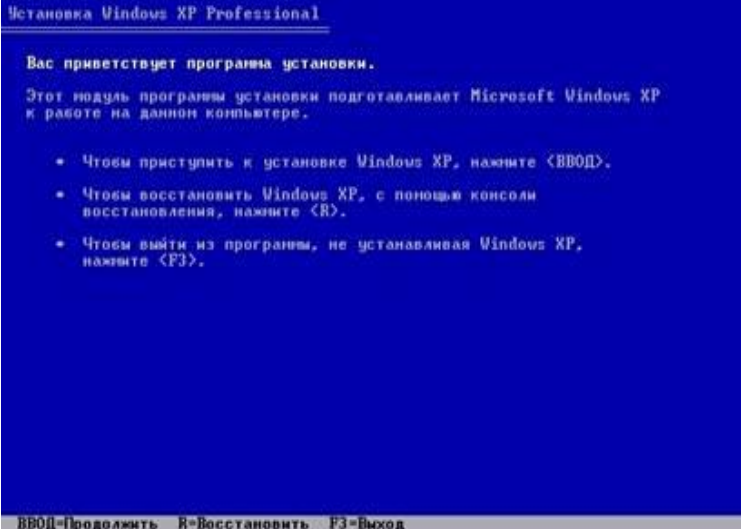

*5-[Enter]* ni bosib o`rnatishda davom etamiz: Bunda mavjud qattiq diskdagi bo`limlardan birini tanlash kerak. Bu bo`limga *Windows* OT o`rnatildi. Bo`limda albatta kamida *15 Gb* joy bo`lishi kerak. *Windows* ni tanlangan *раздель* ga o`rnatish uchun *[Enter]* Yangi *раздель* hosil qilish uchun klaviaturadan *[C]* ya'ni *(Создать раздель)* tugmasini bosamiz. Tanlangan *раздель* ni o`chirish uchun esa klaviaturadan *[D]* ya'ni *(Удалить раздель)* tugmasi bosiladi:

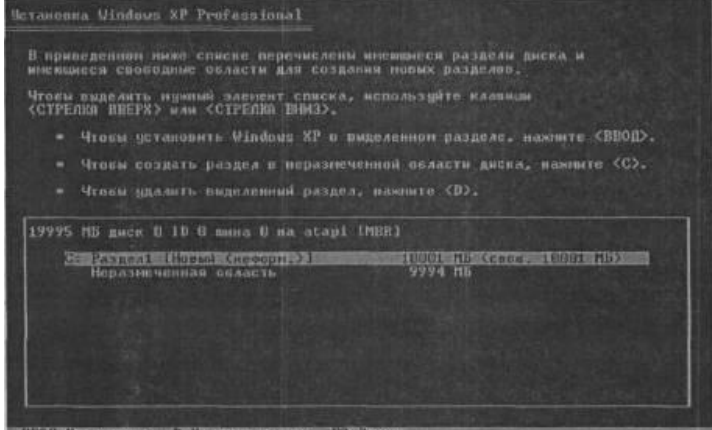

*6-[Enter]* ni bosib o`rnatishda davom etamiz: Tanlangan *раздель* ni formatlaymiz. Bunda quyidagi usullar taklif etiladi: *NTFS* tizimida tez formatlash *FAT* tizimida tez formatlash *NTFS* tizimida to`liq formatlash *FAT* tizimida to`liq formatlash:

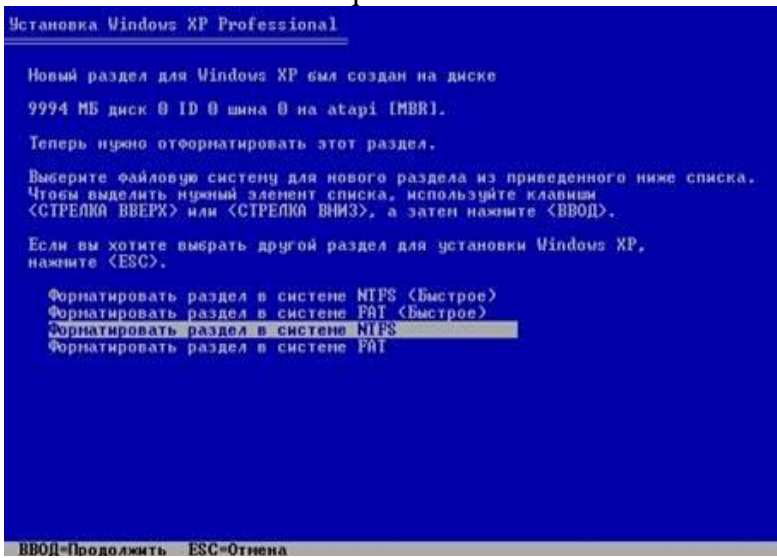

*7-NTFS* tizimida to`liq formatlashni tanlab davom etamiz: bunda formatlash vaqti tanlangan razdel xajmiga bog`liq ravishda kop` yoki kam bo`ladi.

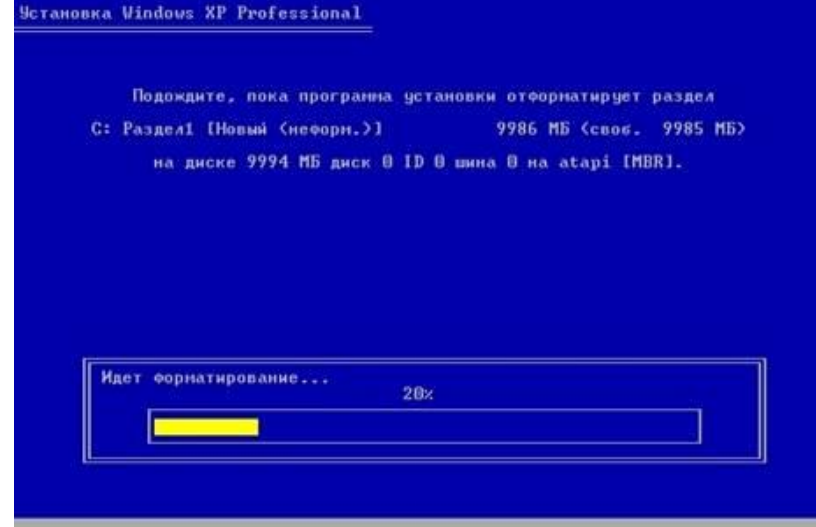

*8-*Formatlash jarayoni tugaydi va masterni yuklash uchun zarur bo`lgan fayllar qattiq diskka ko`chiriladi:

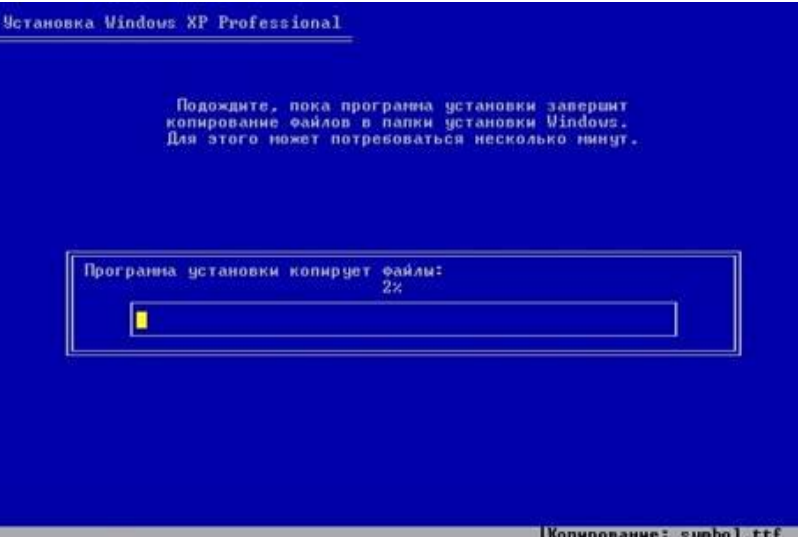

*9-*Kompyuter qayta yuklanadi:

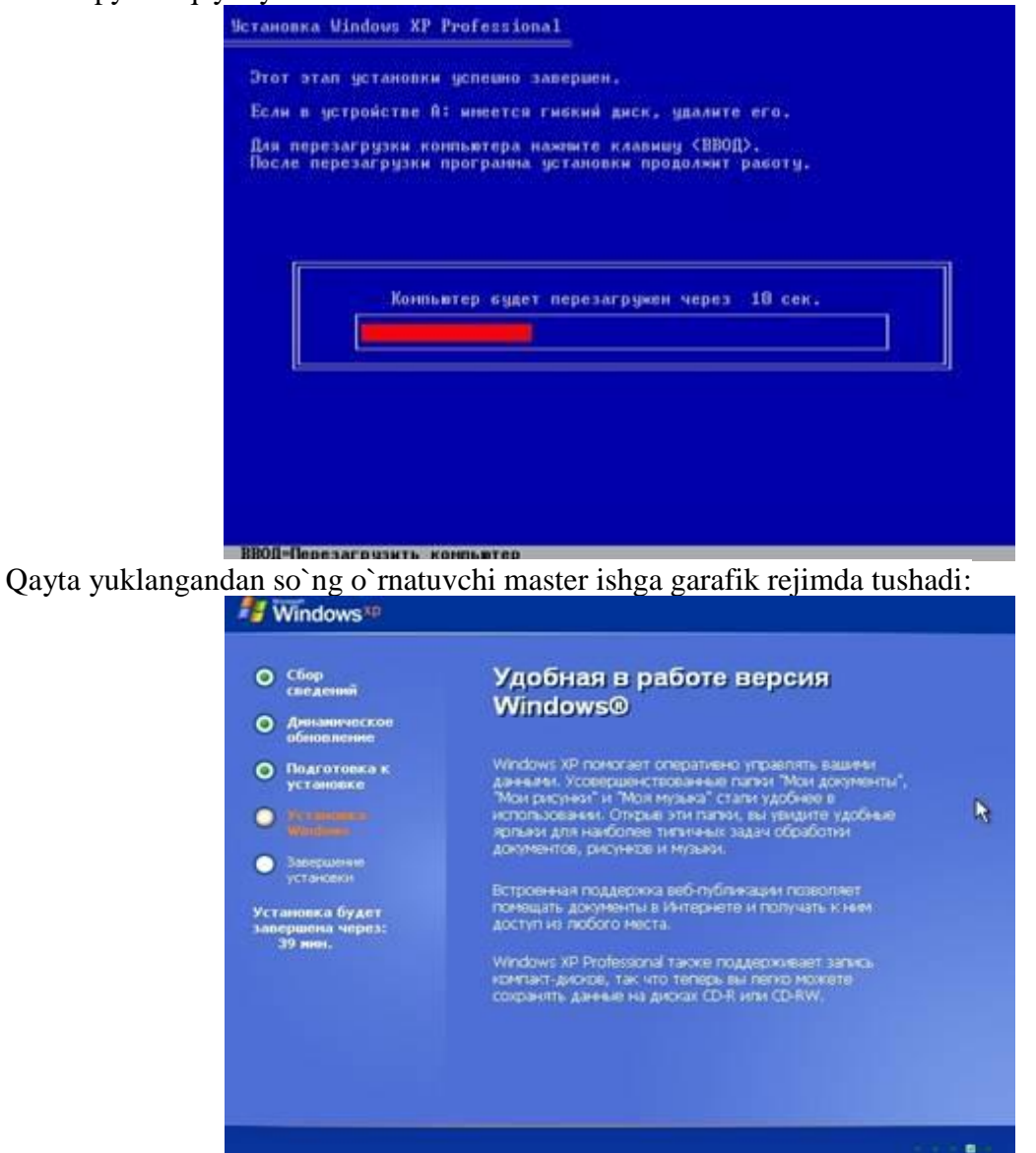

*10-*O`rnatish jarayonida master foydalanuvchidan kerakli sozlashlarni (hududiy parametrlarni, fodalanuvchi va tashkilot nomini, vaqt va sanani, tarmoq parametlarini) kiritishni so`raydi:

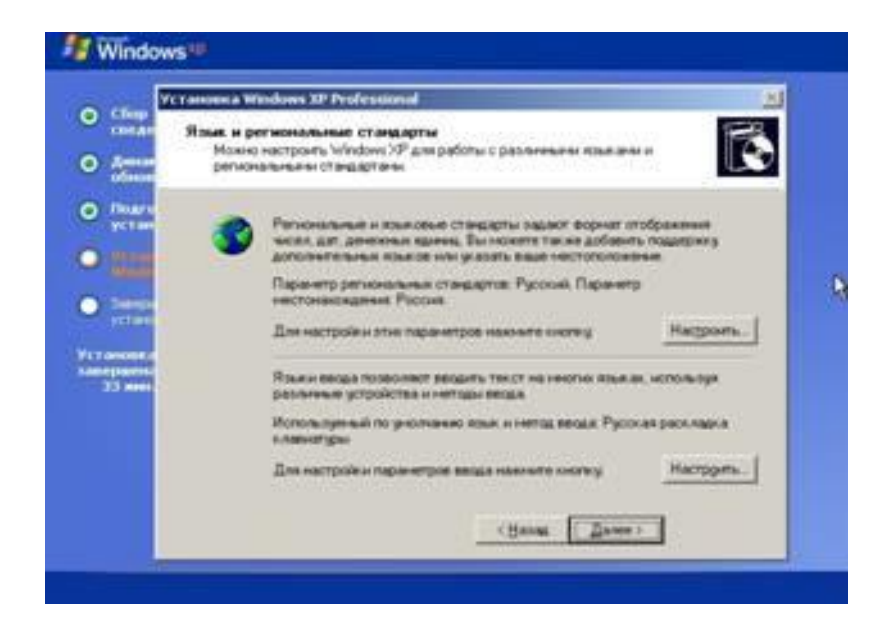

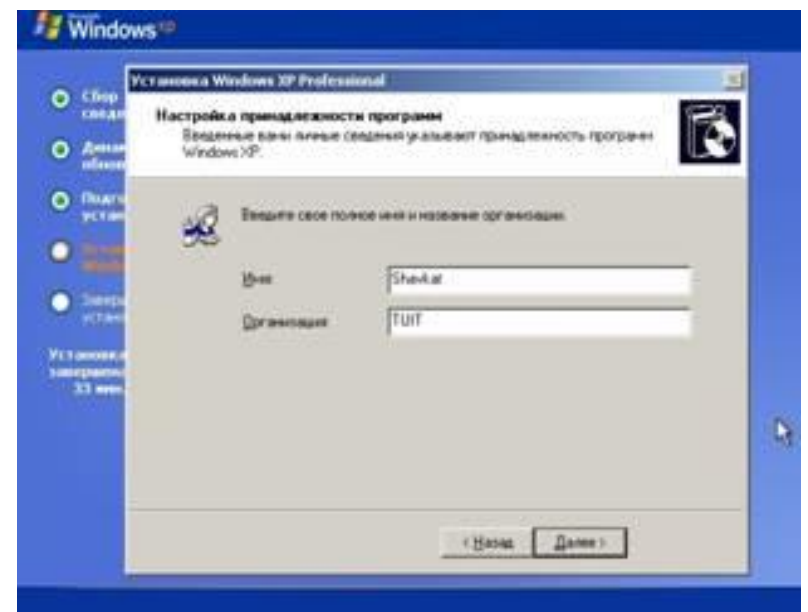

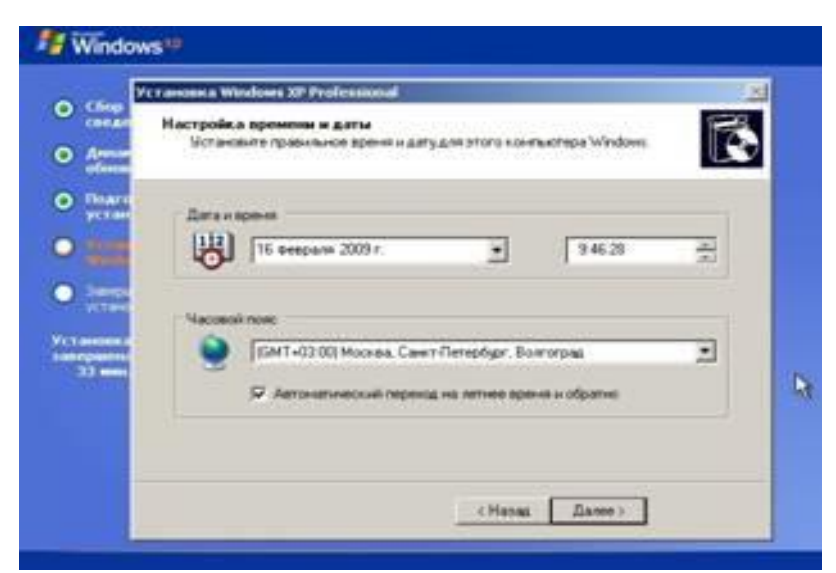

*11-*Master o`z ishni yakunlaydi va kompyuter qayta yuklanadi hamda birinchi bor *Windows* ishga tushadi *[Далее]* bosiladi:

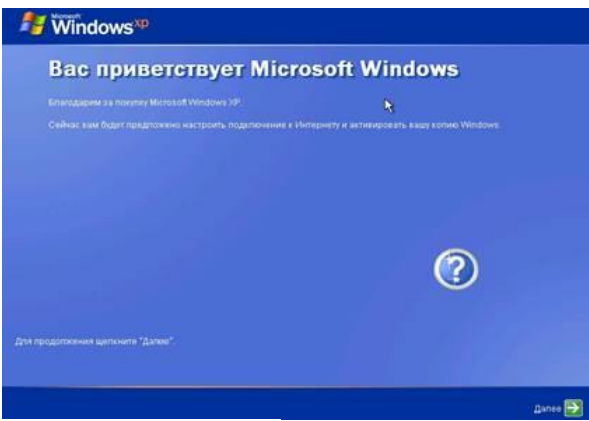

12-Avtomatik yangilanishni yoqish ni so`raydi:<br>**Ay** Windows<sup>yp</sup>

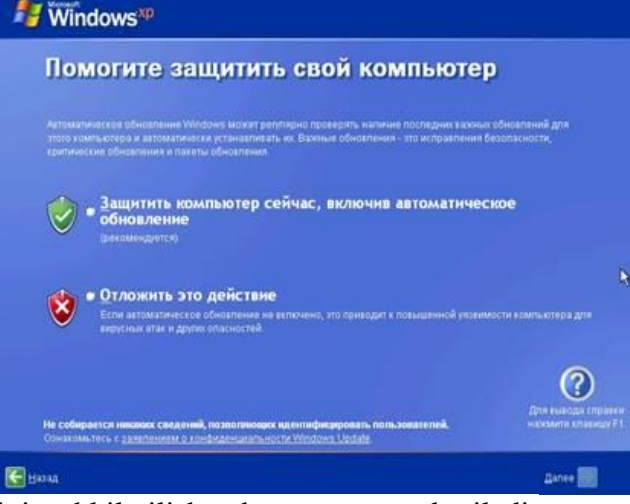

*13-*Yangi foydalanuvchini tashkil qilish uchun unga nom beriladi:

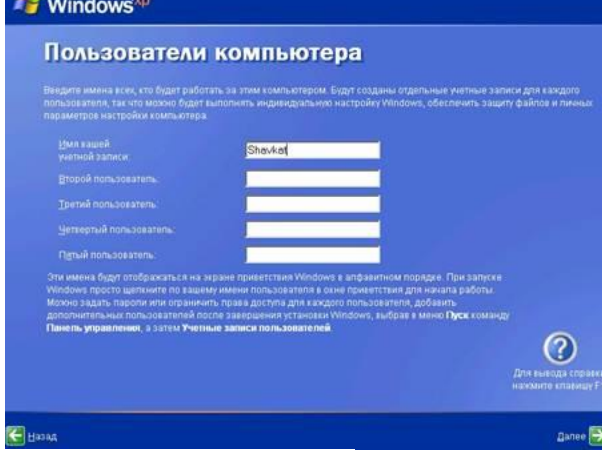

*14-*Va nihoyat foydalanuvchi ish stoli ishga tushadi:

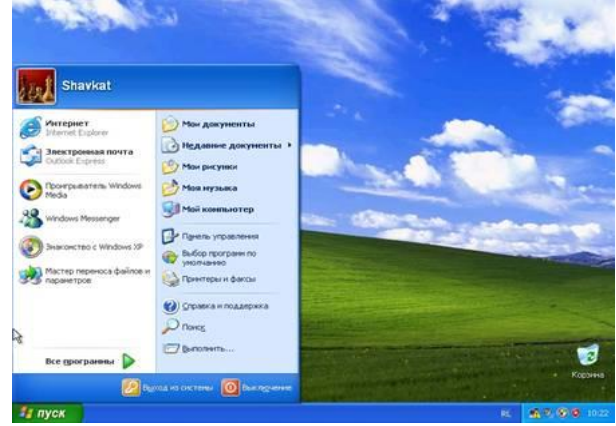